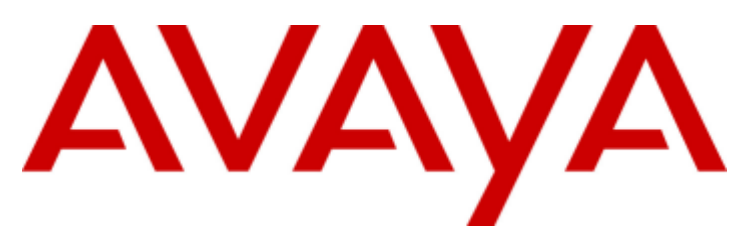

# **IP Office™ Platform 12.0**

Verwalten von Avaya one-X Portal for IP **Office** 

#### © 2024 AVAYA Alle Rechte v orbehalten.

#### Hinweis

Es wurden angemessene Anstrengungen unternommen, um sicherzustellen, dass die in diesem Dokument enthaltenen Informationen v ollständig und korrekt sind. Av ay a übernimmt jedoch keine Haftung für ev entuelle Fehler. Av ay a behält sich das Recht v or, die in diesem Dokument enthaltenen Informationen ohne entsprechende Mitteilung an eine Person oder Organisation zu ändern und zu korrigieren.

#### Haftungsausschluss für Dokumentation

"DOKUMENTATION": Dies bezieht sich auf in Form v erschiedener Medien v eröffentlichten Informationen, die den Benutzern allgemein zugänglich gemacht werden; hierzu können Produktinformationen, Abonnement- oder Dienstleistungsbeschreibungen, Bedienungsanleitungen und Leistungsspezifikationen gehören. Der Begriff "Dokumentation" schließt Marketingmaterialien nicht mit ein. Av ay a haftet nur dann für Änderungen, Ergänzungen oder Streichungen der ursprünglich v eröffentlichten Fassung dieser Dokumentation, wenn diese Änderungen, Ergänzungen und Streichungen v on oder in ausdrücklichem Auftrag v on Av ay a v orgenommen wurden. Der Endnutzer erklärt sich einverstanden. Av av a sowie die Handlungsbev ollmächtigten. Angestellten und Beschäftigten v on Av av a im Falle v on Forderungen. Rechtsstreitigkeiten, Ansprüchen und Urteilen auf der Grundlage v on oder in Verbindung mit nachträglichen Änderungen, Ergänzungen oder Streichungen in dieser Dokumentation zu entschädigen und v on jeglicher Haftung freizustellen, sofern diese Änderungen, Ergänzungen oder Streichungen v om Endnutzer v orgenommen worden sind.

#### Haftungsausschluss für Links

Av ay a ist nicht verantwortlich für den Inhalt oder die Korrektheit verknüpfter Websites, auf welche auf dieser Website bzw. in dieser/n von Av ay abereitgestellten Dokumentation(en) v erwiesen wird. Av ay a haftet nicht für die Verlässlichkeit v on auf diesen Websites enthaltenen Informationen, Aussagen oder Inhalten und unterstützt nicht notwendigerweise die Produkte, Dienstleistungen oder Informationen, die auf diesen beschrieben oder angeboten werden. Av ay a garantiert nicht, dass diese Links jederzeit funktionieren und hat keinen Einfluss auf die Verfügbarkeit dieser Websites.

#### Garantie

Av ay a gewährt eine eingeschränkte Gewährleistung für Hardware und Software v on Av ay a. Die Bedingungen der eingeschränkten Gewährleistung können Sie Ihrem mit Av ay a geschlossenen Kaufv ertrag entnehmen. Darüber hinaus stehen Av ay a-Kunden und Dritten die Standard-Gewährleistungsbedingungen v on Av ay a sowie Informationen über den Support für dieses Produkt während der Gewährleistungszeit auf der Av ay a-Support-Website

https://support.av ay a.com/helpcenter/getGenericDetails?detailId=C20091120112456651010 unter dem Link "Gewährleistung und Produktlebenszy klus" bzw. auf einer v on Av ay a bekannt gegebenen Nachfolgeseite zur Verfügung. Beachten Sie hierbei: Bei Erwerb des Produktes/der Produkte v on einem Av ay a-Channel Partner außerhalb der Vereinigten Staaten und Kanada wird die Gewährleistung v on diesem Av ay a-Channel Partner und nicht direkt v on Av ay aerbracht.

"Gehostete Dienste": Dies bezeichnet das Abonnement eines v on Av ay agehosteten Dienstes, das Sie v on Av ay a oder (ggf.) einem autorisierten Av ay a-Channel Partner erworben haben und das in SAS- oder sonstigen Servicebeschreibungen bezüglich des betreffenden gehosteten Dienstes näher beschrieben wird. Wenn Sie ein Abonnement eines gehosteten Dienstes erwerben, ist die oben genannte eingeschränkte Gewährleistung gegebenenfalls nicht gültig. Sie haben jedoch möglicherweise Anspruch auf Support-Leistungen in Verbindung mit dem gehosteten Dienst. Dies ist in den Dokumenten der Serv icebeschreibung für den betreffenden gehosteten Dienst näher beschrieben. Setzen Sie sich mit Av ay a oder (ggf.) mit dem Av ay a-Channel Partner in Verbindung, wenn Sie weitere Informationen hierzu wünschen.

#### Gehosteter Dienst

FOLGENDE BESTIMMUNGEN GELTEN NUR, WENN SIE EIN ABONNEMENT FÜR EINEN VON AVAYA GEHOSTETEN DIENST VON AVAYA ODER EINEM AVAYA-CHANNEL PARTNER (FALLS ZUTREFFEND) ERWERBEN. DIE NUTZUNGSBEDINGUNGEN DER GEHOSTETEN DIENSTE SIND AUF DER AVAYA-WEBSITE HTTPS://SUPPORT.AVAYA.COM/LICENSEINFO UNTER DEM LINK "Av ay a-Nutzungsbedingungen für gehostete Dienste" ODER ETWAIGEN VON AVAYA BEKANNT GEGEBENEN NACHFOLGESEITEN ABRUFBAR UND GELTEN FÜR ALLE PERSONEN, DIE DEN GEHOSTETEN DIENST AUFRUFEN ODER NUTZEN. INDEM SIE DEN GEHOSTETEN DIENST AUFRUFEN ODER NUTZEN ODER ANDERE DAZU AUTORISIEREN, STIMMEN SIE IN IHREM NAMEN UND IM AUFTRAG IHRER ORGANISATION (IM NACHFOLGENDEN ENTWEDER "SIE" ODER DER "ENDNUTZER" BEZEICHNET) DEN NUTZUNGSBEDINGUNGEN ZU. WENN SIE DEN NUTZUNGSBEDINGUNGEN IM NAMEN EINES UNTERNEHMENS ODER EINER ANDEREN RECHTSPERSON ZUSTIMMEN, GARANTIEREN SIE, DASS SIE AUTORISIERT SIND, DIESE ENTITÄT AN DIE VORLIEGENDEN NUTZUNGSBEDINGUNGEN ZU BINDEN. WENN SIE DAZU NICHT BEFUGT SIND ODER SIE DIESEN NUTZUNGSBESTIMMUNGEN NICHT ZUSTIMMEN MÖCHTEN, DÜRFEN SIE AUF DEN GEHOSTETEN DIENST WEDER ZUGREIFEN NOCH IHN NUTZEN UND NIEMANDEN AUTORISIEREN, AUF DEN GEHOSTETEN DIENST ZUZUGREIFEN ODER IHN ZU NUTZEN.

#### Lizenzen

Die globalen Software-Lizenzbedingungen ("Software-Lizenzbedingungen") sind auf der folgenden Website https://www.avaya.com/en/legal-license-terms/ oder auf einer v on Av ay a benannten Nachfolgeseite verfügbar. Diese Software-Lizenzbedingungen gelten für alle, die Software und/oder Dokumentation installieren, herunterladen und/oder verwenden. Durch Installieren, Herunterladen oder nutzen der Software, oder Autorisierung anderer dazu, stimmt der Endbenutzer zu, dass die Software-Lizenzbedingungen einen bindenden Vertrag zwischen ihm und Av ay a darstellen. Sofern der Endbenutzer die Software-Lizenzbedingungen im Auftrag eines Unternehmens oder einer anderen Rechtsperson akzeptiert, erklärt er, dazu bev ollmächtigt zu sein, das Unternehmen oder die Rechtsperson an die Software-Lizenzbedingungen rechtlich zu binden.

#### Copy right

Das Material dieser Website, die Dokumentation, Software, der gehostete Dienst oder die Hardware, die von Av ay a bereitgestellt werden, dürfen nur für die anderweitig ausdrücklich festgelegten Verwendungszwecke verwendet werden. Sämtliche der von Avaya bereitgestellten Inhalte dieser Website, die Dokumentation, der gehostete Dienst und die Produkte, einschließlich Auswahl, Lay out und Design der Inhalte, sind Eigentum v on Av ay a oder den Lizenzgebern des Unternehmens und sind durch Urheberrechte und andere Gesetze zum Schutz geistigen Eigentums, einschließlich des Sui-Generis-Rechts zum Schutz von Datenbanken, geschützt. Es ist nicht gestattet, den Inhalt, darunter Code und Software, zur Gänze oder teilweise zu ändern, zu kopieren, zu v erv ielfältigen, neu zu v eröffentlichen, hochzuladen, im Internet zu v eröffentlichen, zu übertragen oder zu vertreiben, es sei denn mit ausdrücklicher Genehmigung von Avaya. Die unbefugte Verv ielfältigung, Übertragung, Verbreitung, Speicherung oder Nutzung ohne ausdrückliche schriftliche Genehmigung v on Av ay a kann unter dem geltenden Recht straf- oder ziv ilrechtlich v erfolgt werden.

#### Virtualisierung

Die folgenden Bestimmungen sind anwendbar, wenn das Produkt auf einem v irtuellen Computer bereitgestellt wird. Jedes Produkt hat einen eigenen Bestellcode und eigene Lizenzty pen. Sofern nicht anders angegeben, muss jede Instanz eines Produkts separat lizenziert und bestellt werden. Wenn der Endanwender-Kunde oder Av ay a-Channel Partner zwei Instanzen v on Produkten desselben Ty ps installieren möchte, dann müssen v on diesem Ty p zwei Produkte bestellt werden.

#### Komponenten v on Drittanbietern

Das Folgende gilt nur, wenn der H.264 (AVC)-Codec mit dem Produkt v ertrieben wird. DIESES PRODUKT WIRD IM RAHMEN DER AVC-PATENT-PORTFOLIO-LIZENZ FÜR DEN PRIVATEN ODER ANDERWEITIG UNENTGELTLICHEN GEBRAUCH DURCH ENDKUNDEN LIZENZIERT. DIE LIZENZ GEWÄHRT (i) DIE CODIERUNG VON VIDEODATEN GEMÄSS DEM AVC-STANDARD ("AVC-VIDEO") UND/ODER (ii) DIE DECODIERUNG VON AVCVIDEODATEN, DIE VON EINEM KUNDEN ZU PRIVATEN ZWECKEN CODIERT ODER VON EINEM VIDEO-ANBIETER MIT GÜLTIGER LIZENZ FÜR DIE BEREITSTELLUNG VON AVC-VIDEO BEZOGEN WURDE. ES WERDEN KEINE LIZENZEN FÜR ANDERE ZWECKE ERTEILT ODER GEWÄHRT. AUSFÜHRLICHERE INFORMATIONEN ERHALTEN SIE VON MPEG LA, L.L.C. UNTER HTTP://WWW.MPEGLA.COM.

#### Dienstanbieter

FOLGENDES GILT FÜR CODECS: WENN DER AVAYA CHANNEL PARTNER PRODUKTE HOSTET, DIE DIE CODECS H.264 ODER H.265 VERWENDEN BZW. IN DIE DIESE CODECS EINGEBETTET SIND, AKZEPTIERT UND BESTÄTIGT DER AVAYA CHANNEL PARTNER, DASS ER SELBST FÜR SÄMTLICHE LIZENZ-UND/ODER ANDERE GEBÜHREN IM ZUSAMMENHANG MIT DIESEN CODECS VERANTWORTLICH IST. DER H.264 (AVC)-CODEC WIRD IM RAHMEN DER AVC-PATENT-PORTFOLIO-LIZENZ FÜR DEN PRIVATEN ODER ANDERWEITIG NENTGELTLICHEN GEBRAUCH DURCH ENDKUNDEN LIZENZIERT. DIE LIZENZ GEWÄHRT (i) DIE CODIERUNG VON VIDEODATEN GEMÄSS DEM AVC-STANDARD ("AVC-VIDEO") UND/ODER (ii) DIE DECODIERUNG VON AVC-VIDEODATEN, DIE VON EINEM KUNDEN ZU PRIVATEN ZWECKEN CODIERT ODER VON EINEM VIDEO-ANBIETER MIT GÜLTIGER LIZENZ FÜR DIE BEREITSTELLUNG VON AVC-VIDEO BEZOGEN WURDE. ES WERDEN KEINE LIZENZEN FÜR ANDERE ZWECKE ERTEILT ODER GEWÄHRT. WEITERE INFORMATIONEN ZU DEN CODECS H.264 (AVC) UND H.265 (HEVC) ERHALTEN SIE VON MPEG LA, L.L.C. UNTER HTTP://WWW.MPEGLA.COM.

#### Einhaltung der Gesetze

Sie nehmen zur Kenntnis und bestätigen, dass Sie für die Einhaltung der geltenden Gesetze und Vorschriften v erantwortlich sind, einschließlich, aber nicht beschränkt auf Gesetze und orschriften in Bezug auf Anrufaufzeichnung, Datenschutz, geistiges Eigentum, Betriebsgeheimnisse, Betrug und Aufführungsrechte in dem Land oder Gebiet, in dem das Av ay a-Produkt v erwendet wird.

#### Gebührenbetrug v erhindern

"Gebührenhinterziehung" ist die unberechtigte Nutzung Ihres Telekommunikationssy stems durch eine unberechtigte Partei (z.B. Personen, die keine Angestellten, Handlungsbev ollmächtigten oder Auftragnehmer sind und die nicht im Auftrag Ihrer Firma arbeiten). Sie sollten sich darüber im Klaren sein, dass Gebührenbetrug in Verbindung mit Ihrem Sy stem möglich ist und gegebenenfalls zu erheblichen zusätzlichen Gebühren für Ihre Telekommunikationsdienste führen kann.

#### Av ay a-Hilfe bei Gebührenbetrug

Wenn Sie vermuten, dass Sie durch Gebührenbetrug schikaniert werden und technische Unterstützung oder Unterstützung benötigen, wenden Sie sich bitte an Ihren Av ay a-Vertriebsmitarbeiter.

#### Sicherheitsrisiken

Informationen zu den Av ay a-Support-Richtlinien zur Sicherheit finden Sie im Bereich "Security Policies and Support" unter https://support.av ay a.com/security. Verdächtige Sicherheitsschwachstellen bei Av ay a-Produkten werden gemäß Av ay aProduct Security Support Flow (https://support.av ay a.com/css/P8/documents/100161515) gehandhabt.

#### Marken

Die auf dieser Website, in der Dokumentation, den gehosteten Diensten und in den Produkten v on Av ay a enthaltenen Marken, Logos und Dienstleistungsmarken ("Marken") sind eingetragene oder nicht eingetragene Marken von Av ay a, seinen Partnern, seinen Lizenzgebern, seinen Lieferanten oder anderen Drittparteien. Die Nutzung dieser Marken ist nur nach vorheriger schriftlicher Genehmigung von Avaya oder der betreffenden Drittpartei, die Eigentümer der Marke ist, gestattet. Ohne ausdrückliche schriftliche Genehmigung durch Av ay a bzw. des jeweiligen Drittanbieters erteilen die Website, die Dokumentation, die gehosteten Dienste und Produkte weder stillschweigend noch durch Rechtsv erwirkung eine Lizenz oder ein sonstiges Recht bezüglich der Marken.

Av ay a ist eine eingetragene Marke v on Av ay a LLC.

Alle Nicht-Av ay a-Markennamen sind Eigentum der jeweiligen Inhaber.

Linux® ist eine eingetragene Handelsmarke v on Linus Torv alds in den USA und anderen Ländern.

#### Herunterladen der Dokumentation

Die aktuellsten Versionen der Dokumentation finden Sie auf der Av ay a-Support-Website unter https://support.av ay a.com bzw. auf einer v on Av ay a bekannt gegebenen Nachfolgeseite.

#### Av ay a-Support kontaktieren

Mitteilungen zu Produkten und gehosteten Diensten sowie Artikel finden Sie auf der Av ay a-Support-Website: https:// support.av ay a.com. Dort können Sie auch Probleme mit Ihrem Av ay a-Produkt oder gehostetem Dienst melden. Eine Liste mit Support-Telefonnummern und Kontaktadressen finden Sie auf der Support-Website v on Av ay a unter https://support.av ay a.com (bzw. auf einer v on Av ay a bekannt gegebenen Nachfolgeseite). Scrollen Sie ans Ende der Seite, und wählen Sie "Av ay a-Support kontaktieren" aus.

# **Inhaltsverzeichnis**

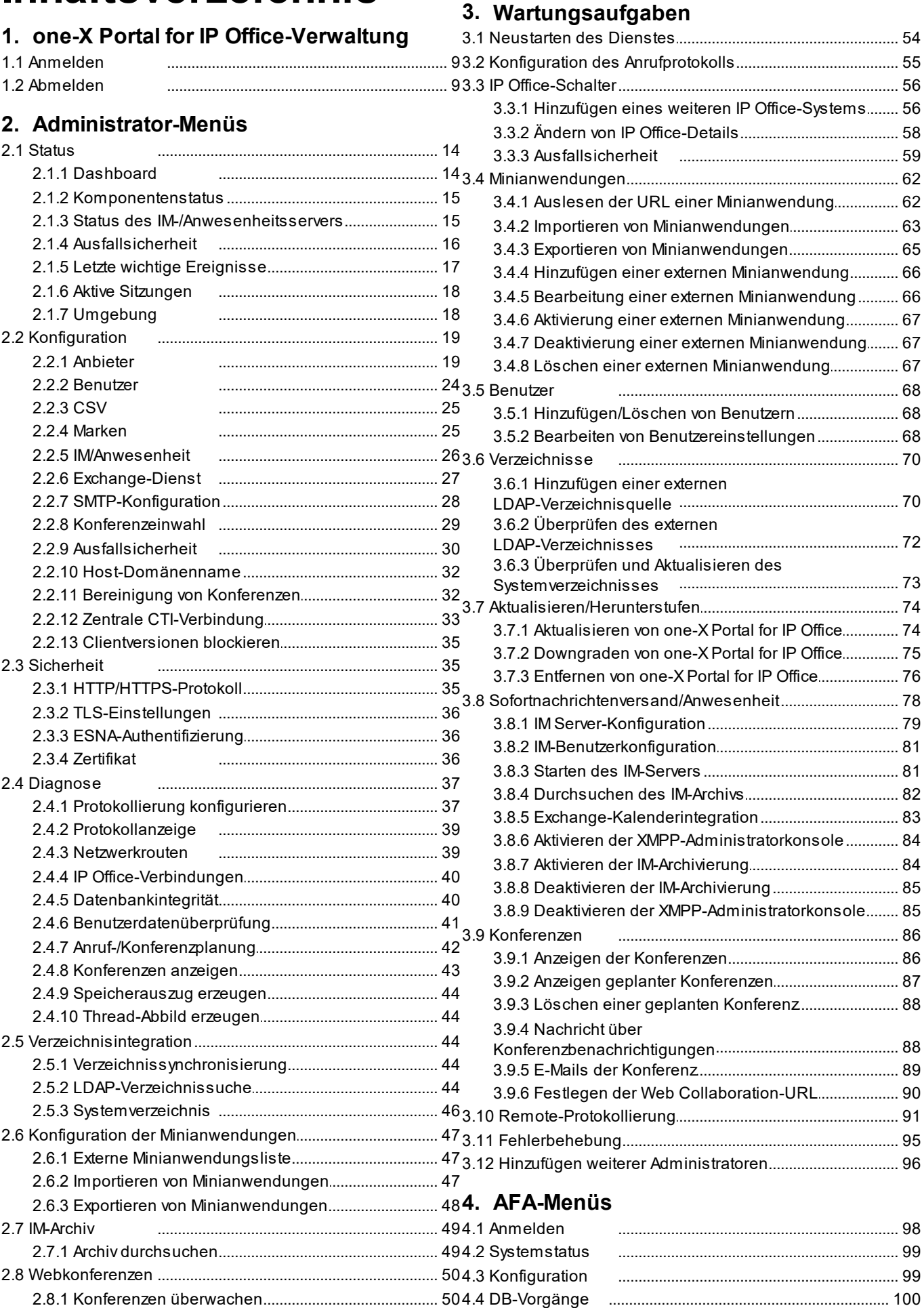

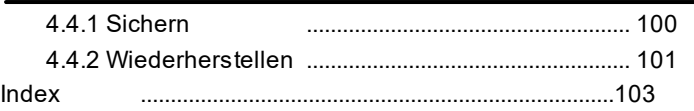

# <span id="page-6-0"></span>**one-X Portal for IP Office-Verwaltung Kapitel 1.**

# **1. one-X Portal for IP Office-Verwaltung**

Neben dem normalen Betrieb durch den Endbenutzer wird die Weboberfläche von one-X Portal for IP Office auch für einige Verwaltungs- und Wartungsfunktionen verwendet. In dieser Dokumentation wird die Verwendung dieser Verwaltungsmenüs dargelegt.

# <span id="page-8-0"></span>**1.1 Anmelden**

Der Zugriff auf die Administrationsmenüs für one-X Portal for IP Office erfolgt genauso wie der Benutzerzugriff über einen Webbrowser, wobei der URL jedoch *?admin=true* hinzugefügt wird. Es kann jeweils nur ein Benutzer als Administrator angemeldet sein.

- · Standardmäßig verwenden Linux-basierte one-X Portal for IP Office-Server die **externe Authentifizierung**. Dies bedeutet, dass die Berechtigungen für die Portaladministration Sicherheitsbenutzern zugewiesen werden, die in der Sicherheitskonfiguration des IP Office-Diensts konfiguriert sind, der auf demselben Server ausgeführt wird. Standardmäßig ist dies der Benutzer **Administrator**, allerdings können auch zusätzliche Dienstbenutzer als Portaladministratoren konfiguriert werden.
- · Wenn die externe Authentifizierung deaktiviert ist, verwendet das Portal sein eigenes lokales Administratorkonto auf die gleiche Weise wie für einen Windows-basierten Server (siehe unten).

#### **So melden Sie sich an:**

- 1. Geben Sie in Ihrem Webbrowser die URL mithilfe der Form *https://<Server-Name>:<Server-Port>/onexportal-admin.html* ein, wenn:
	- · *<Server-Name>* ist der Name oder die IP-Adresse des one-X Portal for IP Office-Servers.
	- · *<Server-Port>* ist die Portnummer, die von one-X Portal for IP Office verwendet wird. Diese ist entweder 9443 oder 8443 für HTTPS-Zugriff.
	- · Sie können *http://* anstelle von *https://* und *8080* als den Port verwenden, wenn ein unsicherer Zugriff konfiguriert wurde. Siehe <u>[Protokoll](#page-34-1)</u>| 35**ገ**.
	- · Alternativ können Sie aus dem Anmeldemenü für normale Benutzer **Administrator-Login** auswählen.
- 2. Geben Sie den Namen und das Kennwort des one-X Portal for IP Office-Administrators ein, die bei der Installation konfiguriert wurden.
	- · Falls bereits eine Sitzung als Administrator besteht, erscheint folgendes Feld mit einer Bestätigungsmeldung: Klicken Sie in der Bestätigungsmeldung auf **Ja**, um die Sitzung des angemeldeten Administrators zu beenden und sich mit Ihren Administrator-Zugangsdaten anzumelden.

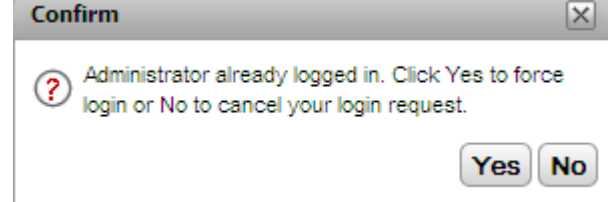

3. Klicken Sie auf **Anmelden**.

# <span id="page-8-1"></span>**1.2 Abmelden**

Die Option **Abmelden** oben rechts in den one-X Portal for IP Office-Administrationsmenüs dient zum Abmelden.

Neben einer manuellen Abmeldung werden Sie außerdem nach 10 Minuten gefragt, ob Sie angemeldet bleiben möchten. Bei Nichtbeantwortung werden Sie automatisch abgemeldet.

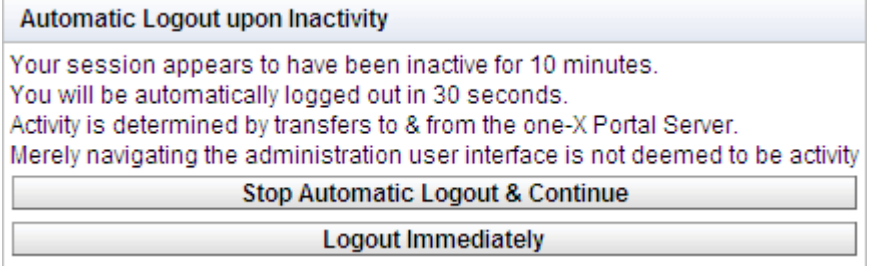

# <span id="page-10-0"></span>**Administrator-Menüs Kapitel 2.**

# **2. Administrator-Menüs**

Das Administrationsmenü von one-X Portal for IP Office bietet eine Reihe von Optionen für die Überwachung und Konfiguration der one-X Portal for IP Office-Anwendung.

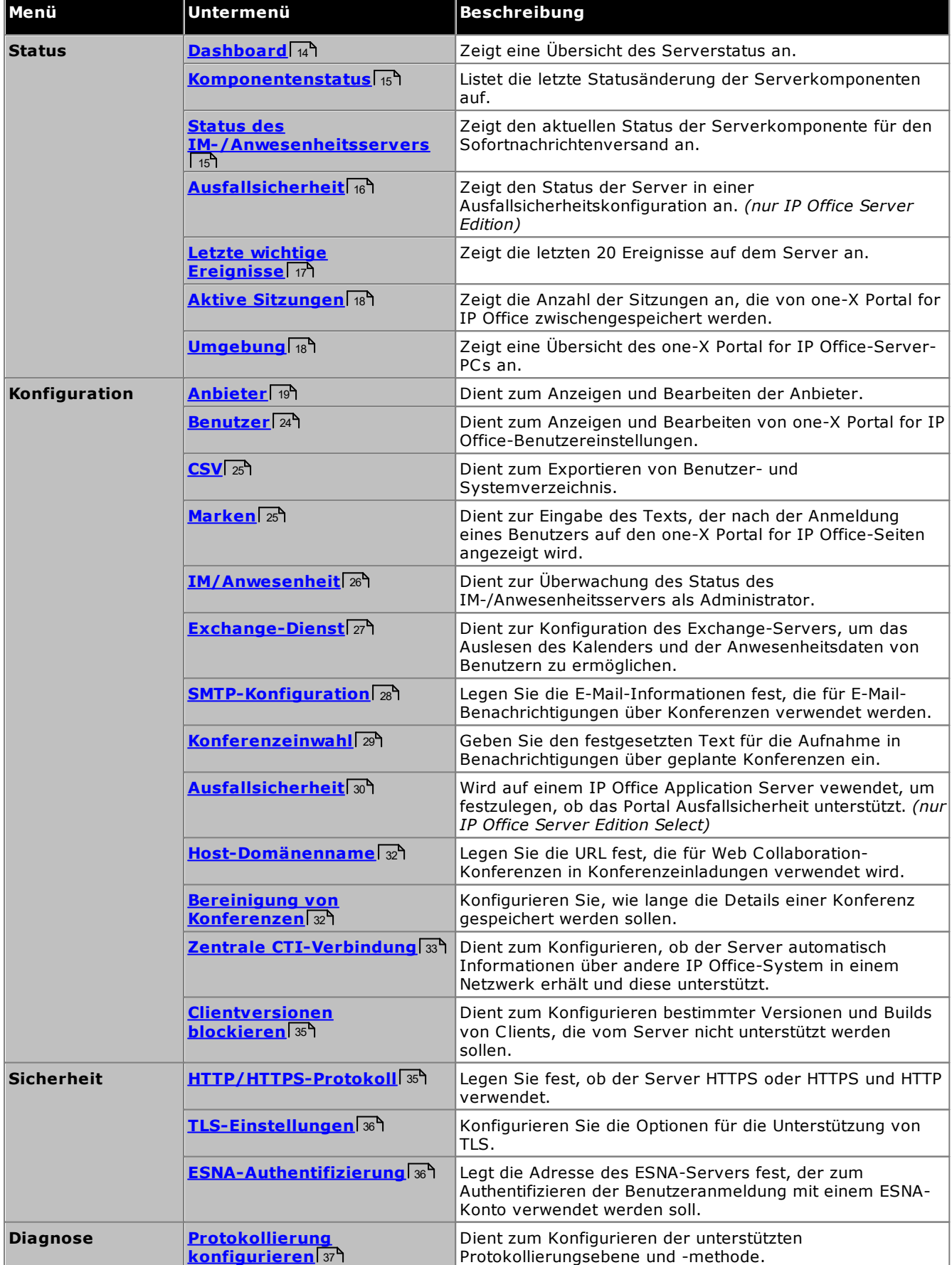

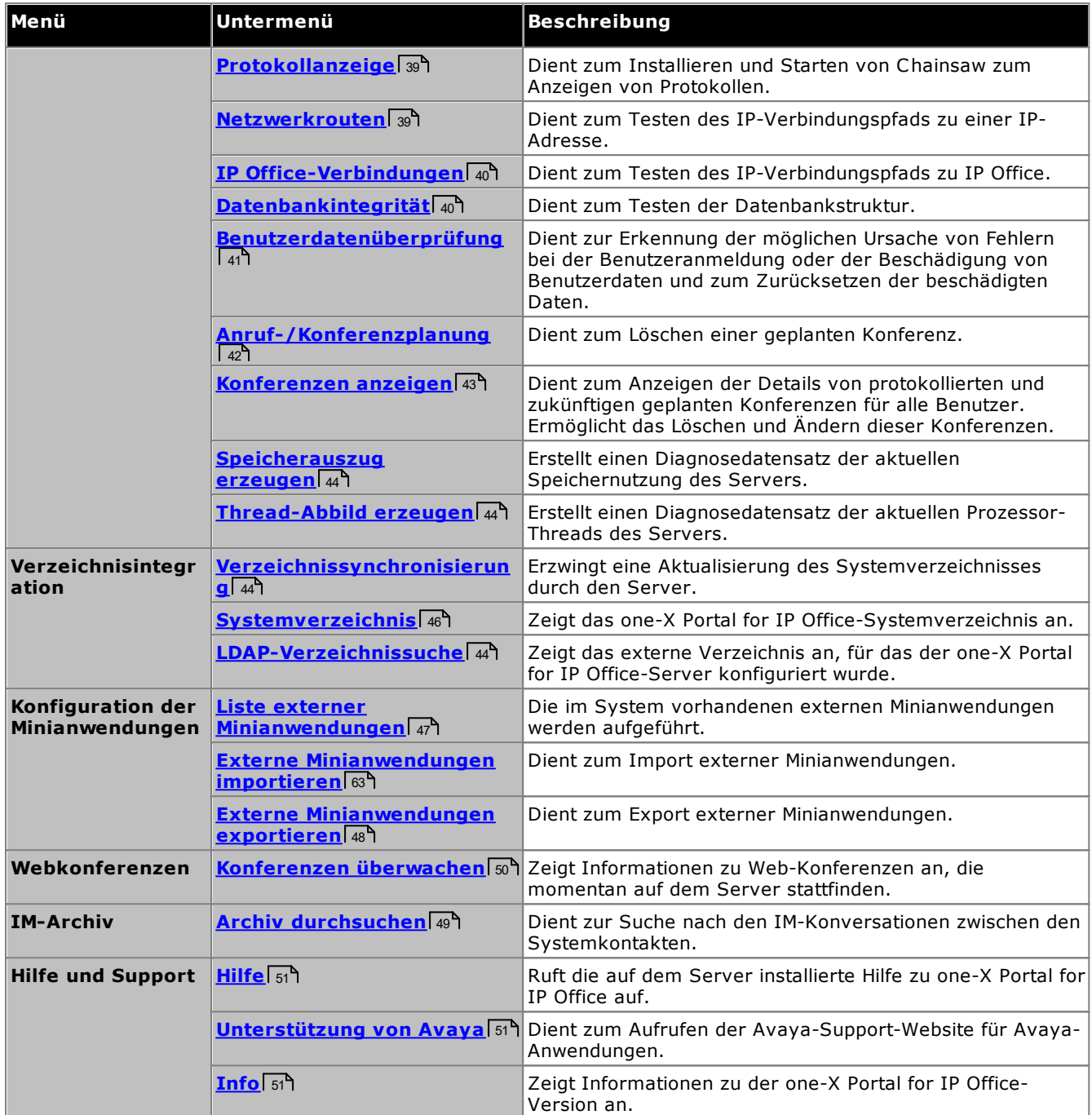

Es ist wichtig zu wissen, dass die one-X Portal for IP Office-Administrationsmenüs als Offline-Editor fungieren. Innerhalb eines bestimmten Menüs werden Daten aus der Datenbank abgerufen (mit einem **GET**-Befehl), bearbeitet und dann an die Datenbank zurückgesendet (mit einem **PUT**-Befehl).

In jedem Menü kann durch Klicken auf die Symbole veine kurze Beschreibung zu Funktion und Inhalt des Menüs ein-/ausgeblendet werden.

# <span id="page-13-0"></span>**2.1 Status**

In diesem Abschnitt können Sie den Status der verschiedenen Serverkomponenten anzeigen.

# <span id="page-13-1"></span>**2.1.1 Dashboard**

Das Menü "Dashboard" enthält eine Übersicht des Serverstatus.

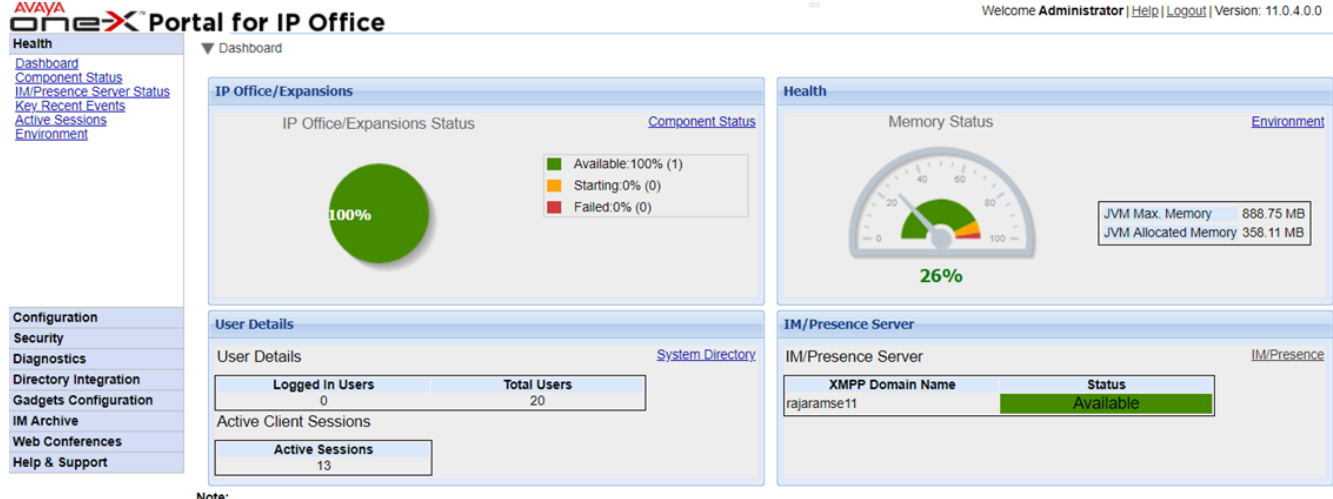

Note:<br>• Dashboard content will be updated automatically after every 40 seconds

# · **Status von IP Office/Erweiterungen**

Dieser Abschnitt enthält eine Übersicht über den Status der Verbindungen vom Portalserver zu den von diesem unterstützten IP Office-Systemen.

# · **Status**

Dieser Abschnitt enthält eine Übersicht der Serverspeichernutzung.

## · **Benutzerdetails**

Dieser Abschnitt enthält eine Übersicht über die Anzahl der konfigurierten und angemeldeten Benutzer. Des Weiteren wird die Anzahl der aktiven Sitzungen angezeigt, die Benutzer von Avaya Communicator for Web, Outlook-Plug-In, one-X Portal for IP Office umfassen.

# · **IM/Anwesenheitsserver**

Dieser Abschnitt enthält eine Übersicht über den Status der XMPP-Komponente des Servers.

# <span id="page-14-0"></span>**2.1.2 Komponentenstatus**

Das Menü **Komponentenstatus** zeigt die zuletzt aufgezeichneten Statusänderungen jeder wesentlichen Komponente der one-X Portal for IP Office-Anwendung an.

- · Für UCM-Server müssen ein CSTA-Hauptanbieter sowie zusätzlich ein CSTA-Anbieter für jedes unterstützte IP Office-System vorhanden sein. Dies gilt auch für Linux-Systeme, die ein IP Office Server Edition-Netzwerk unterstützen, aber den <u>zentralen [CTI-Verbindungsmodus](#page-32-0)</u> 33<sup>9</sup> nicht verwenden.
- · Für einen Dienst in einem IP Office Server Edition-Netzwerk mit Verwendung des zentralen CTI-Verbindungsmodus darf nur ein DMSL-Anbieter für das primäre IP Office-System vorhanden sein. Außerdem muss ein CSTA-Anbieter für das primäre IP Office-System vorhanden sein, es sei denn, Portalausfallsicherheit wird verwendet; in diesem Fall muss auch ein CSTA-Anbieter für das sekundäre IP Office-System vorhanden sein.
- · Falls LDAP verwendet wird, muss ein DSML LDAP-Anbieter vorhanden sein.

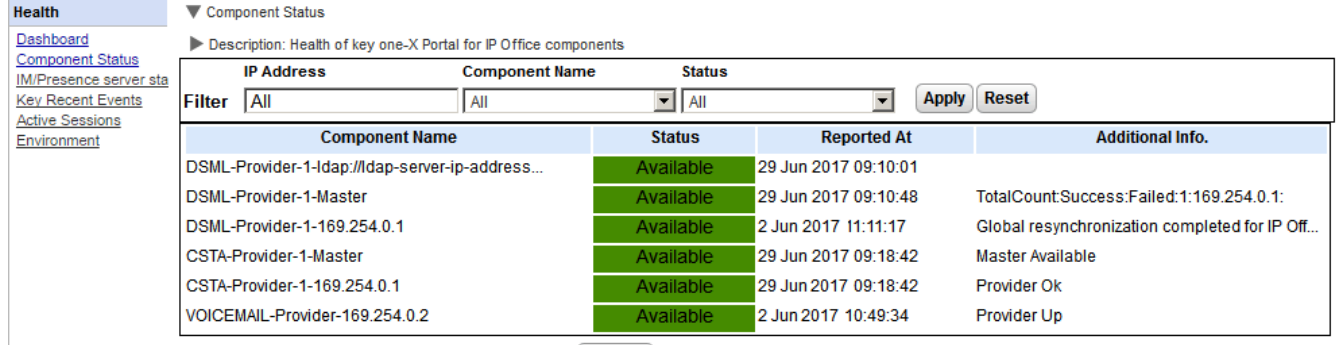

14 4 Page 1 of 1 > > Displaying 1 to 6 of 6 Refresh

#### **So zeigen Sie den Status der Komponente an:**

- 1. Wählen Sie **Status** und dann **Komponentenstatus**.
- 2. Klicken Sie auf **Alle abrufen**, um die Statusdatensätze aus der one-X Portal for IP Office-Datenbank abzurufen.
- 3. Sie können die Datensätze mithilfe der Seitensteuerelemente durchsuchen.
- 4. Mit der Option **Löschen** können Sie den Statusdatensatz löschen. Dies hat keinen Einfluss auf die Komponente. Durch Benutzung der Kontrollkästchen und des Befehls **Ausgewählte löschen** können mehrere Datensätze gelöscht werden.

## <span id="page-14-1"></span>**2.1.3 Status des IM-/Anwesenheitsservers**

Dieses Menü zeigt den aktuellen Status des Sofortnachrichtenversand-Servers an, den one-X Portal for IP Office als Komponentendienst verwendet. Zahlreiche Wartungsverfahren im Hinblick auf IM und Anwesenheit finden Sie unter <u>[Sofortnachrichtenversand](#page-77-0)</u>| <sub>78</sub>ግ.

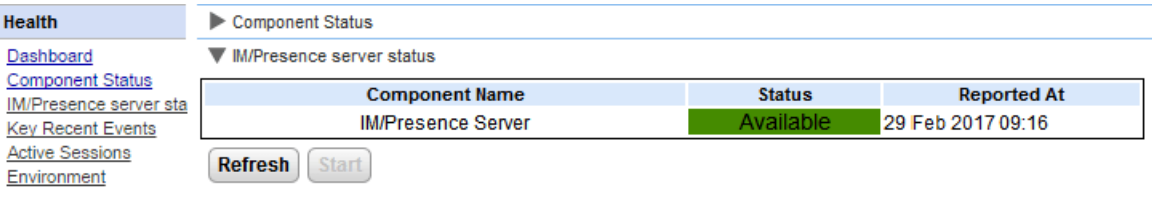

# <span id="page-15-0"></span>**2.1.4 Ausfallsicherheit**

Dieses Menü wird auf den Portalservern im IP Office Server Edition Select-Netzwerk angezeigt. Es zeigt den aktuellen Status des Portals und des IP Office-Diensts auf den primären und sekundären Servern bei der Verwendung von <u>IP Office Server [Edition-Resilienz](#page-15-0)</u>| 169 an.

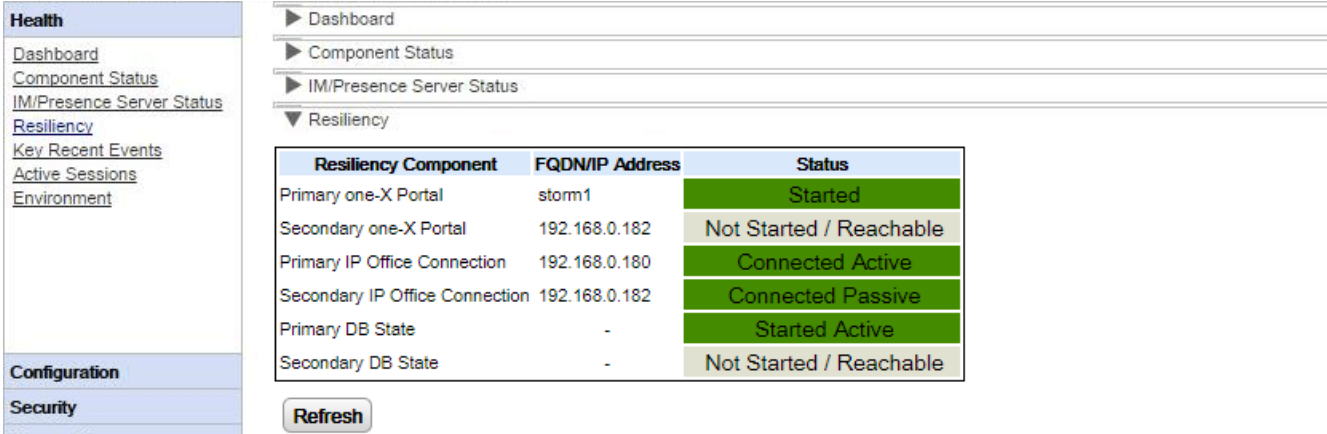

Der oben stehende Screenshot zeigt beispielsweise ein System, bei dem die primären und sekundären IP Office-Server ausgeführt werden und der primäre Portal-Server ebenfalls ausgeführt wird, aber der sekundäre Portaldienst noch nicht gestartet wurde. Wenn der Portaldienst gestartet wird, ändert sich der Status des sekundären Portal-Servers zu *Gestartet* und der Status der **sekundären DB** wird zu *Gestartet Passiv* geändert.

Die in der Statusanzeige verwendeten Begriffe haben die folgende Bedeutung. Die Begriffen können auch in Kombination verwendet werden:

- · **Gestartet**
- Der Dienst wird ausgeführt.
- · **Gestoppt** oder **Nicht gestartet** Der Dienst wird nicht ausgeführt.
- · **Verbindung hergestellt** Dieser Portal-Server verfügt über eine Verbindung zum Dienst.
- · **Erreichbar**

Der Server, der den Dienst hostet, wurde erkannt, aber es besteht keine Verbindung, da der Dienst auf diesem Server noch nicht gestartet wurde.

· **Aktiv**

Der Dienst wird zurzeit für die Unterstützung von Portalbenutzern verwendet.

· **Passiv**

Der Dienst wird ausgeführt, wird aber derzeit nicht zur Unterstützung von Portalbenutzern verwendet.

# <span id="page-16-0"></span>**2.1.5 Letzte wichtige Ereignisse**

Das Menü **Letzte wichtige Ereignisse** zeigt die letzten 20 Ereignisse an, die von der one-X Portal for IP Office-Anwendung aufgezeichnet wurden. Dabei kann es sich um Aktionen handeln, die vom one-X Portal for IP Office-Dienst ausgeführt wurden, aber auch um Verwaltungsaktionen, wie Anmeldung/Abmeldung des Administrators, Änderung des Administratorkennworts, Anbieteränderungen und Konfigurationswiederherstellungen.

Die Liste enthält nun die Anzahl der fehlgeschlagenen Anmeldeversuche, wenn mehr als 10 Versuche innerhalb von 5 Minuten fehlschlagen. Fehlgeschlagene Anmeldeversuche basieren auf dem Benutzernamen. Fehlgeschlagene Avaya Communicator-Anmeldungen werden nicht erfasst.

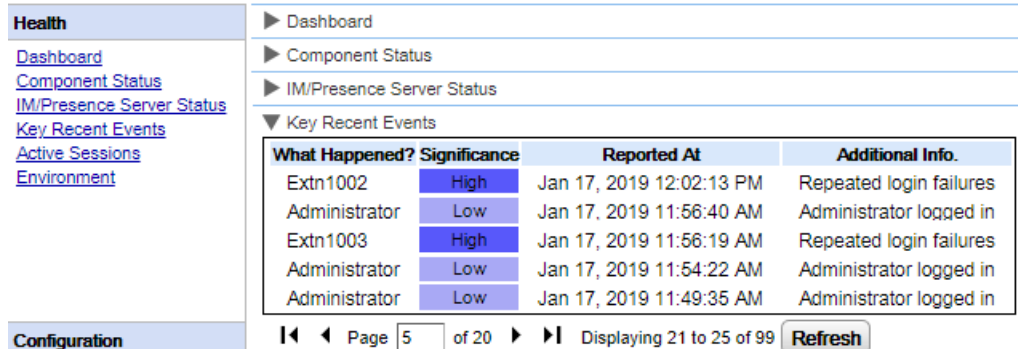

### **So zeigen Sie die letzten wichtigen Ereignisse an:**

- 1. Wählen Sie **Status** und dann **Letzte wichtige Ereignisse**. Klicken Sie auf **Aktualisieren**.
- 2. Klicken Sie auf **Alle abrufen**, um die Ereignisdatensätze aus der one-X Portal for IP Office-Datenbank abzurufen.
- 3. Sie können die Datensätze mithilfe der Seitensteuerelemente durchsuchen.
- 4. Mit der Option **Löschen** können Sie den Statusdatensatz löschen. Dies hat keinen Einfluss auf die Komponente. Durch Benutzung der Kontrollkästchen und des Befehls **Ausgewählte löschen** können mehrere Datensätze gelöscht werden.

# <span id="page-17-0"></span>**2.1.6 Aktive Sitzungen**

Das Menü **Aktive Sitzungen** zeigt die Anzahl der aktuellen Sitzungen an, die mit dem one-X Portal for IP Office-Server verbunden sind.

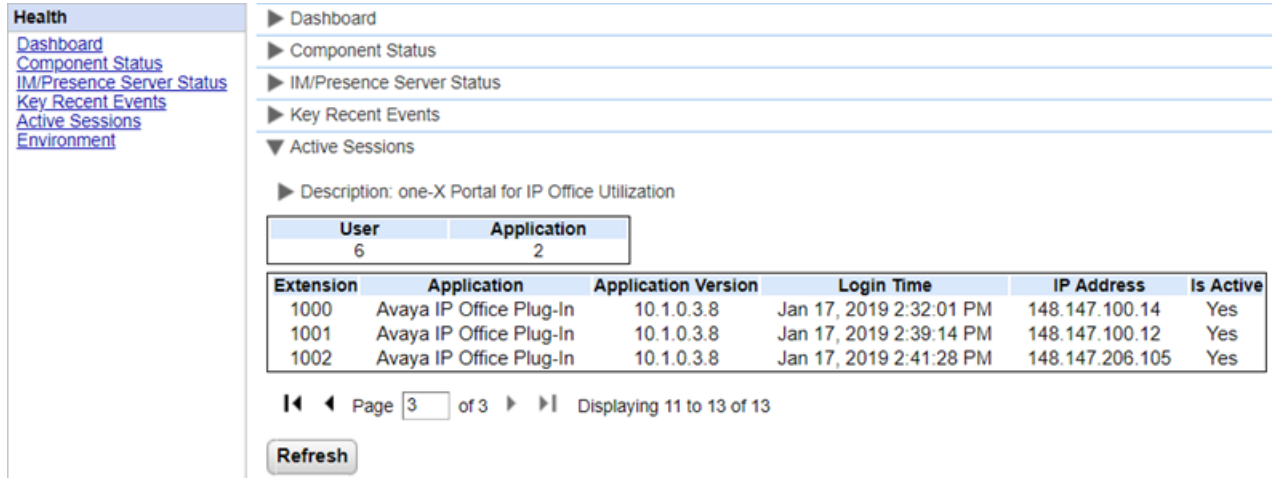

- **So zeigen Sie die aktiven Sitzungen an:**
	- 1. Wählen Sie **Status** und dann **Aktive Sitzungen**.
	- 2. Um die Details zu aktualisieren, klicken Sie auf **Aktualisieren**.

# <span id="page-17-1"></span>**2.1.7 Umgebung**

Das Menü **Umgebung** zeigt Informationen zum one-X Portal for IP Office-Server-PC an. Die verfügbaren Informationen sind abhängig vom Typ des Portal-Servers.

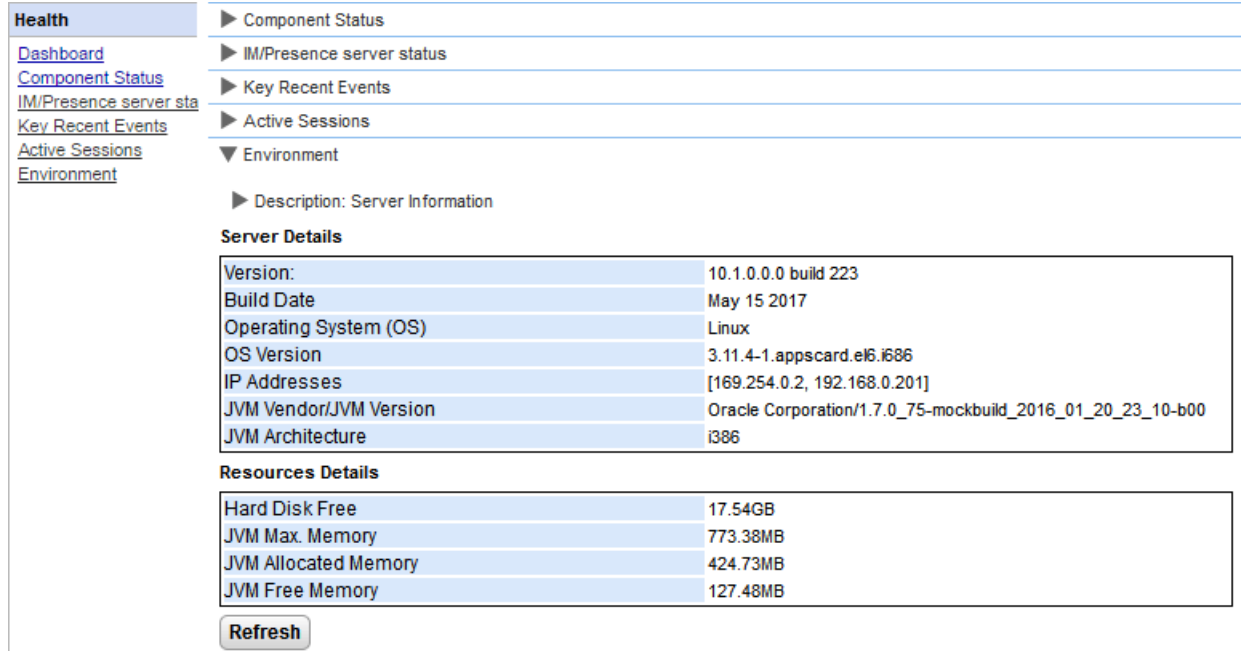

#### **So zeigen Sie Informationen zur Umgebung an:**

- 1. Wählen Sie **Status** und anschließend **Umgebung**.
- 2. Klicken Sie auf **Aktualisieren**.

# <span id="page-18-0"></span>**2.2 Konfiguration**

In diesem Abschnitt können Sie verschiedene Konfigurationsoptionen anzeigen und überprüfen.

# <span id="page-18-1"></span>**2.2.1 Anbieter**

Dieses Menü zeigt die auf dem one-X Portal for IP Office-Server konfigurierten Anbieter an. Im Menü **Anbieter** kann eingestellt werden, welche IP Office-Systeme und LDAP-Server den Anbietern zugewiesen werden.

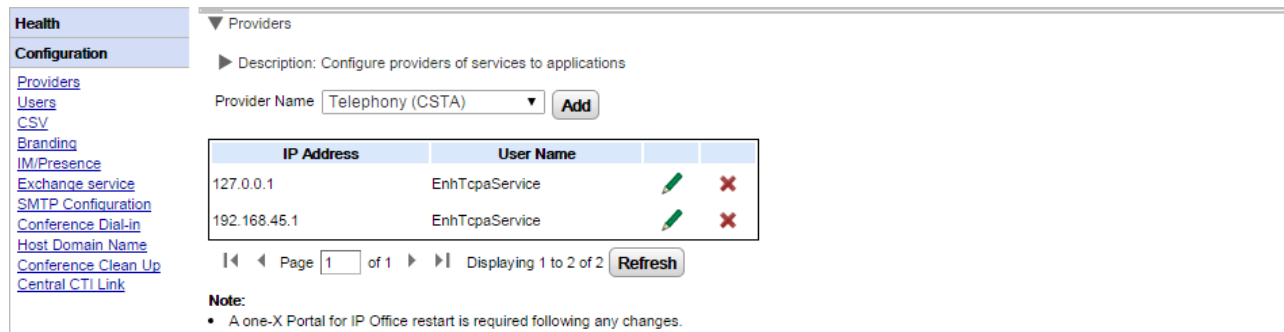

. When you add or remove a Telephony (CSTA) provider, the corresponding Directory (IP Office) provider will subsequently be added or deleted (with default values set).

#### <span id="page-19-0"></span>**2.2.1.1 Telefonie-Anbieter (CSTA)**

Die unten stehenden Einstellungen werden für einen CSTA-Telefonie-Anbieter angezeigt. Sie sollten nur geändert werden, wenn Sie mit der Installation und dem Betrieb von one-X Portal for IP Office vertraut sind.

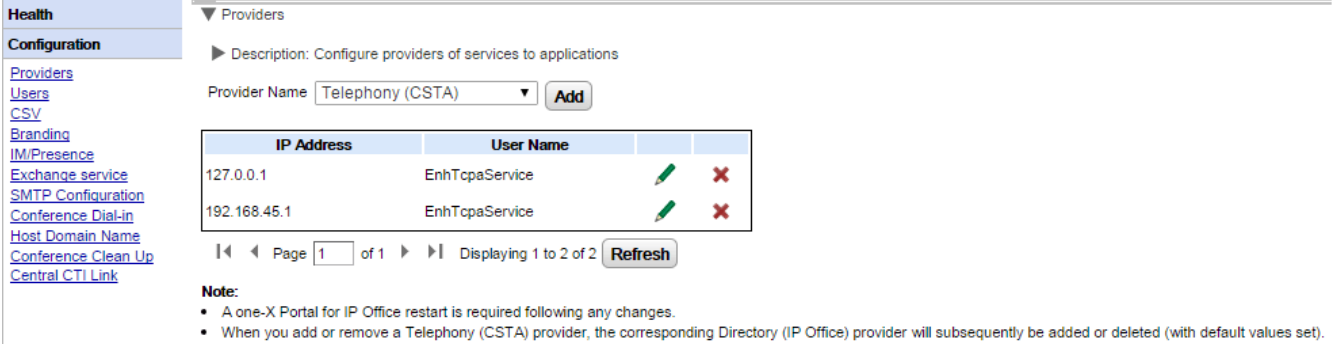

Um einen neuen CSTA-Anbieter hinzuzufügen, klicken Sie auf **Hinzufügen**. Die Anbietereinstellungen werden angezeigt. Beachten Sie, dass beim Hinzufügen eines neuen CSTA-Anbieters automatisch auch ein neuer DMSL-Anbieter für die gleiche Adresse hinzugefügt wird. Das Hinzufügen eines neuen Anbieters ist nur in einem Netzwerk erforderlich, in dem keine <u>zentrale [Konfiguration](#page-32-0)</u> 339 verwendet wird.

Um einen vorhandenen CSTA-Anbieter zu bearbeiten, klicken Sie auf das Bearbeitungssymbol neben dem vorhandenen Eintrag. Die Anbietereinstellungen werden angezeigt. Zum Hinzufügen

#### **Einstellungen für CSTA-Anbieter**

Alle Anderungen an Anbietereinstellungen erfordern einen <u>Neustart des [Portaldiensts](#page-53-0)</u>| ¼۹.

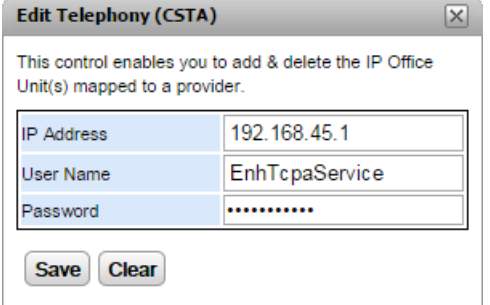

## · **IP-Adresse**

- Die IP-Adresse des IP Office-Systems.
- · **Benutzername**

Der Name des TCPA-Dienstbenutzers, der in den Sicherheitseinstellungen des IP Office-Systems konfiguriert ist. Der Standardbenutzer ist *EnhTcpaService*.

· **Kennwort**

Das für den TCPA-Dienstbenutzer festgelegte Kennwort.

# **2.2.1.2 Verzeichnis-Anbieter (IP Office)**

Die unten stehenden Einstellungen werden für einen Verzeichnis-Anbieter (IP Office) angezeigt. Sie sollten nur geändert werden, wenn Sie mit der Installation und dem Betrieb von one-X Portal for IP Office vertraut sind.

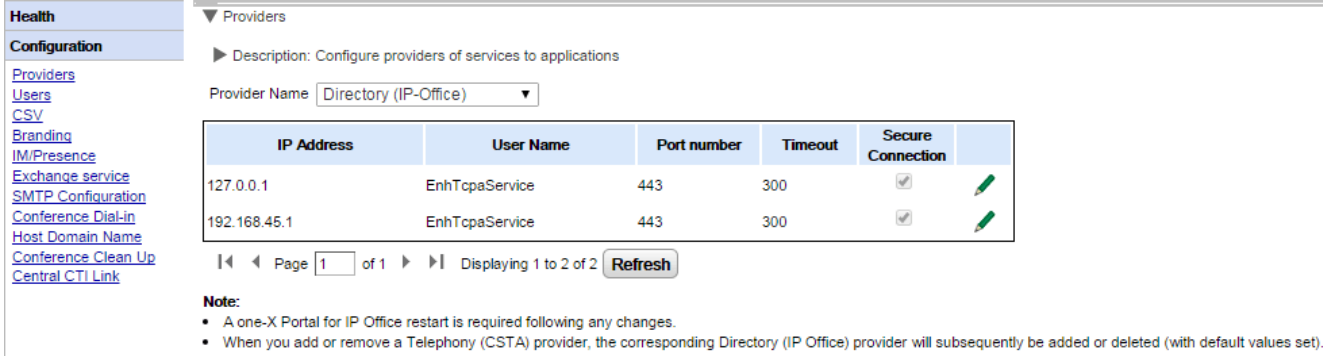

Um einen neuen Verzeichnis-Anbieter hinzuzufügen, verwenden Sie die Optionen zum Hinzufügen eines [CSTA-](#page-19-0)[Anbieters](#page-19-0)l 20 LUm einen vorhandenen Anbieter zu bearbeiten, klicken Sie auf das Bearbeitungssymbol von eben dem vorhandenen Eintrag.

**Einstellungen für Verzeichnis-Anbieter** Alle Anderungen an Anbietereinstellungen erfordern einen <u>Neustart des [Portaldiensts](#page-53-0)</u>| s4ª.

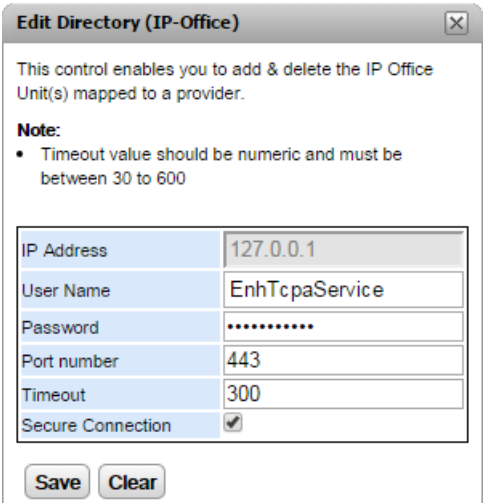

## · **IP-Adresse**

Die IP-Adresse des IP Office-Systems.

# · **Benutzername**

Der Name des TCPA-Dienstbenutzers, der in den Sicherheitseinstellungen des IP Office-Systems konfiguriert ist. Der Standardbenutzer ist *EnhTcpaService*.

· **Kennwort**

Das für den TCPA-Dienstbenutzer festgelegte Kennwort.

· **Portnummer**

Die Nummer des Ports, an dem das IP Office-System Verbindungen akzeptiert.

· **Zeitlimit**

Der Zeitlimitwert zwischen 30 und 600 Sekunden.

· **Sichere Verbindung**

Legen Sie diese Option für die Verbindung mit dem Verzeichnisdienst des Telefonssystems fest.

# **2.2.1.3 DSML (LDAP)-Anbieter**

Die unten stehenden Einstellungen werden für einen **Verzeichnisanbieter (DSML LDAP)** angezeigt.

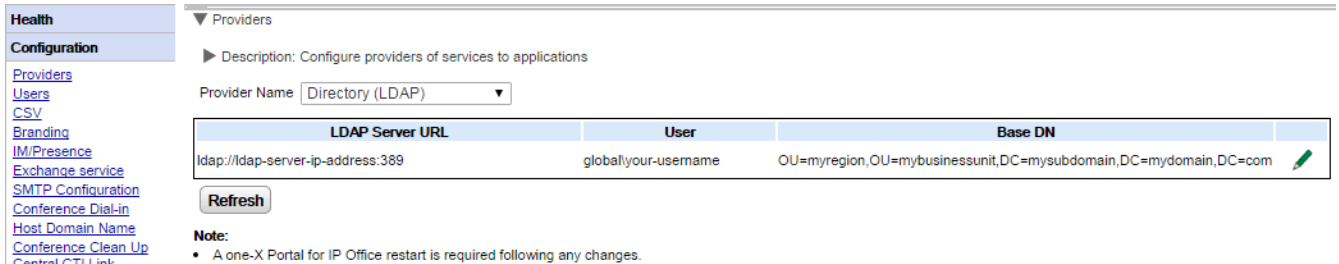

Klicken Sie zum Bearbeiten des Anbieters auf das Bearbeitungssymbol .

#### **Einstellungen für LDAP-Anbieter**

Alle Änderungen an Anbietereinstellungen erfordern einen Neustart des [Portaldiensts](#page-53-0) 54.

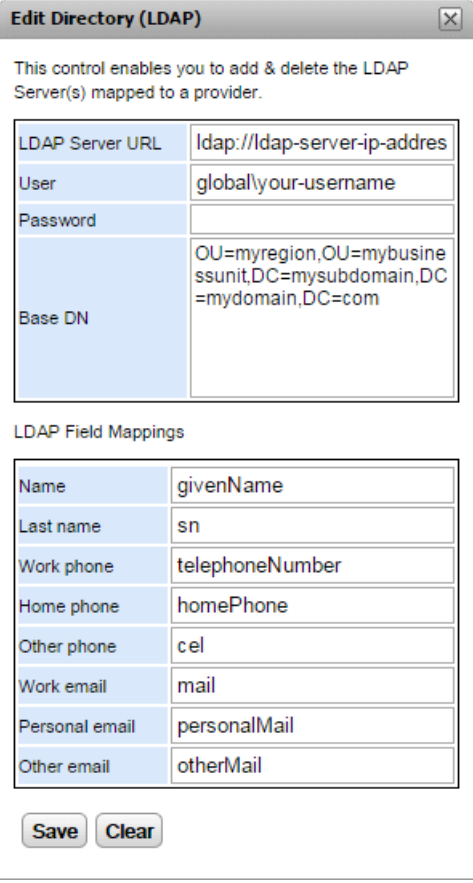

## **2.2.1.4 Voicemail-Dienstanbieter**

Die unten stehenden Einstellungen werden für einen **VoiceMailServer**-Anbieter angezeigt.

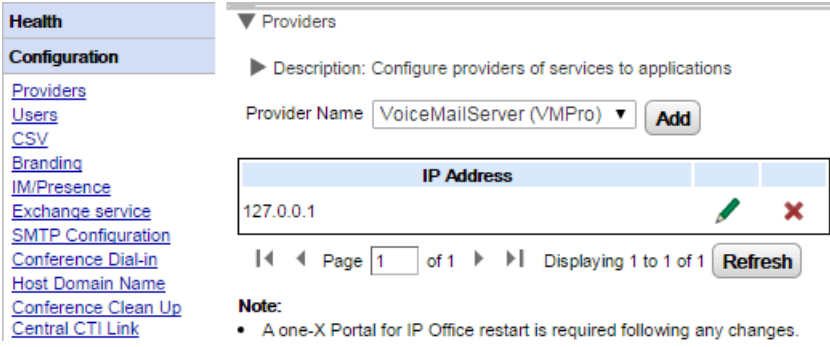

Klicken Sie zum Bearbeiten des Anbieters auf das Bearbeitungssymbol .

Alle Änderungen an Anbietereinstellungen erfordern einen Neustart des [Portaldiensts](#page-53-0) 54.

# <span id="page-23-0"></span>**2.2.2 Benutzer**

Im Menü **Benutzer** können Sie die Benutzer von IP Office sehen. Hier werden alle IP Office-Benutzer angezeigt und nicht nur diese, die für den one-X Portal for IP Office-Betrieb aktiviert wurden. Beachten Sie, dass der Portalserver während des normalen Betriebs seine Liste bekannter Benutzer nur alle fünf Minuten mit dem Telefonsystem neusynchronisiert.

Sie können einige der Benutzereinstellungen, die im one-X Portal for IP Office gespeichert sind, bearbeiten, siehe Bearbeiten der [Benutzereinstellungen](#page-67-1) ®9. Sie können keine in IP Office gespeicherten Benutzereinstellungen bearbeiten.

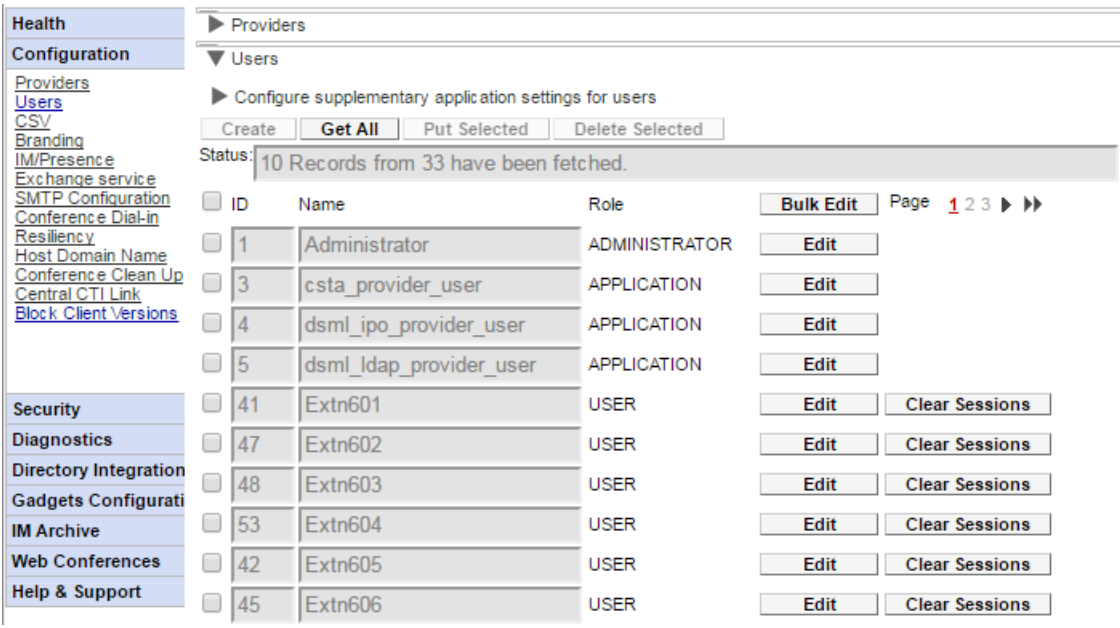

# **So zeigen Sie Benutzer an:**

- 1. Klicken Sie auf **Konfiguration**, und wählen Sie **Benutzer**.
- 2. Klicken Sie auf **Alle abrufen**.
- 3. Die Schaltfläche **Sitzungen löschen** neben einem Benutzer kann zum Trennen der Verbindung mit derzeit verbundenen Clients verwendet werden, die der Benutzer ausführt.

# <span id="page-24-0"></span>**2.2.3 CSV**

Über dieses Menü können Sie die vom one-X Portal for IP Office-Server verwendeten Benutzerinformationen und Systemtelefonbücher in .csv-Dateien exportieren.

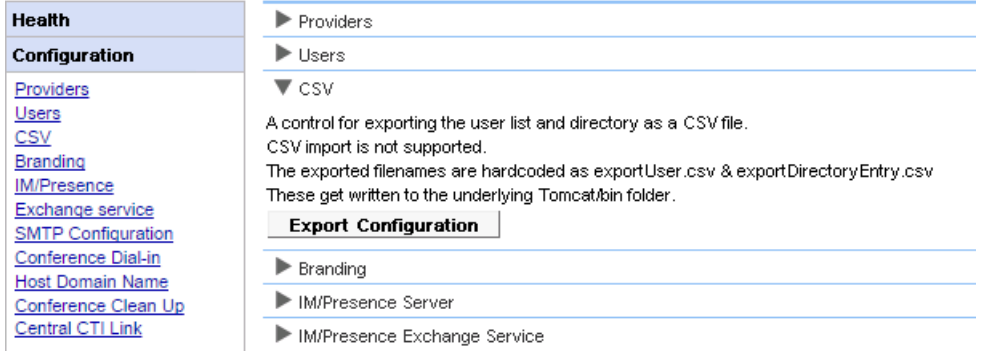

#### **So exportieren Sie:**

- 1. Wählen Sie **Konfiguration** und dann **CSV**.
- 2. Klicken Sie auf **Konfiguration exportieren**.
- 3. Im Unterordner */bin* des Anwendungsverzeichnisses werden zwei Dateien erstellt. Bei Linux-basierten Servern entspricht der Standardpfad in etwa */opt/Avaya/oneXportal/10.1.0\_136//apache-tomcat/bin*.
	- · *exportUser.csv*
	- · *exportDirectoryEntry.csv*

# <span id="page-24-1"></span>**2.2.4 Marken**

Über dieses Menü können Sie Text eingeben, der dann auf den one-X Portal for IP Office-Seiten angezeigt wird, nachdem sich der Benutzer angemeldet hat.

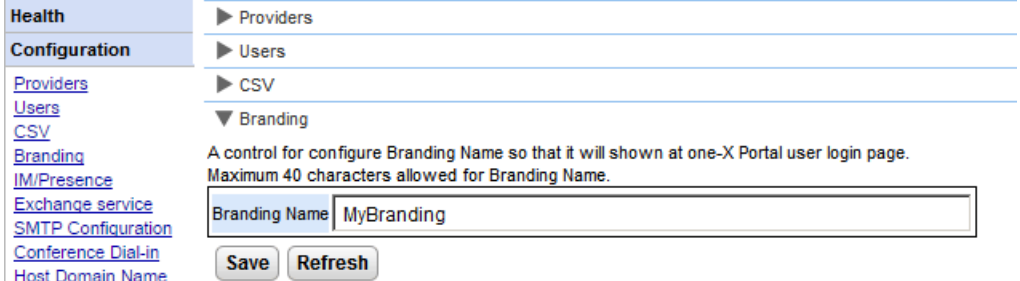

Der Text wird in der Titelleiste von one-X Portal for IP Office angezeigt (siehe unten).

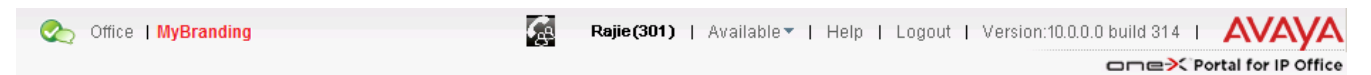

# <span id="page-25-0"></span>**2.2.5 IM/Anwesenheit**

Das Portal enthält eine Komponente, die als Sofortnachrichten-(IM-)/Anwesenheitsserver fungiert. Der IM-/Anwesenheitsserver kann separat konfiguriert werden. Siehe <u>[Sofortnachrichtenversand/Anwesenheit](#page-77-0)</u>| 78 **1.** 

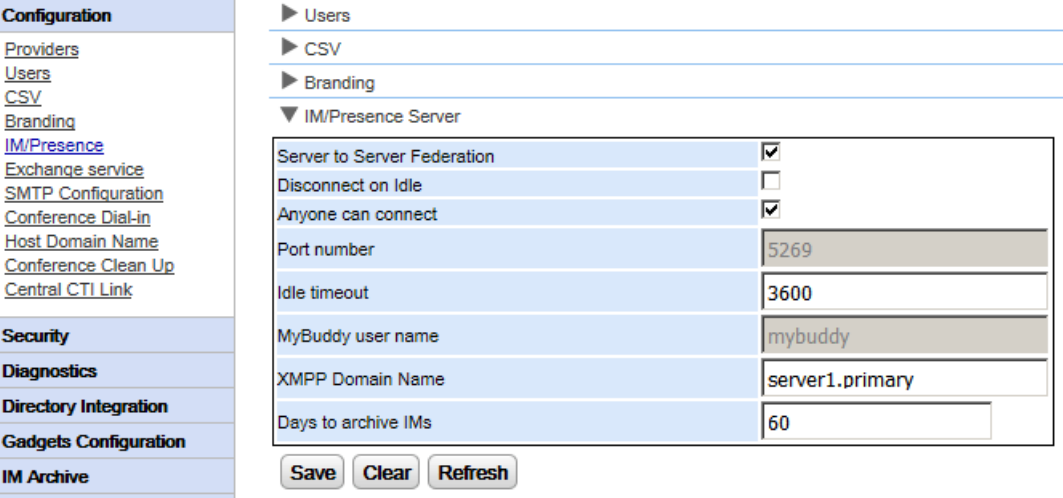

#### **So konfigurieren Sie den IM-/Anwesenheitsserver:**

- 1. Klicken Sie auf **Konfiguration** und wählen Sie **IM-/Anwesenheitsserver**.
- 2. Auswahl der erforderlichen Server-Einstellungen:
	- · **Server-Verbund**

Bei aktivierter Option kann der Anwesenheitsserver des Portals Anwesenheitsinformationen mit anderen Anwesenheitsservern austauschen.

- · **Bei Leerlauf trennen** Bei aktivierter Option werden Verbindungen zwischen Servern getrennt, wenn sie sich für den unter **Inaktivitäts-Zeitlimit** angegebenen Zeitraum im Leerlauf befinden.
- · **Jede Verbindung möglich** Jedem erlauben, sich mit IM-/Anwesenheitsdiensten zu verbinden.
- · **Portnummer** Diese ist auf *5269* festgelegt.
- · **Inaktivitäts-Zeitlimit** Dies ist das Zeitlimit in Sekunden, das bei aktivierter Option **Bei Leerlauf trennen** verwendet wird.
- · **MyBuddy-Benutzername**

Dieses Feld ist auf *mybuddy* festgelegt. Der Wert ist gegebenenfalls erforderlich, wenn Anwesenheitsdetails in andere IM-/Anwesenheitsdienste integriert werden.

· **XMPP-Domänenname**

Hier wird der DNS-Domänenname festgelegt, der für IM-/Anwesenheitsfunktionen verwendet wird:

- · Der XMPP-Domänenname sollte ein Domänenname sein, den der DNS auflösen kann. Sie können den XMPP-Domänennamen jederzeit festlegen. Der Domänenname muss über das Internet erreichbar sein, wenn Sie Anwesenheit außerhalb Ihres LAN verwenden wollen, z. B. mit one-X Mobile.
- · Avaya empfiehlt, eine geteilte DNS zu verwenden, sodass der Servername außerhalb Ihres LAN in die öffentliche IP-Adresse der NAT oder der Firewall aufgelöst wird, während er innerhalb Ihres Netzwerks in die private IP-Adresse des LAN-Servers aufgelöst wird.
- · Wenn Sie keinen auflösbaren DNS-Domänennamen einstellen können, können Sie die IP-Adresse des one-X Portal for IP Office-Servers ausschließlich für interne IM/Anwesenheit verwenden. In diesem Fall kann das one-X Portal for IP Office keine Verbindung zu Remote-Servern herstellen.
- · Bei Linux-basierten Servern (IP Office Server Edition, IP Office Application Server und Unified Communications Module) müssen Sie die Websteuerungsmenüs des Servers verwenden, um deren Netzwerkeinstellungen zu konfigurieren, sodass der E-Mail-Link der automatischen Konfiguration den vollqualifizierten Domänennamen statt der IP-Adresse des Servers verwendet. Gehen Sie in Web Control zu EInstellungen > System > Hostname, um die Netzwerkeinstellungen zu ändern. Wenn Sie den Domänennamen auf eine andere Weise ändern, funktionieren die E-Mail-Links möglicherweise nicht richtig.
- · **Tage für die Archivierung von IMs**

In diesem Feld wird festgelegt, wie lange der Server Nachrichten im IM-Archiv speichern soll, bevor sie gelöscht werden. Die Standardeinstellung lautet 182 Tage (6 Monate). Bei Bedarf können Sie mit der XMPP-Verwaltungskonsole die <u>[IM-Archivierung](#page-84-0) deaktivieren</u>| & . Zum Andern dieser Einstellung muss der IM-/Anwesenheitsserver verfügbar sein (siehe <u>Status des [IM-/Anwesenheitsservers](#page-14-1)</u>l 15ª).

3. Klicken Sie auf **Speichern**.

# <span id="page-26-0"></span>**2.2.6 Exchange-Dienst**

one-X Portal for IP Office kann auf dem Exchange-Server konfiguriert werden, um das Auslesen des Kalenders und der Anwesenheitsdaten von Benutzern zu ermöglichen.

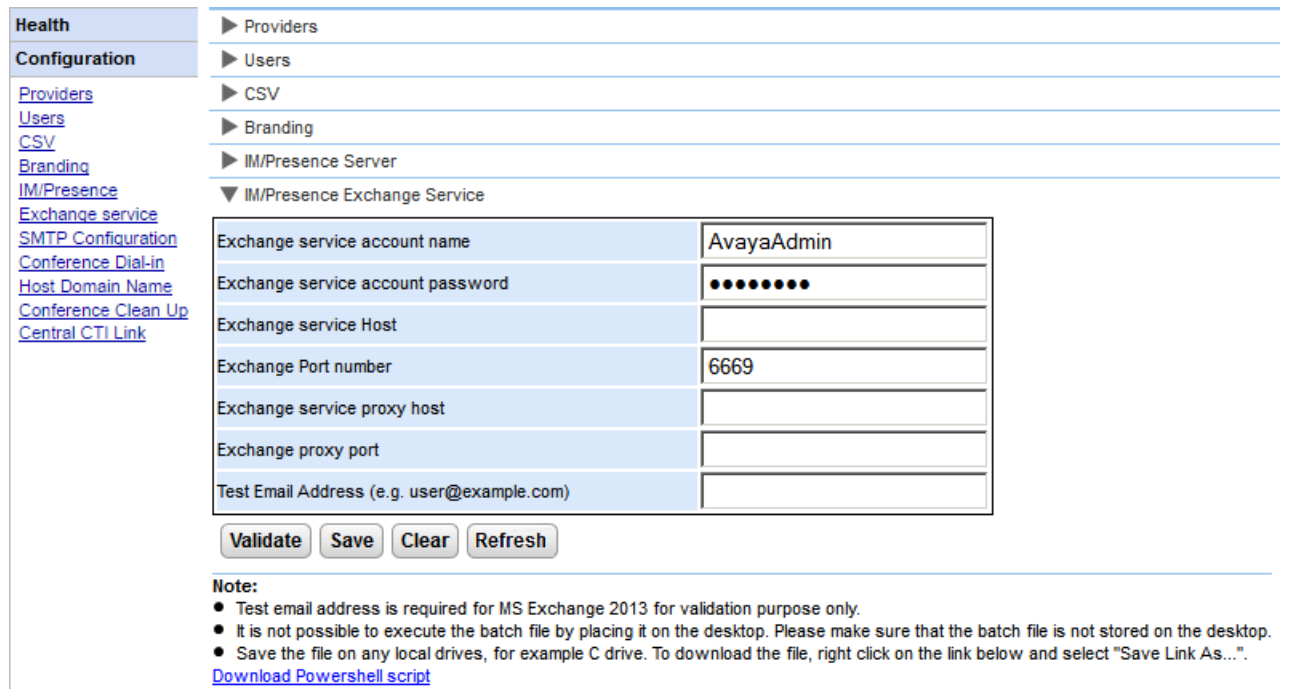

#### **So konfigurieren Sie Exchange-Dienste:**

- 1. Klicken Sie **Konfiguration** im linken Navigationsbalken.
- 2. Klicken Sie auf **Exchange-Dienst**.
	- a. Geben Sie *AvayaAdmin* in das Feld **Exchange-Dienst-Kontoname** ein. Vergewissern Sie sich, dass es sich bei diesem Namen um den gleichen Namen wie bei dem *AvayaAdmin*-Konto handelt, das Sie auf dem Exchange-Server erstellt haben.
	- b. Geben Sie das Kennwort ein, das für den **AvayaAdmin** als **Exchange-Dienst-Kontokennwort** festgelegt wurde.
	- c. Geben Sie als**Exchange-Dienst-Host** die IP-Adresse des Exchange-Dienst-Hosts ein.
	- d. Geben Sie in **Exchange-Portnummer** die Portnummer des Exchange-Dienstes ein.
	- e. Geben Sie den Domänennamen des Proxyservers, der für die Verbindung zum Exchange-Server genutzt wird, in **Exchange-Dienst-Proxyhost** ein.
	- f. Geben Sie die Portnummer des Proxyservers für den Exchange-Dienst in **Exchange-Proxyport** ein.
	- g. Legen Sie eine **Test-E-Mail-Adresse** mithilfe einer gültigen E-Mail-Adresse fest.
- 3. Klicken Sie auf **Exchange-Dienst-Konfiguration überprüfen**, um zu sehen, ob die eingegebenen Exchange-Daten korrekt sind.
- 4. Klicken Sie auf **Speichern**.

# <span id="page-27-0"></span>**2.2.7 SMTP-Konfiguration**

Die Konferenzeinladungen an Teilnehmer können sowohl über E-Mail als auch über den Sofortnachrichtenversand erfolgen. Für Benachrichtigungen über E-Mail müssen die E-Mail-EInstellungen der Konferenz wie folgt konfiguriert werden. Die E-Mail-Adresse jedes einzelnen Teilnehmers wird in der Telefonsystem-Konfiguration eingestellt.

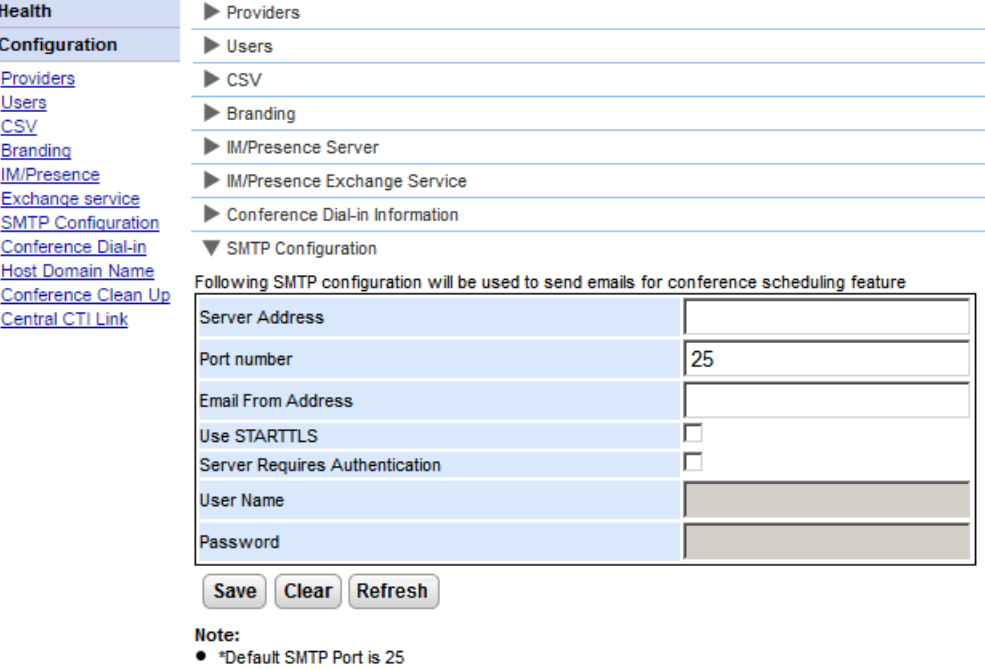

#### **So stellen Sie den festgelegten Text der Konferenzbenachrichtigung ein:** 1. Wählen Sie **Konfiguration** und dann **SMTP-Konfiguration**.

- 2. Legen Sie die Informationen der SMTP-E-Mail fest, die der Server verwenden soll:
	- · **Serveradresse**
		- Die IP-Adresse des SMTP-Servers des Kunden.
	- · **Portnummer** Der SMTP-Abfrageport auf dem Server. Standardmäßig lautet er 25.
	- · **E-Mail-Adresse des Absenders** Dies ist die Adresse, die vom Server verwendet wird. Einige E-Mail-Server leiten nur Nachrichten von anerkannten Adressen or Adressen in derselben Domäne weiter.

## · **STARTTLS verwenden**

Wählen Sie dieses Feld zur Aktivierung der TLS-/SSL-Verschlüsselung aus. Die Verschlüsselung ermöglicht die Voicemail-in-E-Mail-Integration bei Anbietern von gehosteten E-Mails, die SMTP nur auf Kommunikationswegen erlauben, die mehr Sicherheit bieten.

· **Server erfordert Authentifizierung**

Wenn der Server ein Benutzerkonto benötigt, um E-Mails empfangen und versenden zu können, geben Sie die Einzelheiten eines Kontos ein, das auf diesem Server für die Verwendung durch IP Office konfiguriert wurde.

# · **Benutzername**

Der zu verwendende Kontoname, wenn "Server erfordert Authentifizierung" ausgewählt ist.

· **Kennwort**

Das zu verwendende Kontokennwort, wenn "Server erfordert Authentifizierung" ausgewählt ist.

3. Klicken Sie auf **Speichern**.

# <span id="page-28-0"></span>**2.2.8 Konferenzeinwahl**

Wenn der Benutzer eine Konferenz plant, sendet der Server den eingeladenen Teilnehmern über E-Mail und den Sofortnachrichtenversand eine Konferenzbenachrichtigung. Diese Benachrichtigung beinhaltet die Informationen zur Konferenz, die vom Benutzer eingestellt wurden (Brückennummer, Teilnehmercode). Außerdem kann sie den festgelegten Text enthalten, der über das Menü **Konferenzeinwahl** eingestellt wurde.

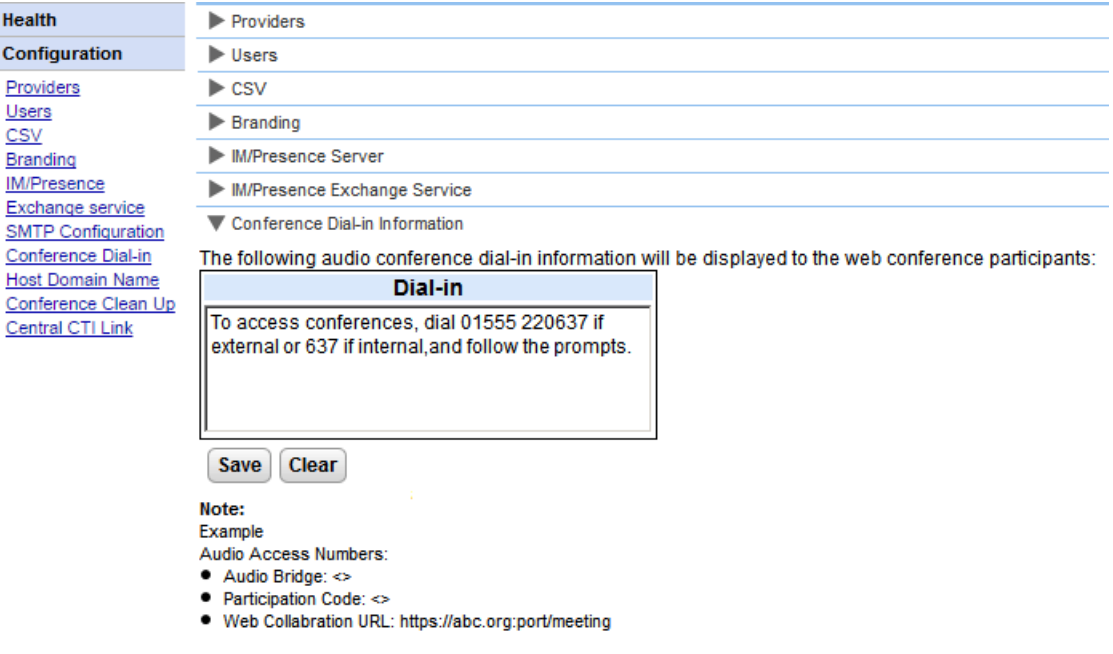

## **So stellen Sie den festgelegten Text der Konferenzbenachrichtigung ein:**

- 1. Wählen Sie **Konfiguration** und dann **Konferenzeinwahl**.
- 2. Geben Sie den festgelegten Text ein, der in allen Konferenzbenachrichtigungen angezeigt werden sollte.
- 3. Klicken Sie auf **Speichern**.

# <span id="page-29-0"></span>**2.2.9 Ausfallsicherheit**

Dieses Menü ist auf Linux-basierten Portalservern verfügbar, die ein IP Office Server Edition Select-Netzwerk unterstützen. Es enthält weitere Einstellungen für den Portalserver, die für die Ausfallsicherheit des Portalservers erforderlich sind. Siehe <u>[Ausfallsicherheit](#page-58-0)</u>l 59 .

· Bei vorhandenen Nichtauswahlmodus-Systemen, die in den IP Office Server Edition Select-Modus gewechselt sind, müssen ggf. die Portaldienste neu gestartet werden, damit die Ausfallsicherheitseinstellungen verfügbar werden. Außerdem müssen die Portaldienste eventuell neu gestartet werden, nachdem die Portalresilienz in der IP Office-Systemkonfiguration erstmalig konfiguriert wurde.

#### **Einstellungen für den primären Server**

Auf dem primären Server werden folgende Einstellungen angezeigt:

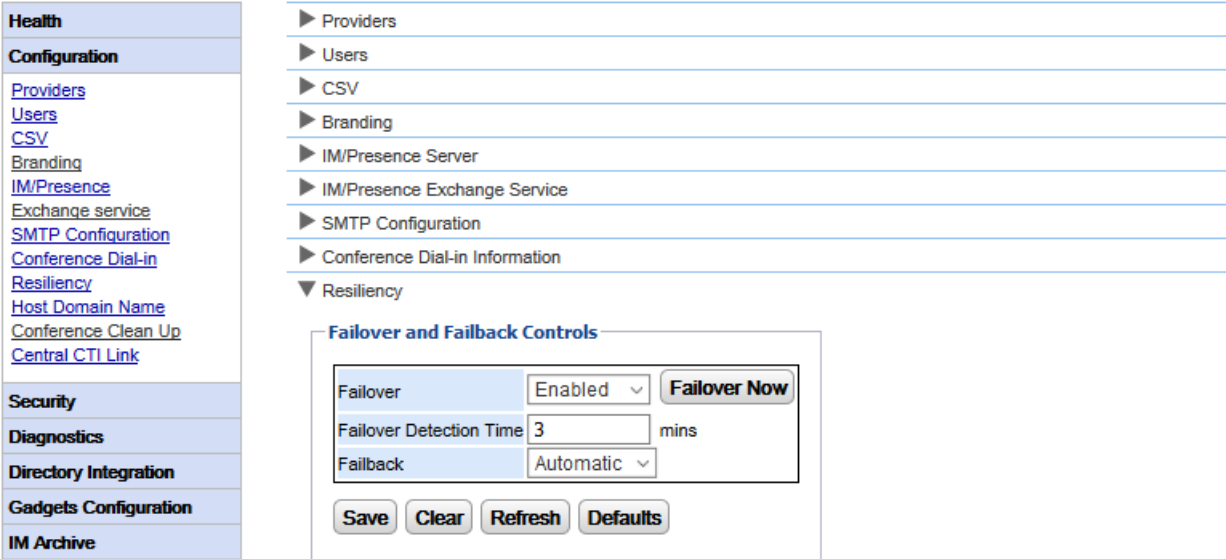

# · **Failover**

Geben Sie an, ob der Server Failover unterstützen soll. Wenn diese Option aktiviert ist, sollte der Domänenname des sekundären Portalservers im Formular <u>[Host-Domänenname](#page-31-0)</u>l 32ª angegeben sein.

# · **Jetzt Failover durchführen**

Mit diesem Steuerelement kann der Failover-Prozess manuell eingeleitet werden.

# · **Failovererkennungszeit**

Mit dieser Option wird die Dauer in Minuten festgelegt, bevor ein Failover erfolgt, nachdem potenzielle Probleme festgestellt wurden. Mit der Standardeinstellung (drei Minuten) wird verhindert, dass bei normalen Wartungsneustarts von Diensten ein Failover durchgeführt wird.

# · **Failback**

Mit dieser Option wird festgelegt, ob der Failback-Prozess automatisch eingeleitet werden sollte, sofern möglich. Wenn "Manuell" eingestellt ist, ist ein Neustart der Portaldienste für den Abschluss des Failbacks erforderlich.

#### **Einstellungen für den Anwendungsserver**

Die Einstellungen werden auch auf einem Anwendungsserver angezeigt. Wenn dieser Server in einem IP Office Server Edition Select-Netzwerk verwendet wird, kann er als Portalserver für den primären oder sekundären Server fungieren und den eingebetteten Portaldienst auf diesem Server ersetzen.

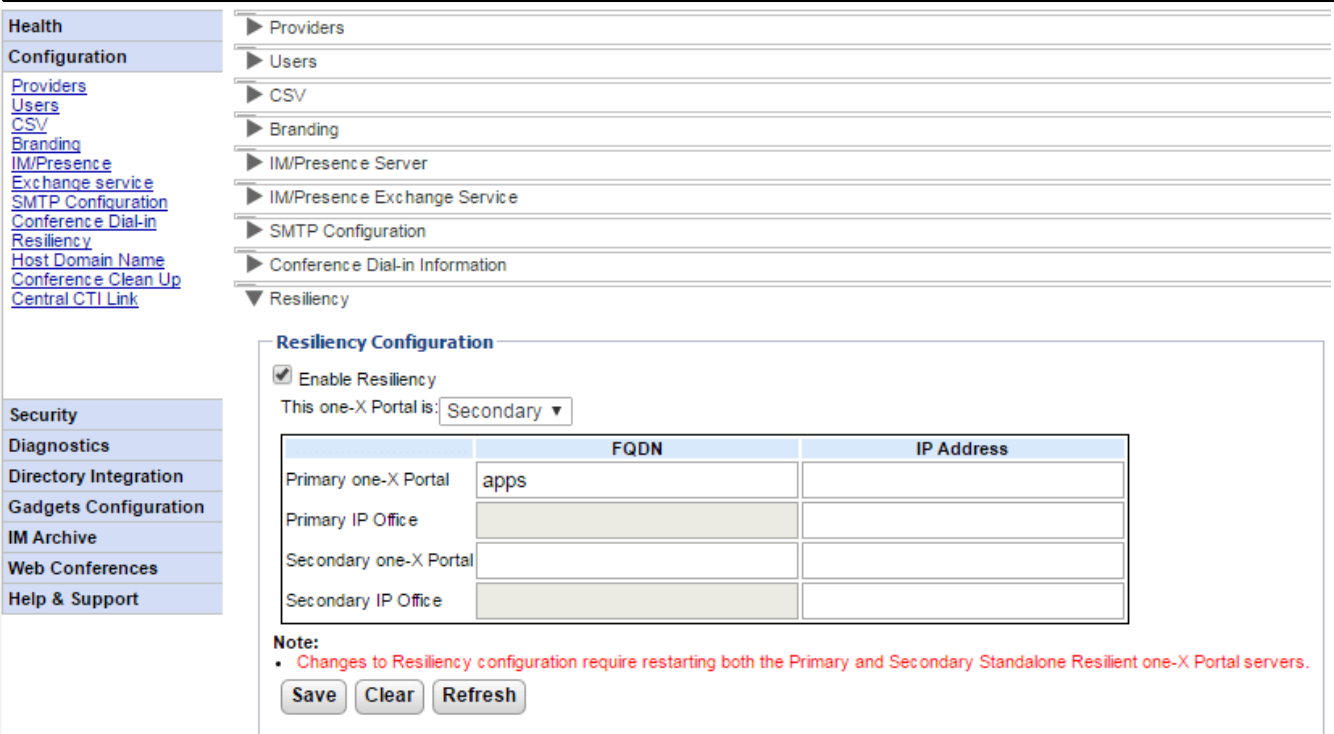

## · **Ausfallsicherheit aktivieren**

Aktiviert die Portal-Ausfallsicherheit und zeigt zusätzliche Felder an, die zum Definieren der Adressen der anderen Server in der Ausfallsicherheitskonfiguration und der Rollen der Server erforderlich sind. Wenn die Ausfallsicherheit nicht aktiviert ist, wird der Portaldienst auf dem sekundären Server automatisch angehalten und kann nicht manuell neu gestartet werden.

# · **Dieses one-X Portal:**

Definieren Sie die Rolle dieses Servers.

## · **Primärer Server**

Wählen Sie diese Option, wenn dieser Server als primärer Portalserver fungieren soll.

## · **Sekundärer Server**

Wählen Sie diese Option, wenn dieser Server als Reserve-/Ausweich-Portalserver fungieren soll, falls der primäre Portalserver nicht verfügbar ist.

## · **FQDN/IP-Adresse**

Geben Sie in dieser Tabelle die vollqualifizierten Domänennamen oder die IP-Adressen aller Portale und IP Office-Server in der Ausfallsicherheitskonfiguration ein.

# <span id="page-31-0"></span>**2.2.10 Host-Domänenname**

Im Menü **Konfiguration | Host-Domänenname** wird der Domänenname festgelegt, der für den Zugriff auf die Portalienste und zwischen Portalservern verwendet wird. Die Anzahl der erforderlichen Domänennamen hängt vom Typ des Portalservers ab.

Beachten Sie, dass nach dem Ändern der Domänennamen der Portaldienst neu gestartet werden muss, damit die Änderungen übernommen werden.

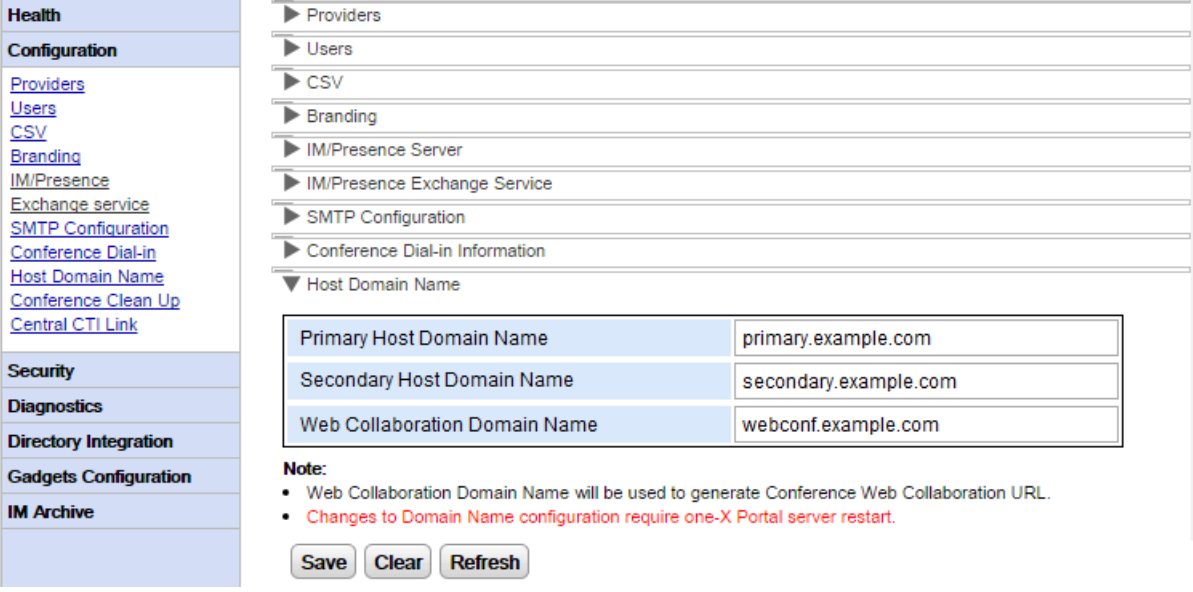

# <span id="page-31-1"></span>**2.2.11 Bereinigung von Konferenzen**

Mithilfe dieses Menüs kann konfiguriert werden, wie viele Tage der Server Konferenzdetails speichern soll. Für Windows-basierte Server wird diese Option nicht unterstützt.

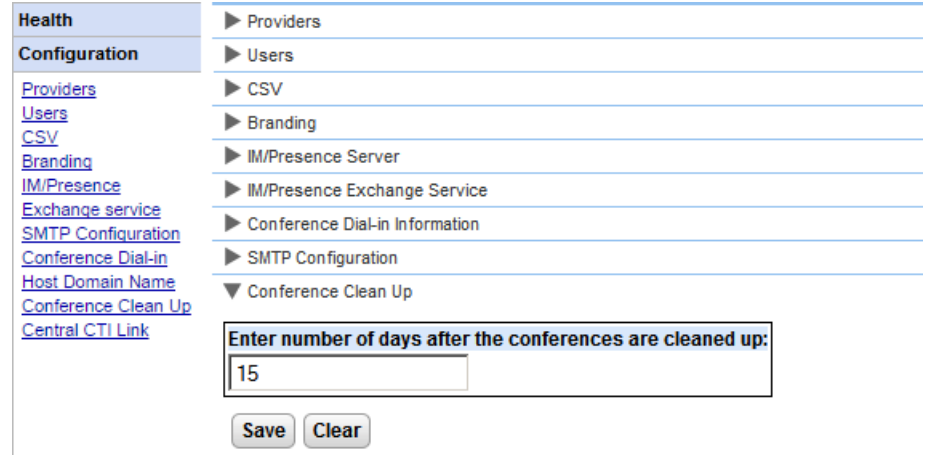

# <span id="page-32-0"></span>**2.2.12 Zentrale CTI-Verbindung**

IP Office Server Edition-Portalserver können den zentralen CTI-Modus verwenden. In diesem Modus muss der Portaldienst nur mit einem Linux-basierten IP Office-System verbunden sein, um Dienste für alle Systeme im Netzwerk bereitzustellen. Hierzu zählt ein IP Office Application Server, der mit IP Office Server Edition verwendet wird.

· Diese Option ist für UCM-basierte Server und für einen IP Office Application Server, der einen IP500 V2 unterstützt, nicht verfügbar.

Im zentralen CTI-Modus stellt der Portaldienst automatisch Anrufdienste für alle IP Office-Systeme im Netzwerk bereit. Er ruft Systemverzeichniseinträge aus allen Systemen und automatisch Einträge zu Systemen ab, die im Netzwerk hinzugefügt oder entfernt wurden. Außerdem ruft der Portaldienst automatisch Infomationen über den zentralen Voicemail-Server ab.

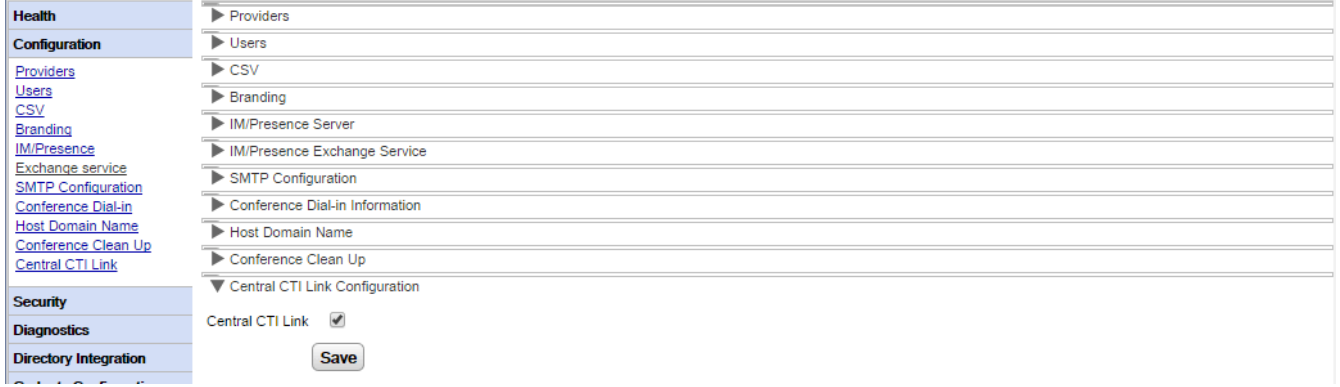

# · **Zentrale CTI-Verbindung**

Mit dieser Einstellung wird der zentrale CTI-Modus aktiviert bzw. deaktiviert. Beachten Sie, dass der one-X Portal for IP Office-Dienst neu gestartet werden muss, wenn diese Einstellung geändert wird.

# · **Bei aktivierter Option:**

Wenn diese Einstellung aktiviert ist, verwendet der Portaldienst den zentralen CTI-Modus. Dies bedeutet Folgendes:

- · Das Portal stellt nur mit einem IP Office-System eine Verbindung her. CSTA- und DSML-Anbieter werden nur für dieses System erstellt. Die Verbindungen mit diesem System werden jedoch genutzt, um Informationen über alle anderen IP Office-Systeme im Netzwerk abzurufen und Dienste für diese bereitzustellen.
- · Mithilfe der Verbindung mit dem IP Office-System werden außerdem die Voicemail-Servereinstellungen ermittelt und der erforderliche Anbieter automatisch erstellt.
- Wenn zudem IP Office Server [Edition-Ausfallsicherheit](#page-58-0) <sup>59</sup> aktiviert ist, werden CSTA-Anbieter für das primäre und sekundäre IP Office-System erstellt.
- · Jedes einzelne dem Portalserver bekannte IP Office-System wird nach wie vor im Menü **[Komponentenstatus](#page-14-0)** I 15<sup>9</sup> angezeigt.
- · Das Portal ruft IP Office-Serverinformationen und -Systemverzeichnisse vom primären IP Office-System ab.
- · Datensätze des persönlichen Verzeichnisses werden nach wie vor vom IP Office-Hostsystem der einzelnen Benutzer abgerufen.

# · **Bei deaktivierter Option:**

Wenn diese Einstellung nicht aktiviert ist, gilt Folgendes:

- · CSTA- und DSML-Anbieter müssen für jedes IP Office-System im Netzwerk manuell konfiguriert werden. Dies geschieht während der Installation und/oder über das Menü <mark>[Anbieter](#page-18-1)</mark>| 19**1**. Der Voicemail-Anbieter wird jedoch automatisch anhand von Informationen aus dem verbundenen IP Office-Sytsem bereitgestellt.
- · Dies ist die Standardeinstellung für Systeme, die auf IP Office Version 10 aktualisiert werden.

#### **Automatische Bereitstellung**

Auf Systemen, für die ein Upgrade von Version 9.1 durchgeführt wurde, wird die ursprüngliche Einstellung **Autom. Bereitstellung** angezeigt und diese Einstellung anstelle von **Zentrale CTI-Verbindung** verwendet. Wenn **Automatische Bereitstellung** aktiviert ist, wird der erste verbundene CSTA-Anbieter für die automatische Erstellung zusätzlicher Anbieter sowie zur Verwaltung von CSTA- und DSML-Anbietern für alle anderen Systeme im Netzwerk verwendet. In Version 10.0 wird zudem dem Voicemail-Anbieter automatisch anhand der Informationen aus dem Telefonsystem konfiguriert.

Systeme, auf denen **Autom. Bereitstellung** verwendet wird, können durch Klicken auf die Schaltfläche **In zentrale CTI-Verbindung konvertieren** für die Verwendung von **Zentrale CTI-Verbindung** konfiguriert werden. Dieser Prozess kann nicht rückgängig gemacht werden.

### <span id="page-34-0"></span>**2.2.13 Clientversionen blockieren**

Dieses Menü kann zum Erstellen einer Liste mit Clientversionen verwendet werden, die vom Portal-Server nicht unterstützt werden sollen. Dies kann durch Hinzufügen der Clientversion und des Builds zur Liste der blockierten Clients erfolgen.

Blockierte Clients können sich nicht anmelden. Bereits angemeldete Clients können bis zum Abmelden weiterhin verwendet werden.

Für jeden Client können maximal 15 Kombinationen aus Version und Build blockiert werden.

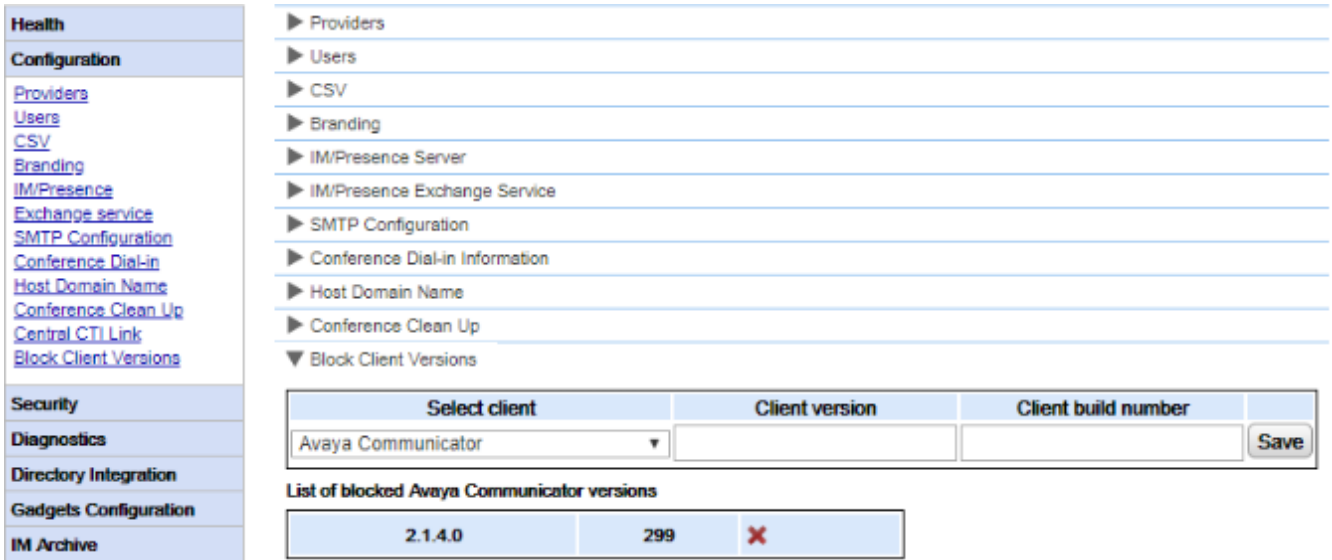

**So fügen Sie einen neuen blockierten Client hinzu:**

- 1. Verwenden Sie das Dropdown-Menü **Client auswählen**, um den Client auszuwählen.
- 2. Geben Sie die **Clientversion** und die **Clientbuild**nummer ein. Es müssen beide Werte festgelegt sein.
- 3. Klicken Sie auf **Speichern**.

**So entfernen Sie einen blockierten Client:**

1. Klicken Sie auf das Kreuzsymbol.

# <span id="page-34-1"></span>**2.3 Sicherheit 2.3.1 HTTP/HTTPS-Protokoll**

Der Server wird standardmäßig ausschließlich mit Unterstützung für verschlüsselten HTTPS-Zugriff installiert; dies bedeutet Port 9443 auf einem Linux-Server und Port 8443 auf einem Windows-Server. Dieses Menü kann auch zur Aktivierung von HTTP-Zugriff auf Port 8080 verwendet werden.

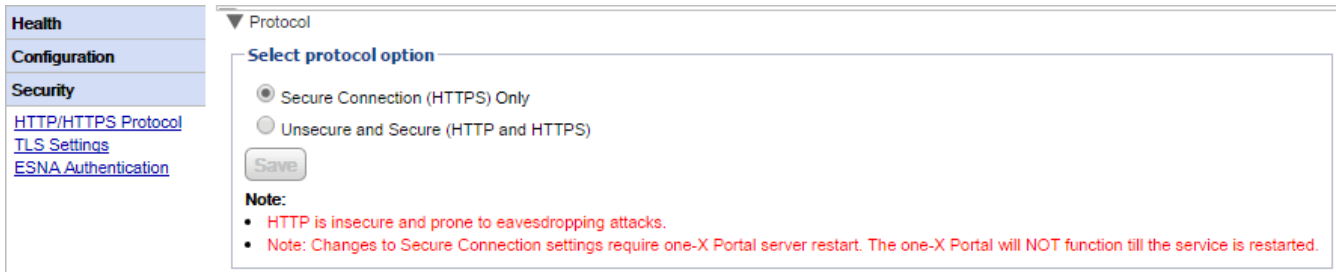

# <span id="page-35-0"></span>**2.3.2 TLS-Einstellungen**

Das Portalserver unterstützt TLS-Verbindungen für Benutzer und Anwendungen. Dies kann auf TLS 1.2- Verbindungen eingeschränkt werden.

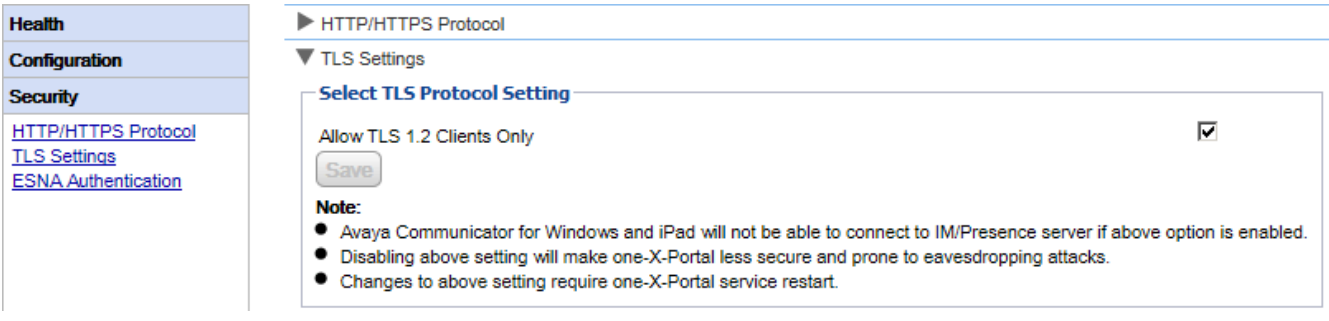

· **Nur TLS 1.2-Clients zulassen**

Bei Aktivierung dieser Option wird die vom Portalserver bereitgestellte TLS-Unterstützung auf TLS 1.2 beschränkt. Wenn diese Einstellung geändert wird, müssen Sie <u>den [Portaldienst](#page-53-0) neu starten</u>| s4), damit die Änderung wirksam wird.

· Beachten Sie, dass die aktuellen Avaya Communicator-Clientanwendungen TLS 1.2 nicht unterstützen und daher keine Verbindung herstellen können, wenn diese Option aktiviert ist.

# <span id="page-35-1"></span>**2.3.3 ESNA-Authentifizierung**

Benutzer, die mithilfe eines ESNA-Kontos eine Verbindung herstellen, müssen anhand der eigenen ESNA-Server authentifiziert werden.

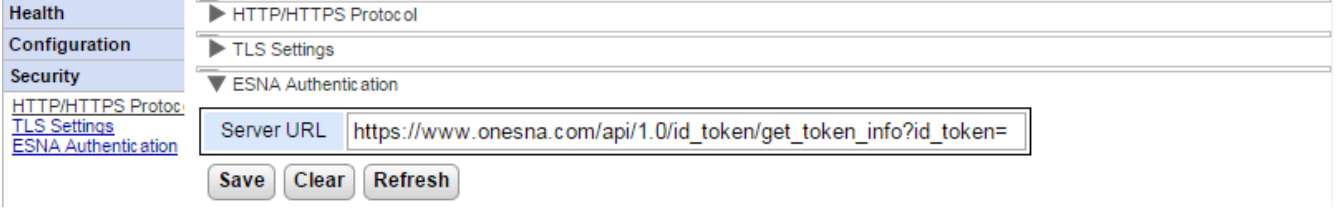

# · **Server-URL**

In diesem Feld wird die URL für Benutzerauthentifizierungs-Anforderungen festgelegt, die an den ESNA-Server umgeleitet werden.

# <span id="page-35-2"></span>**2.3.4 Zertifikat**

Über dieses Menü kann das Portal ein Zertifikat für den verschlüsselten Zugriff importieren. Dies ist für Anwendungen erforderlich, die eine verschlüsselte TLS-Verbindung mit dem Portal verwenden möchten, z. B. Avaya Communicator.

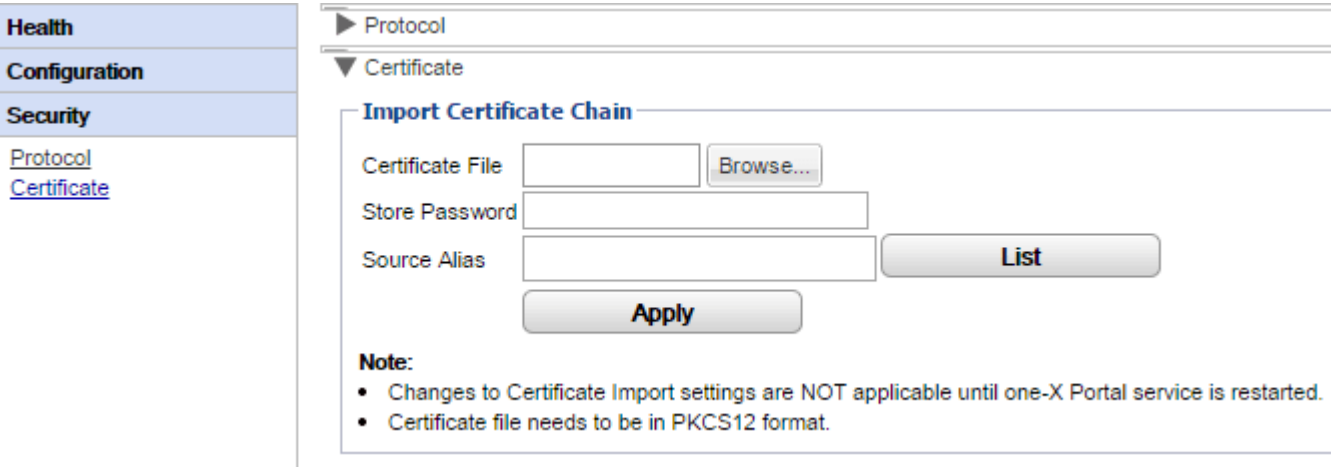
# **2.4 Diagnose**

Mithilfe dieses Abschnitts können Sie verschiedene Diagnoseprüfungen durchführen.

# **2.4.1 Protokollierung konfigurieren**

one-X Portal for IP Office unterstützt eine große Bandbreite von Protokollausgabemethoden, bei denen die gewünschte Protokollebene ausgewählt werden kann.

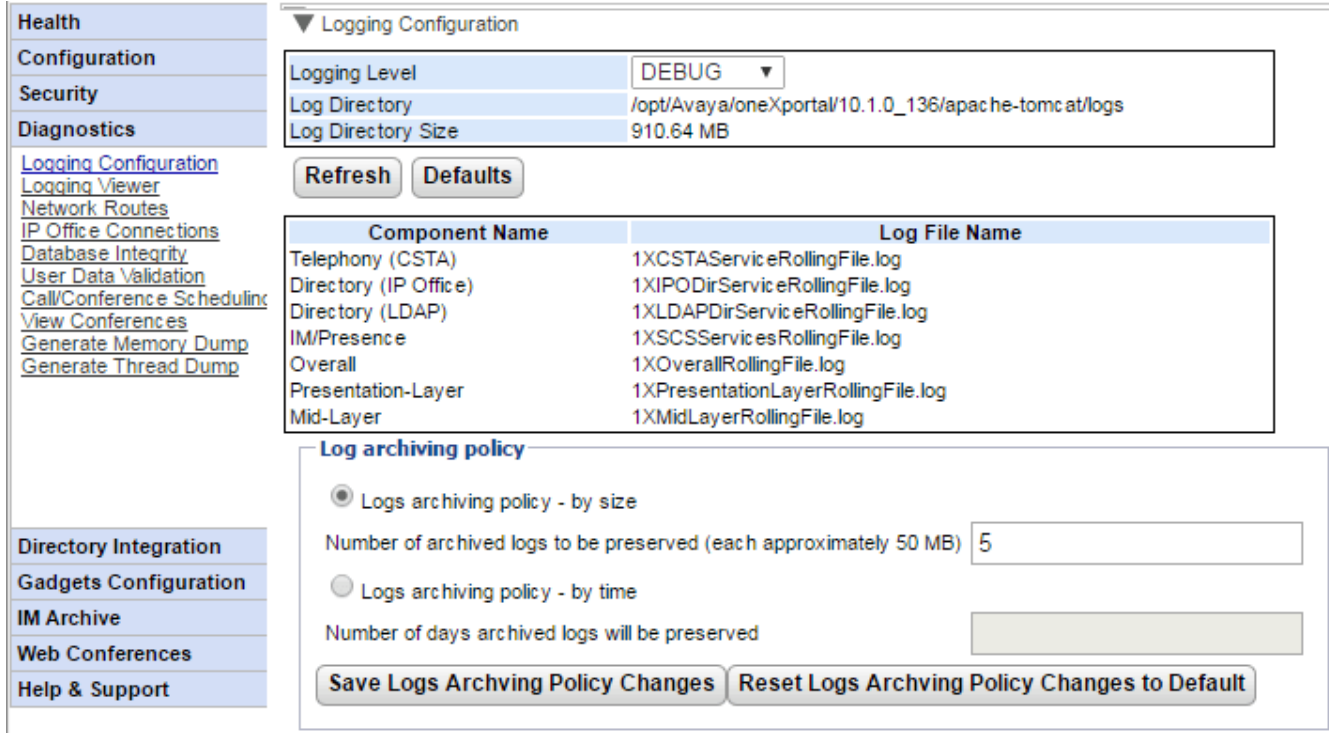

#### · **Hauptprotokollebene**

Dieses Feld dient zur Auswahl der Mindestprotokollebene für Ereignisse oder ermöglicht das Deaktivieren der Protokollierung durch Auswahl von *AUS*.

## · **Protokollverzeichnis**

Das Verzeichnis, in dem der Server die Protokolldateien speichert. Kann nicht geändert werden.

#### · **Größe des Protokollverzeichnisses**

Die aktuelle Gesamtgröße der Protokolldateien.

· **Aktualisieren**

Durch Klicken auf diese Schaltfläche werden die angezeigten Informationen aktualisiert.

· **Standardeinstellungen**

Durch Klicken auf diese Schaltfläche wird die Hauptprotokollebene auf den Standardwert zurückgesetzt. Die Standardeinstellung ist *FEHLER* ausgenommen für Unified Communications Module-Server; hier ist die Standardeinstellung *AUS*.

- · **Protokolldateibeschreibungen:** In dieser Tabelle werden die von den verschiedenen one-X Portal for IP Office-Komponenten verwendeten Protokolldateien aufgeführt.
	- · **Telefonie (CSTA):** *1XCSTAServiceRollingFile.log* In diesem Protokoll werden Telefonieinformationen erfasst. Dazu gehört das Abrufen von Benutzer- und Lizenzinformationen aus den IP Office-Systemen.
	- · **Verzeichnis (IP Office):** *1XIPODirServiceRollingFile.log* In diesem Protokoll werden IP Office-Verzeichnisinformationen erfasst.
	- · **Verzeichnis (LDAP):** *1XLDAPDirServiceRollingFile.log* In diesem Protokoll werden LDAP-Verzeichnisinformationen erfasst.
	- · **IM/Anwesenheit:** *1XSCSServicesRollingFile.log* In diesem Protokoll werden IM- und Anwesenheitsdaten zu IP Office erfasst.
	- · **Insgesamt:** *1XOverallRollingFile.log* Dies ist eine allgemeine Protokolldatei aller protokollierten Ereignistypen.
- · **Darstellungsschicht:** *1XPresentationLayerRollingFile.log* In diesem Protokoll werden Informationen zur Browseraktivität des Benutzers erfasst.
- · **Mid-Layer:** *1XMidLayerRollingFile.log* In diesem Protokoll wird die Interaktion zwischen den verschiedenen one-X Portal for IP Office-Komponenten (einschließlich IP Office-Systemen) erfasst.

#### · **Protokollarchivierungsregel**

Mit diesen Einstellungen können Sie konfigurieren, wie die Protokolldateiaufbewahrung vom Server gesteuert wird. Standardmäßig werden die letzten fünf Protokolldateien aufbewahrt.

· **Protokollarchivierungsregel – nach Größe**

Wenn diese Option ausgewählt ist, wird anhand der Einstellung für die Anzahl der Protokolldateien bestimmt, welche Dateien aufbewahrt werden. Bei Beginn einer neuen Datei (wenn Dateien eine Größe von etwa 50 MB erreichen, werden sie automatisch umgeleitet) wird die älteste Datei automatisch gelöscht, wenn die Anzahl der aufzubewahrenden Dateien überschritten wurde.

· **Anzahl der zu bewahrenden archivierten Protokolle** Legt die Anzahl der aufzubewahrenden Dateien fest, sofern die Option **Protokollarchivierungsregel – nach Größe** ausgewählt wurde. Die Standardeinstellung ist fünf Dateien.

# · **Protokollarchivierungsregel – nach Zeit**

Wenn diese Option ausgewählt ist, wird anhand des Alters der Protokolldateien in Tagen bestimmt, welche Dateien aufbewahrt werden. Ältere Dateien werden automatisch gelöscht.

# · **Anzahl der Tage zur Bewahrung archivierter Protokolle**

Legt die Anzahl der Tage, die eine Protokolldatei aufzubewahren ist, fest, sofern die Option **Protokollarchivierungsregel – nach Zeit** ausgewählt wurde. Die Standardeinstellung ist fünf Tage.

## **2.4.2 Protokollanzeige**

Neben der Protokollierung in Dateien können die von den one-X Portal for IP Office-Komponenten ausgegebenen Protokollmeldungen auch über eine Remote-Protokollierungsanwendung angezeigt werden, die das Log4j-Format unterstützt. Das Menü **Diagnose | Protokollanzeige** bietet Links zu Informationen zu den Eigenschaften und der [Installation](#page-90-0) von Apache Chainsawl 91, einer geeigneten Protokollierungsanwendung.

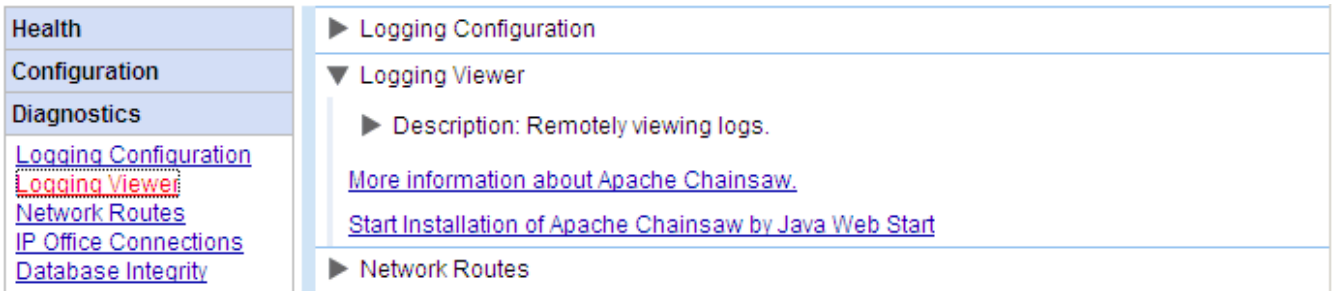

# **2.4.3 Netzwerkrouten**

Mit diesem Menü kann das Routing vom one-X Portal for IP Office-Server zu einer IP Office-Adresse getestet werden. Es verwendet TCP zu Port 7 (Echo-Dienst) an der Ziel-IP-Adresse. Beachten Sie, dass dies nicht bei IP Office-Steuereinheiten funktioniert. Für diese sollten stattdessen die <u>IP [Office-Verbindungen](#page-39-0)</u>| 40°) verwendet werden.

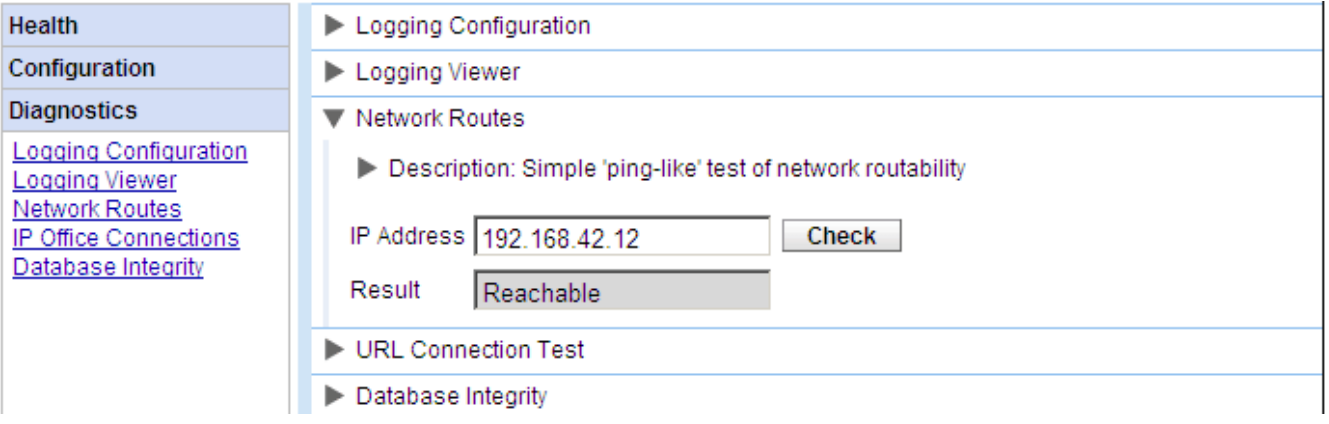

#### **So überprüfen Sie eine Netzwerkroute:**

- 1. Wählen Sie **Diagnose** und dann **Netzwerkrouten**.
- 2. Geben Sie die **IP-Adresse** des Ziels ein und klicken Sie auf **Prüfen**.
- 3. Der one-X Portal for IP Office-Server meldet, ob das Ziel *Erreichbar* oder *Nicht erreichbar* ist.

# <span id="page-39-0"></span>**2.4.4 IP Office-Verbindungen**

Mit diesem Menü kann die Verbindung zwischen dem one-X Portal for IP Office-Server und einem bestimmten IP Office-System überprüft werden. Die Verbindungsprüfung erfolgt mithilfe der Standarderkennungsmethode, die von IP Office-Anwendungen wie IP Office Manager verwendet wird (Verbindung zu Port 50804 der IP Office-Steuereinheit).

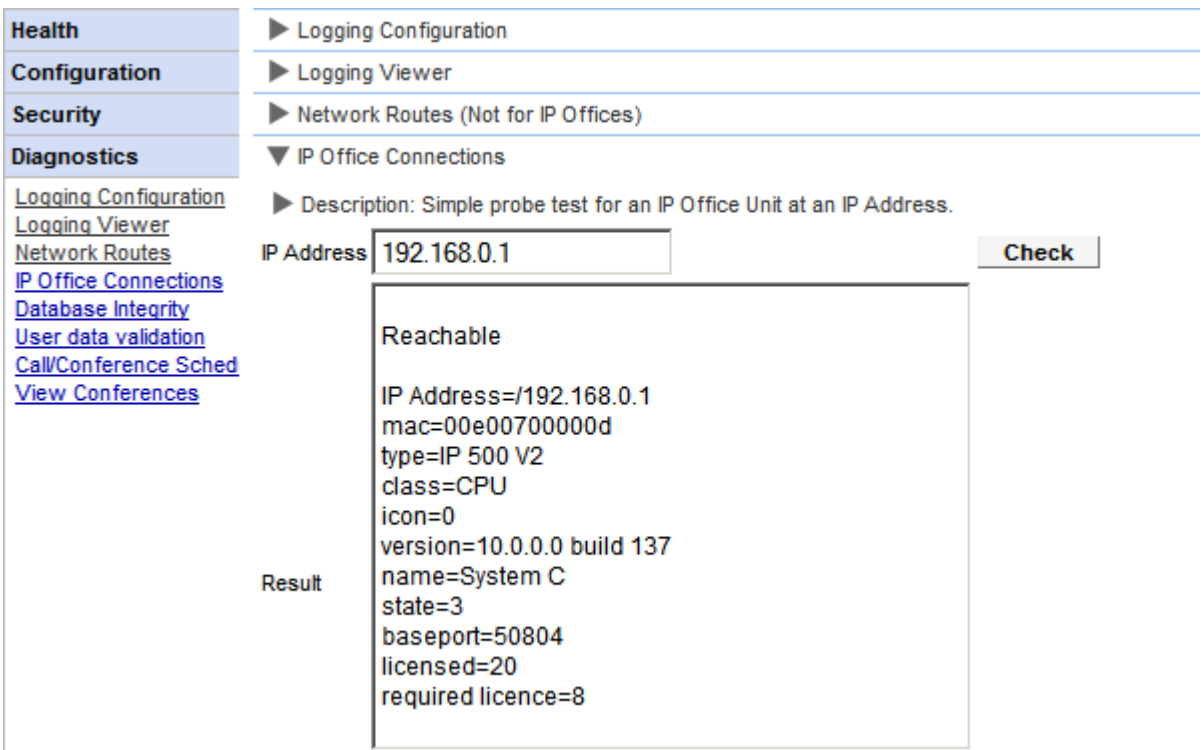

**So testen Sie die IP Office-Verbindung:**

- 1. Wählen Sie **Diagnose** und dann **IP Office-Verbindungen**.
- 2. Geben Sie die **IP-Adresse** des IP Office-Zielsystems ein und klicken Sie auf **Prüfen**.
- 3. Wenn IP Office erreichbar ist, enthalten die Ergebnisse grundlegende Informationen zum IP Office-System.

# **2.4.5 Datenbankintegrität**

Mit diesem Menü können Sie die Datenbankstruktur überprüfen. Wenn die Tabellen und Felder in der Datenbank den Erwartungen für die jeweilige Version von one-X Portal for IP Office entsprechen, wird das Ergebnis **Bestanden** zurückgegeben. Die Daten innerhalb der Felder werden jedoch nicht überprüft. Ist das Ergebnis **Fail** (Nicht bestanden), suchen Sie im Abschnitt [Fehlerbehebung](#page-94-0)  $\mathbb{S}^n$  nach bekannten Fehlern und Lösungen.

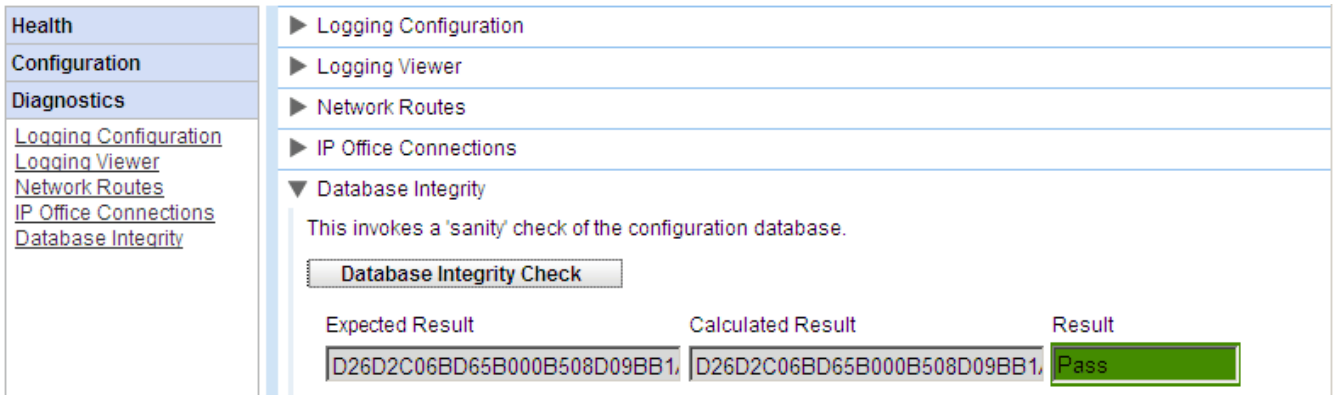

#### **2.4.6 Benutzerdatenüberprüfung**

Die Gruppe "Administrator und Avaya Backbone Support" kann mögliche Ursachen bei der Benutzeranmeldung oder bei Benutzerdaten ermitteln, und mit der Diagnosefunktion in one-X Portal for IP Office können die beschädigten Daten zurückgesetzt werden.

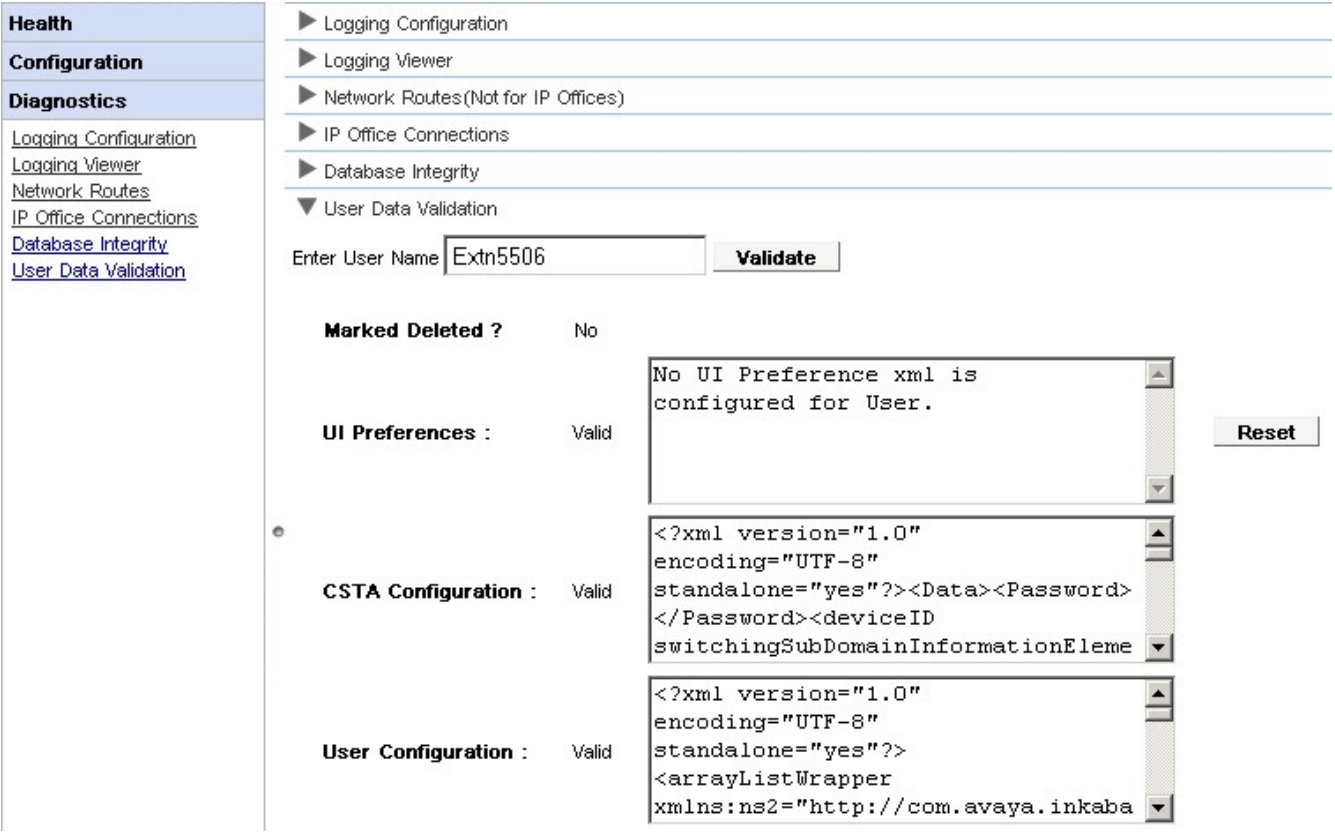

**So zeigen Sie die Benutzerdatenüberprüfung an:**

- 1. Klicken Sie in der Administratorschnittstelle von one-X Portal for IP Office auf **Diagnose**.
- 2. Wählen Sie **Benutzerdatenüberprüfung**, um rechts das entsprechende Formular anzuzeigen.
- 3. **Geben Sie den Benutzernamen** des Benutzers ein, dessen Daten validiert werden sollen. Dieses Feld kann mit dem Dropdown-Menü automatisch vervollständigt werden.
- 4. Klicken Sie auf **Überprüfen**. Das System validiert bestimmte Felder der Benutzerdaten in der Datenbank und zeigt die Ergebnisse an. Die validierten Felder sind:
	- · **Als gelöscht gekennzeichnet?:** Gibt an, ob der Benutzereintrag gelöscht ist oder nicht.
	- · **UI-Einstellungen:** Gibt an, ob die UI-Einstellungsdaten gültig sind oder nicht mit der entsprechenden XML einhergehen. Eine **Rückstell**taste wird bereitgestellt, mit der Daten bei Beschädigung zurückgesetzt werden können. Die UI-Einstellung wird als Standardeinstellung neu gespeichert. Der Benutzer muss sich erneut bei one-X Portal for IP Office anmelden.
	- · **CSTA-Konfiguration:** Gibt an, ob die CSTA-Konfiguration gültig ist oder nicht mit der entsprechenden XML einhergeht.
	- · **Benutzerkonfiguration:** Gibt an, ob die Benutzerkonfiguration gültig ist oder nicht mit der entsprechenden XML einhergeht.

# **2.4.7 Anruf-/Konferenzplanung**

Sie können eine zukünftige geplante Konferenz löschen. Wenn es sich dabei um eine wiederholte Konferenz handelt, werden alle Termine der Konferenz gelöscht.

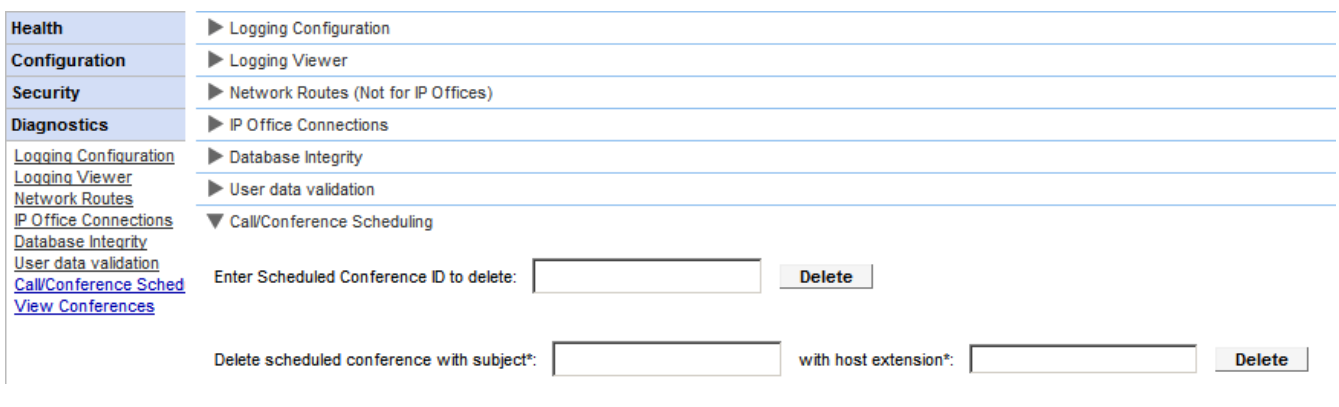

#### **So löschen Sie geplante Konferenzen:**

- 1. Klicken Sie auf **Diagnosen** und wählen Sie **Anruf-/Konferenzplanung**.
- 2. Geben Sie die Host-Nebenstelle und ein Thema ein. Wenn Sie das Thema leer lassen, werden alle vom Host geplanten Konferenzen gelöscht.
- 3. Klicken Sie auf **Löschen**.

# **2.4.8 Konferenzen anzeigen**

Dieses Menü zeigt den Kalender für geplante Konferenzen an, ähnlich dem Kalender, den Einzelbenutzer von one-X Portal for IP Office sehen und verwenden. Der Unterschied besteht darin, dass die geplanten Konferenzen für alle Benutzer angezeigt werden. Sie können mit diesem Menü eine geplante Konferenz löschen und die Details zukünftiger Konferenzen ändern.

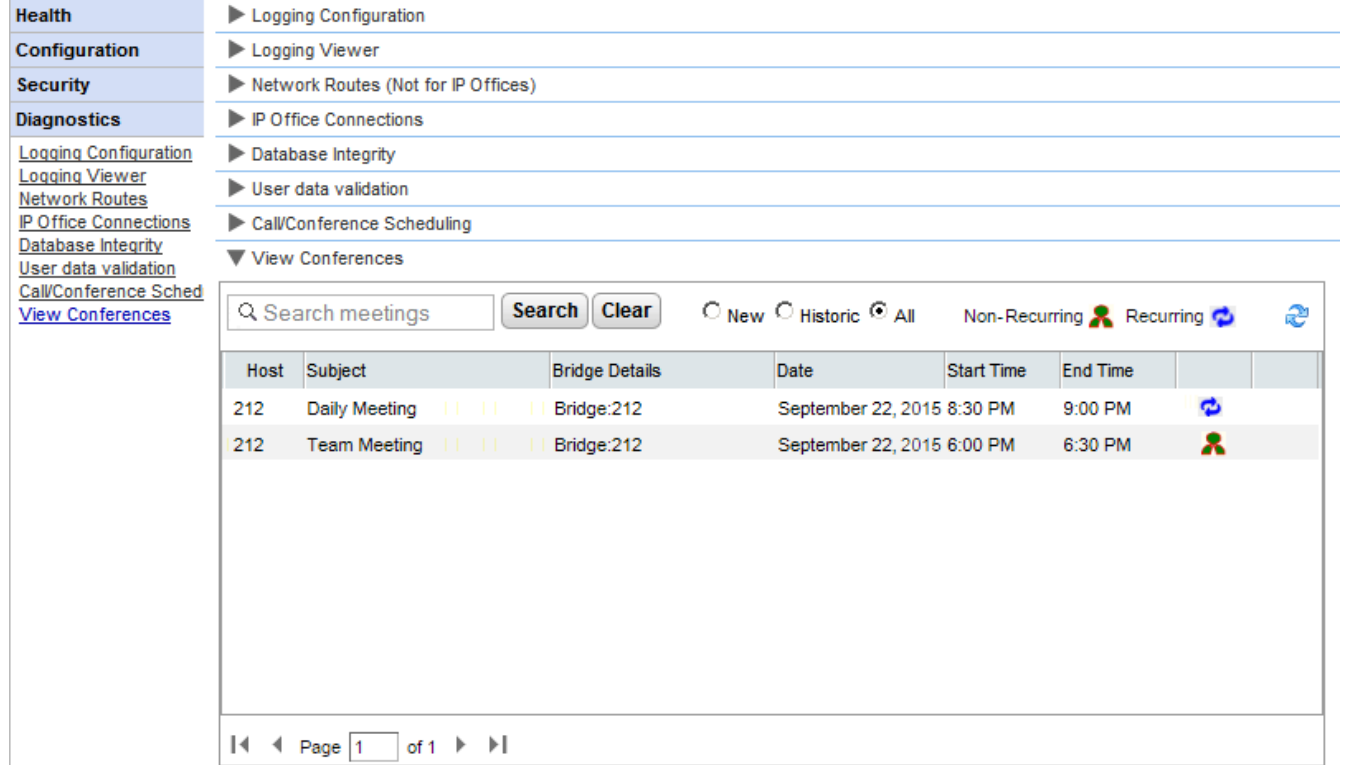

# **2.4.9 Speicherauszug erzeugen**

Zur Diagnostizierung von Problemen muss Avaya einen Speicherauszug anfordern. Mit diesem Menü wird eine Speicherauszug-Protokolldatei für den aktuellen Betriebszustand des Servers erstellt. Der Dateiname beruht auf dem Datum und der Uhrzeit und weist die Endung **.hprof** auf.

Auf Linux-basierten Servern werden alle bestehenden Speicherauszugsdateien in den Protokolldateien berücksichtigt, die über die Web-Steuerungs-/Plattformansichtsmenüs (**Protokolle | Herunterladen**) des Servers heruntergeladen werden können.

# **2.4.10 Thread-Abbild erzeugen**

Zur Diagnostizierung von Problemen muss Avaya ein Thread-Abbild anfordern. Mit diesem Menü wird eine Thread-Abbild-Protokolldatei für den aktuellen Betriebszustand des Servers erstellt. Der Dateiname setzt sich aus *onex\_thread\_dump* plus Datum und Uhrzeit und der Dateiendung **.log** zusammen.

Auf Linux-basierten Servern werden alle bestehenden Speicherauszugsdateien in den Protokolldateien berücksichtigt, die über die Web-Steuerungs-/Plattformansichtsmenüs (**Protokolle | Herunterladen**) des Servers heruntergeladen werden können.

# **2.5 Verzeichnisintegration**

In diesem Abschnitt können Sie die Integration des Servers mit den verwendeten Verzeichnissen anzeigen und überprüfen.

# <span id="page-43-0"></span>**2.5.1 Verzeichnissynchronisierung**

Bei normalem Betrieb aktualisiert der one-X Portal for IP Office-Server die Einträge etwa alle 300 Sekunden. Über dieses Menü kann auch eine Aktualisierung des Systemverzeichnisses und der IP Office-Benutzer erzwungen werden.

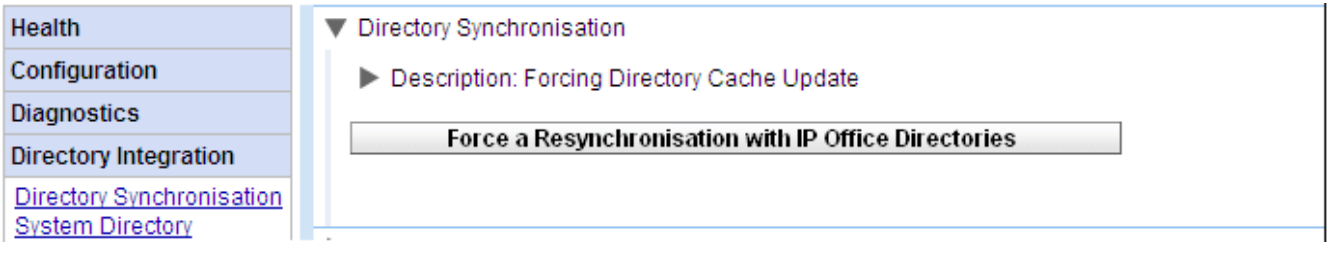

· **Mit IP Office-Verzeichnissen neusynchronisieren** Fordert eine Aktualisierung der Systemverzeichnis-Einträge an, die in den Konfigurationen der IP Office-Systeme gespeichert sind. Die Einträge im **Systemverzeichnis** können auch über die Option  $\bm{\mathtt{V}erzeichn}$  is integration | Systemverzeichnis| 46°) angezeigt und überprüft werden.

## <span id="page-43-1"></span>**2.5.2 LDAP-Verzeichnissuche**

Mit dieser Option können Sie das externe Verzeichnis auf dieselben Weise durchsuchen wie one-X Portal for IP Office-Benutzer. Dies gibt Ihnen die Möglichkeit, die Funktion des <u>[LDAP-Anbieters](#page-69-0)</u>| 70° zu testen.

**So durchsuchen Sie das LDAP-Verzeichnis:**

- 1. Wählen Sie **Verzeichnisintegration**.
- 2. Wählen Sie **LDAP-Verzeichnissuche**.

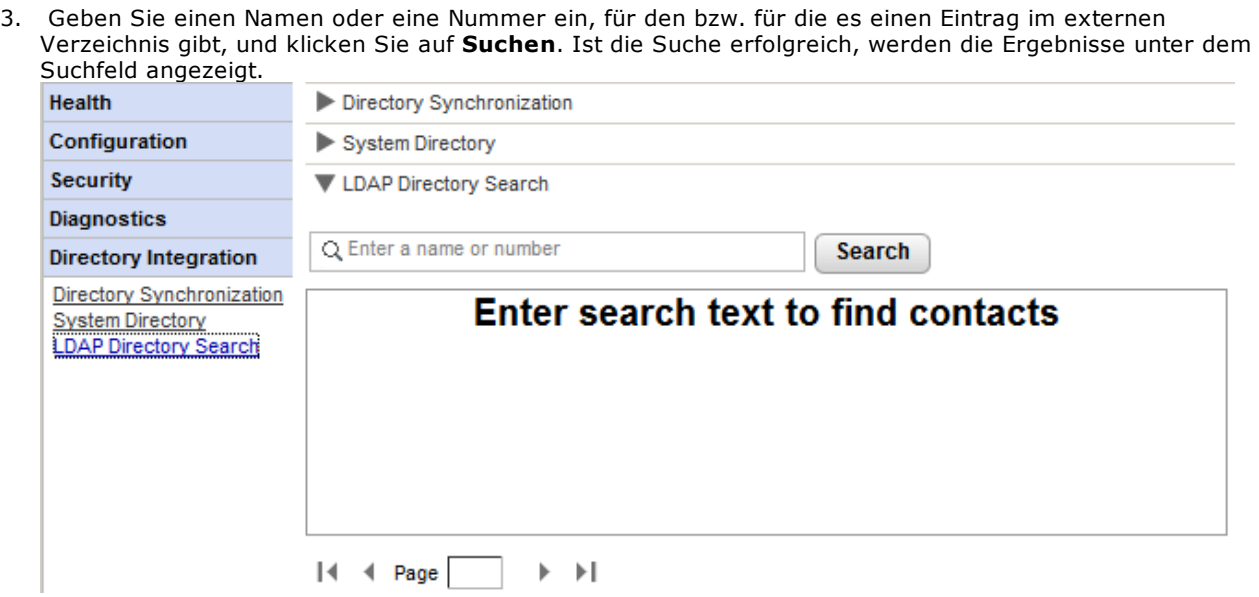

# <span id="page-45-0"></span>**2.5.3 Systemverzeichnis**

Diese Option zeigt Ihnen das Systemverzeichnis in derselben Weise an, wie es one-X Portal for IP Office-Benutzern angezeigt wird. Sie können das Verzeichnis genauso durchsuchen wie bei Verwendung des one-X Portal for IP Office-Clients.

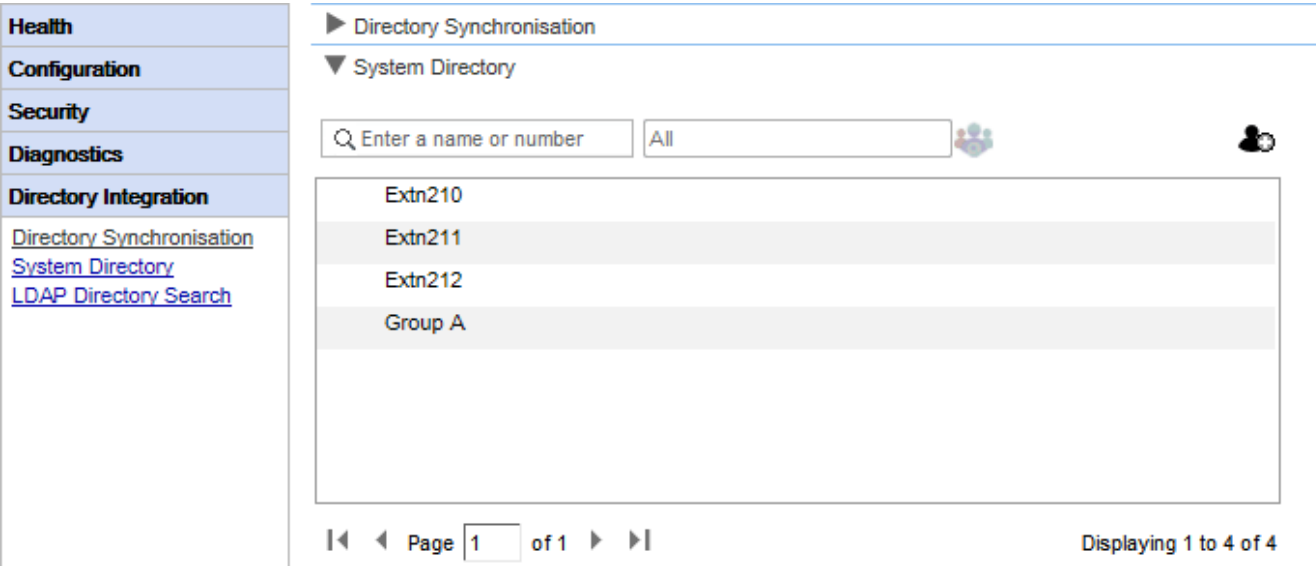

Mithilfe dieses Menüs können Sie überprüfen, ob das Verzeichnis erwartungsgemäß aussieht und Benutzer-, Gruppen- und Verzeichniseinträge aus jedem unterstützten IP Office-System enthält.

· **Hinweis:** Das System zeigt keine Sammelanschlüsse an, die in der Konfiguration des Telefonsystems als *"Außerhalb des Verzeichnisses"* festgelegt sind.

Der one-X Portal for IP Office-Server aktualisiert die Einträge im System- und persönlichen Verzeichnis etwa alle 300 Sekunden. Mit der Option <mark>[Verzeichnissynchronisierung](#page-43-0)</mark> 149 können Sie eine Aktualisierung erzwingen.

· Bei einigen Verzeichniskontakten zeigt one-X Portal for IP Office den aktuellen Kontaktstatus mithilfe verschiedener Symbole an. Bei Kontakten mit mehreren Telefonnummern beruht der Status auf der Dienstnummer.

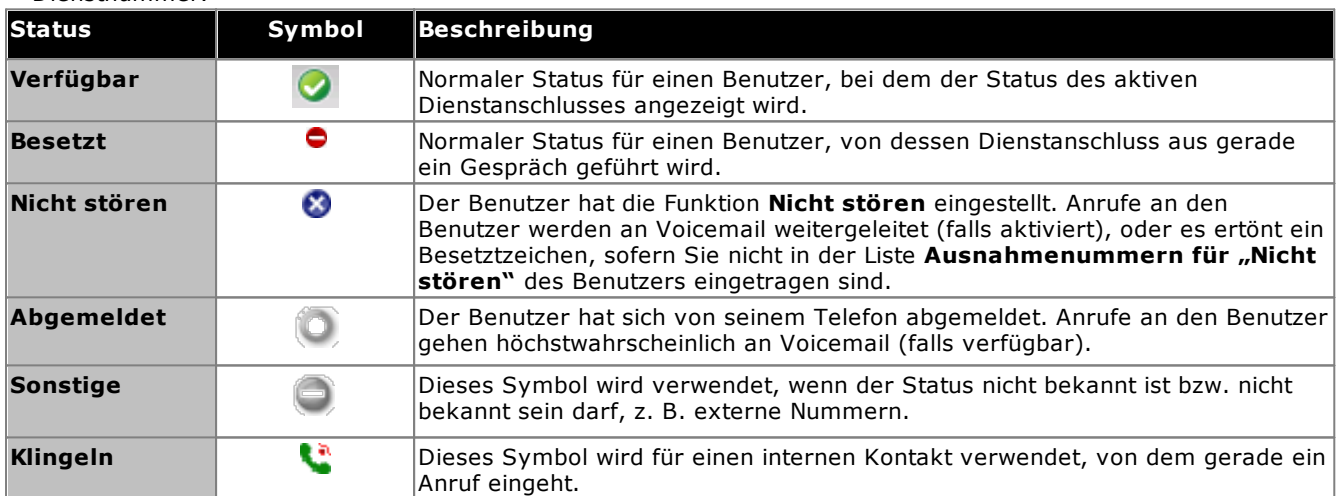

#### **Hinzufügen und Bearbeiten von Portalkontakten**

Mit dem Symbol **können Sie einen neuen Systemverzeichnis-Kontakt hinzufügen. Beachten Sie, dass auf diese** Weise hinzugefügte Kontakte nur von one-X Portal for IP Office gespeichert werden, und sie sind somit von Benutzern nur über one-X Portal for IP Office erreichbar. Für diese Kontakte können bei Bedarf mehrere Telefonnummern und E-Mail-Adressen konfiguriert werden.

Zum Löschen von Kontakten, die auf diese Weise hinzugefügt wurden, klicken Sie auf den jeweiligen Kontakt, und wählen das Löschsymbol 8 aus.

# **2.6 Konfiguration der Minianwendungen**

Als Administrator von one-X Portal for IP Office können Sie im System eine Liste externer Minianwendungen konfigurieren. Sie können die Minianwendungen freischalten, bearbeiten oder löschen, die der Benutzer von one-X Portal for IP Office hinzufügen kann. Der Benutzer von one-X Portal for IP Office kann nur die externen Minianwendungen hinzufügen, die der Administrator freigeschaltet hat.

# **2.6.1 Externe Minianwendungsliste**

Alle externen Minianwendungen, die im System vorhanden sind, werden in der **Liste externer Minianwendungen** aufgeführt. Standardmäßig sind keine externen Minianwendungen auf dem one-X Portal for IP Office konfiguriert. Als Administrator können Sie für den Benutzer <u>eine externe [Minianwendung](#page-65-0) hinzufügen</u>|‰<sup>n</sup> oder <u>externe [Minianwendungen](#page-62-0) importieren</u>l යෙ.

# **2.6.2 Importieren von Minianwendungen**

Sie können externe Minianwendungen als XML-Datei importieren. Benutzer können diese Minianwendungen dann wählen. Siehe [Importieren](#page-62-0) von Kontakten . 63

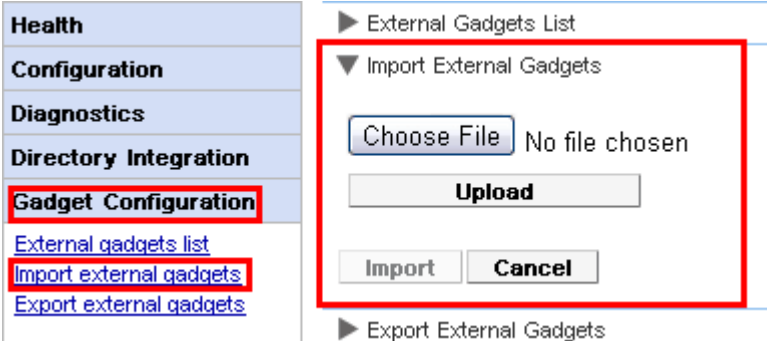

**So importieren Sie eine Datei einer Minianwendung:**

- 1. Klicken Sie auf **Konfiguration der Minianwendungen** und wählen Sie **Externe Minianwendungen importieren**.
- 2. Klicken Sie auf **Datei auswählen**, um die Konfigurationsdatei zu suchen und auszuwählen.
- 3. Klicken Sie auf **Hochladen**. Das System lädt die XML-Datei hoch zum one-X Portal for IP Office.
- 4. Klicken Sie auf **Importieren**, um die Minianwendung eines Drittanbieters der *Liste externer Minianwendungen* hinzuzufügen.
- 5. Bei der nächsten Anmeldung des Benutzers im one-X Portal for IP Office kann der Benutzer die Minianwendung eines Drittanbieters dem Portal hinzufügen.

# **2.6.3 Exportieren von Minianwendungen**

Die vorhandenen Einstellungen für externe Minianwendungen in one-X Portal for IP Office können als Konfigurationsdatei exportiert werden. Die Konfigurationsdatei ist im XML-Format. Die Konfigurationsdatei enthält Informationen über die Parameter der Minianwendungen. Sie können diese Zusammenstellung von Minianwendungen zum one-X Portal for IP Office eines anderen Benutzers hinzufügen, indem Sie die gespeicherte Konfigurationsdatei <u>[importieren](#page-62-0)</u>l ങ**ി**.

#### **So exportieren Sie eine Minianwendung von Drittanbietern:**

1. Klicken Sie im linken Navigationsfenster auf **Konfiguration der Minianwendungen**.

2. Klicken Sie auf **Externe Minianwendungen exportieren**.

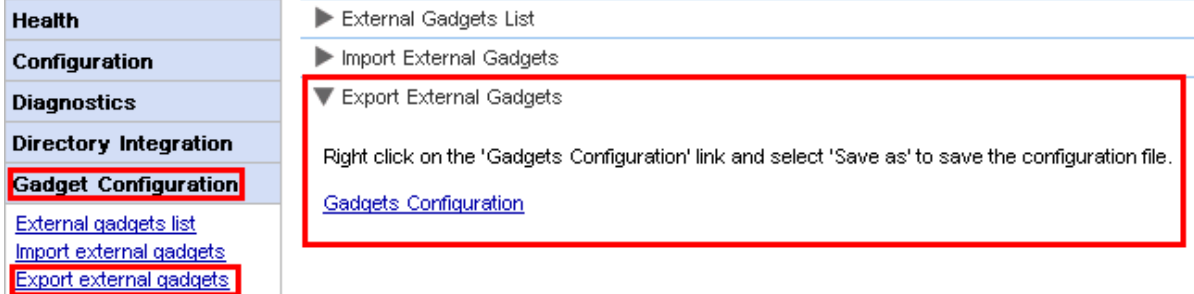

- 3. Klicken Sie mit der rechten Maustaste auf den Link **Konfiguration der Minianwendungen**.
- 4. Wählen Sie *Speichern unter*, um die Konfigurationsdatei zu speichern.

# **2.7 IM-Archiv**

Als Administrator von one-X Portal for IP Office können Sie die IM-Konversationen aller Benutzer durchsuchen. Siehe <u>[Aktivieren/Deaktivieren](#page-77-0) der IM-Archivierung</u>l 78ግ.

# **2.7.1 Archiv durchsuchen**

Sie können nach IM-Gesprächen zwischen Benutzern und zwischen System und Benutzer suchen. Alle Felder im Suchfeld sind optional. Die Anzahl der Tage, für die der Server IM-Nachrichten archiviert, wird mit der Einstellung **Tage für die [Archivierung](#page-78-0) von IMs** festgelegt. 79

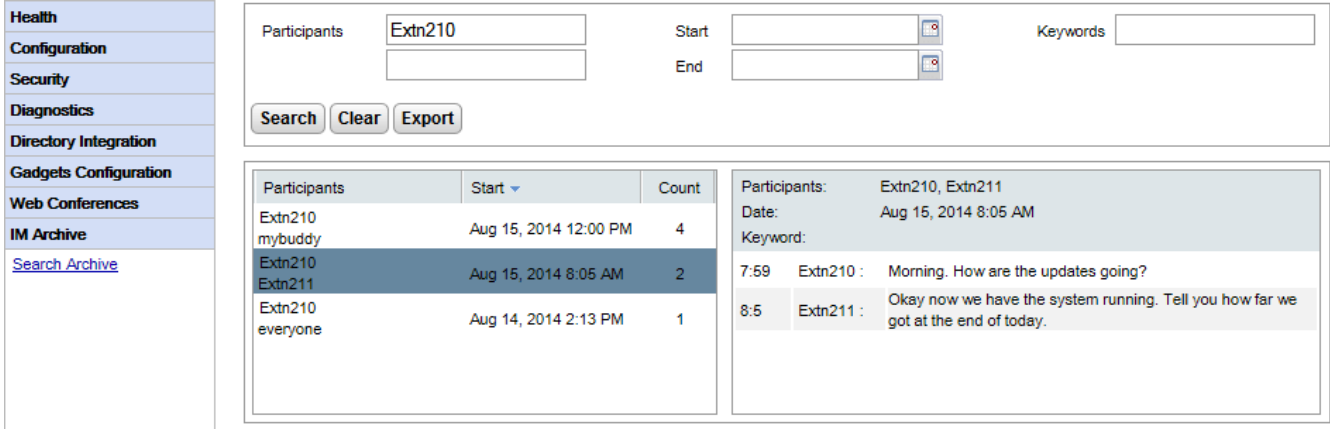

#### **So durchsuchen Sie das IM-Archiv:**

- 1. Wählen Sie im linken Teilfenster das **IM-Archiv** aus.
- 2. Klicken Sie auf **Archiv durchsuchen**.
- 3. Geben Sie die Suchkriterien ein, und klicken Sie auf "Suchen".

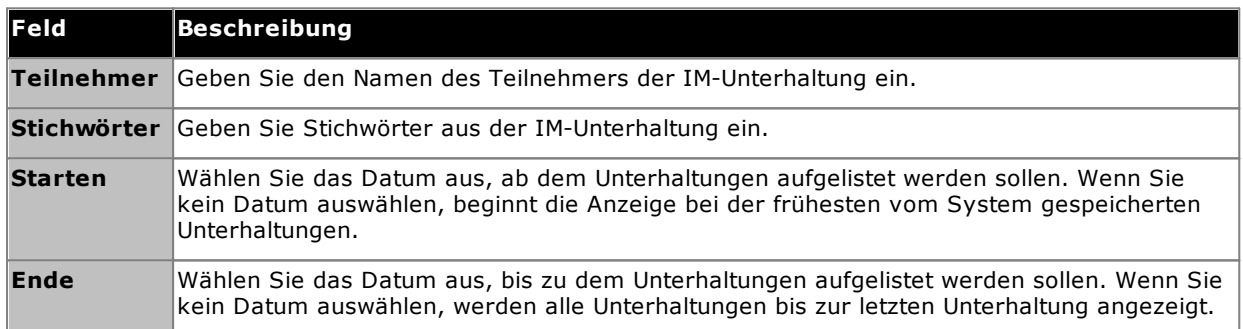

4. Klicken Sie auf die Unterhaltung, die Sie öffnen möchten. Die Unterhaltung wird angezeigt.

# **2.8 Webkonferenzen**

Auf Portalsystemen auf Basis von IP Office Server Edition und IP Office Application Server kann der one-X Portal for IP Office-Server Details zu aktuell laufenden Audiokonferenzen anzeigen.

# **2.8.1 Konferenzen überwachen**

Anhand dieses Menüs können Sie die Details zu allen auf dem Server gehosteten Web Collaboration-Konferenzen anzeigen. Es listet die Mitglieder der Konferenz auf, wann sie zuletzt teilgenommen haben und die Art ihrer Teilnahme (Moderator, Audiokonferenz-Mitglied, Webkonferenz-Mitglied). Dieses Menü wird auf dem Unified Communications Module-Server nicht unterstützt.

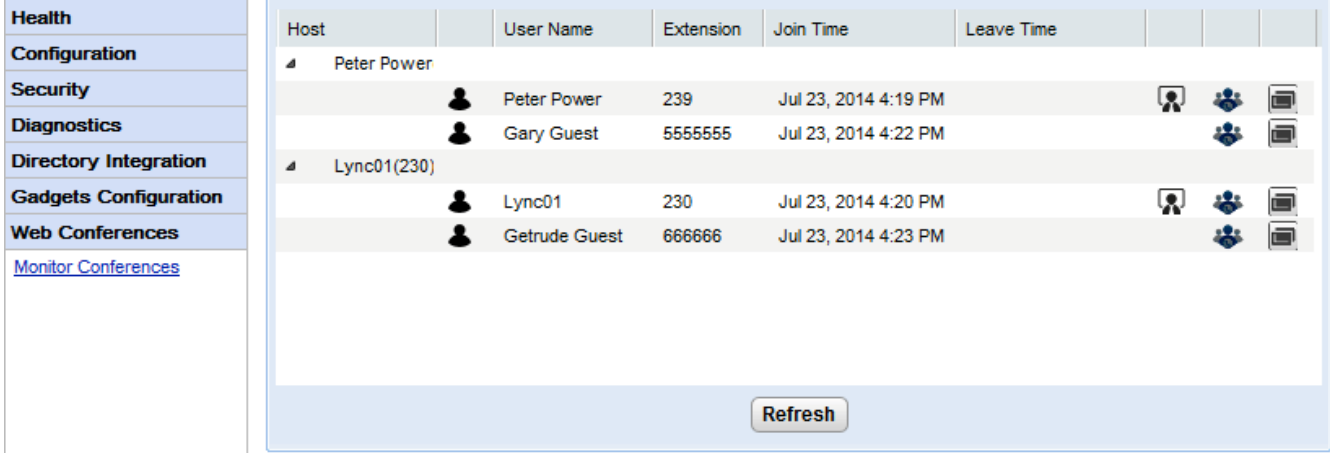

#### **So zeigen Sie aktuelle Konferenzen an:**

- 1. Wählen Sie **Webkonferenzen** und dann **Konferenzen überwachen**.
- 2. Die aktuellen Webkonferenzen werden aufgelistet
- 3. Klicken Sie auf den **Host**, um die Konferenz zu erweitern und die Informationen der Teilnehmer anzuzeigen.

# **2.9 Hilfe und Support**

#### **Hilfe | Hilfe**

Enthält Links zu der one-X Portal for IP Office-Benutzerhilfe und zu diesem Dokument als Hilfestellung.

#### **Hilfe | Unterstützung von Avaya**

Lädt einen Link zur Avaya Support-Webseite (<http://support.avaya.com>).

#### **Hilfe | Info**

Zeigt grundlegende Versionsinformationen zur one-X Portal for IP Office-Installation an.

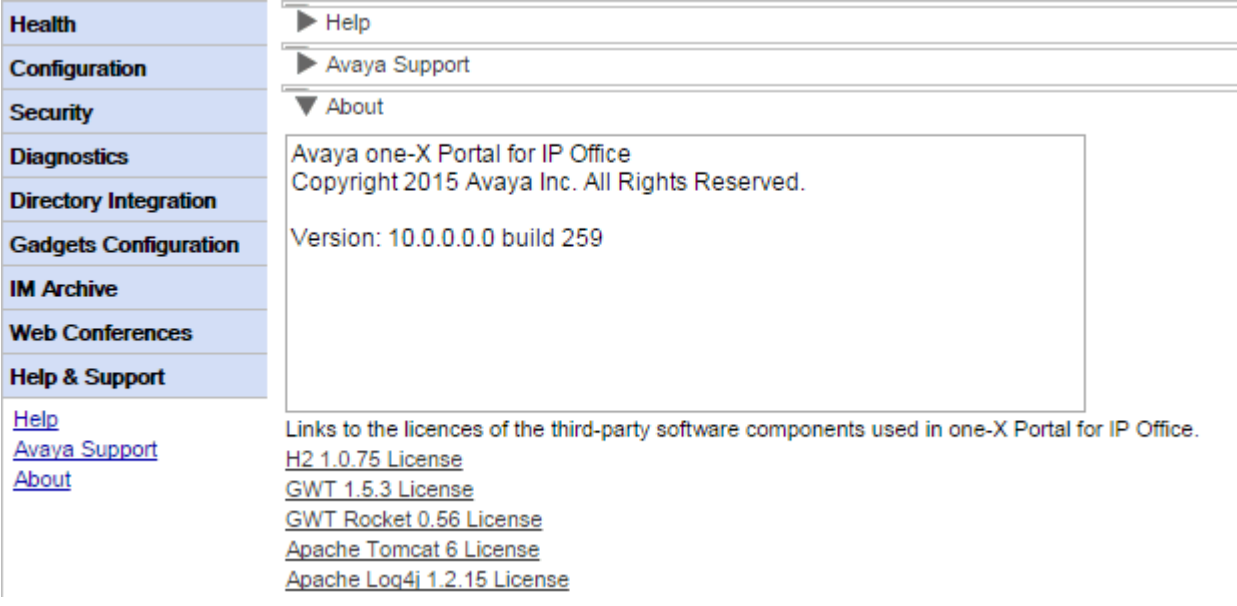

# **Wartungsaufgaben Kapitel 3.**

# <span id="page-53-0"></span>**3. Wartungsaufgaben**

# **3.1 Neustarten des Dienstes**

Der one-X Portal for IP Office-Dienst kann auf mehrere Weise beendet und neu gestartet werden.

#### **Über die Administratormenüs**

Sie können im oberen Bereich der Administratormenüs auf das Symbol W klicken, um den Portaldienst neu zu starten. Dieses Symbol wird automatisch angezeigt, wenn Sie Änderungen vornehmen, die einen Neustart erfordern.

#### **Windows-basierter Server**

Die one-X Portal for IP Office-Anwendung wird als Dienst namens Avaya one-X Portal installiert. Sie kann über das Standardelement "Dienste" der Windows-Systemsteuerung gestartet und beendet werden.

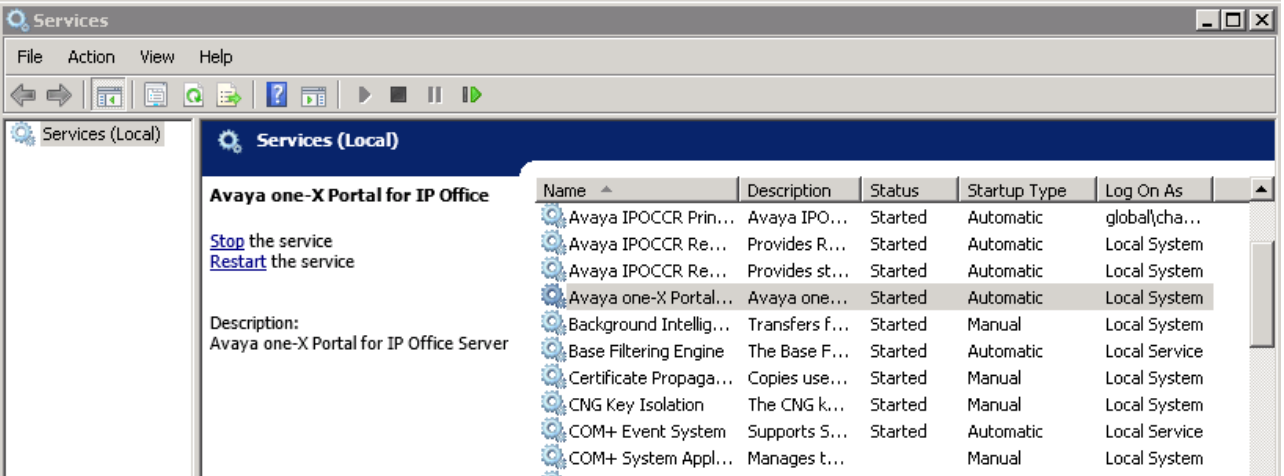

Beachten Sie, dass der Avaya one-X Portal-Dienst nach dem Starten oder Neustarten bis zu 15 Minuten braucht, bis er voll funktionsfähig ist, auch wenn er als gestartet angezeigt wird. Der Fortschritt kann u. a. mit dem Windows Task-Manager überwacht werden. Beim Starten von one-X Portal for IP Office wächst die **Auslagerungsdatei** gewöhnlich allmählich auf ungefähr 2.3 GB an, bevor one-X Portal for IP Office vollends gestartet ist.

#### · **Kein Dienst!**

Wenn der Dienst nicht verfügbar ist, liegt dies wahrscheinlich an einem Port-Konflikt oder einem Java-Problem. Siehe <u>[Fehlerbehebung](#page-94-0)</u>| 95**ገ**.

#### **Linux-basierter Server**

- 1. Wählen Sie über die Web-Verwaltungsmenüs für den Server **Lösung**.
- 2. Klicken Sie auf das Symbol , und wählen Sie Plattformansicht.
- 3. In der Plattformansicht wird der Status des one-X Portal-Diensts auf der Registerkarte **System** angezeigt. Klicken Sie zum Stoppen des Dienstes auf **Stopp** oder **Stopp erzwingen**. Klicken Sie zum Starten des Dienstes auf **Start**.

# **3.2 Konfiguration des Anrufprotokolls**

Das von one-X Portal for IP Office angezeigte Benutzeranrufprotokoll wird als Teil der Benutzereinstellungen im Telefonsystem gespeichert. Es werden bis zu 30 Datensätze gespeichert und alte Datensätze werden durch neue ersetzt, wenn die Grenze erreicht wurde. Bei wiederholten Anrufen an dieselbe bzw. von derselben Nummer wird der vorhandene Datensatz jedoch aktualisiert und die Anzahl der Anrufe im Datensatz erhöht.

Bei eingehenden Anrufen werden standardmäßig lediglich persönliche Anrufe (nicht zum Sammelanschluss gehörend) an den Benutzer, die dieser angenommen hat oder die nicht angenommen wurden, in das Anrufprotokoll aufgenommen.

## · **Verpasste Anrufe**

Anrufe, die nicht vom Benutzer, sondern von Voicemail oder einer anderen Nebenstelle entgegengenommen werden, werden normalerweise nicht als verpasste Anrufe protokolliert. Um die Protokollierung verpasster Anrufe zu aktivieren, sollte die systemweite Einstellung **Verpasste Anrufe, die bei der Übergabe beantwortet wurden, protokollieren** (**System | Telefonie | Anrufprotokoll**) in der Telefonsystem-Konfiguration des IP Office aktiviert sein.

#### · **Entgangene Sammelanschlussanrufe**

Standardmäßig werden nur die vom Benutzer entgegengenommenen Sammelanschlussanrufe protokolliert. Um die Protokollierung verpasster Hunt-Gruppen-Anrufe zu aktivieren, sollte die systemweite Einstellung **Verpasste Hunt-Gruppen-Anrufe protokollieren** ebenfalls in der Telefonsystem-Konfiguration des IP Office aktiviert sein. Der Benutzer muss ebenfalls in den Telefonsystemen mit den Hunt-Gruppen, für die das Anrufprotokoll verpasste Anrufe enthalten kann (**Benutzer | Telefonie | Anrufprotokoll**), konfiguriert sein.

#### ·**Automatisches Löschen**

Alte Anrufdatensätze werden automatisch gelöscht, wenn die Kapazität des Anrufprotokolls erreicht wurde und ein neues Anrufprotokoll hinzugefügt werden muss. Außerdem können Sie über die Telefonsystem-Konfiguration das Telefoniesystem so konfigurieren, dass es Protokolleinträge nach einem festgesetzten Zeitraum löscht. Wählen Sie **Einträge löschen nach** (**Benutzer | Telefonie | Anrufprotokoll**).

#### **Verlauf des Telefongesprächs.**

Wenn der Benutzer ein Telefon der 1400, 1600, 9500 oder 9600 Serie mit einer **Anrufprotokoll**- oder einer **Verlauf**-Taste, oder ein Telefon der M- oder T-Serie verwendet, wird standardmäßig das gleiche Anrufprotokoll wie auf dem Portal auf dem Telefon angezeigt. Sie können das Anrufprotokoll dann über das Telefon oder das one-X Portal for IP Office verwenden und bearbeiten. Beide werden parallel geändert.

Für Benutzer, die ein anderes Telefonmodell mit einem integrierten Anrufprotokoll verwenden, wird das Anrufprotokoll durch das Telefon gespeichert und stimmt daher nicht zwangsweise mit dem im one-X Portal for IP Office angezeigten Anrufprotokoll überein. Über one-X Portal for IP Office getätigte Anrufe werden z. B. nicht im Anrufprotokoll des Telefons angezeigt und umgekehrt.

In beiden Fällen ist das one-X-Anrufprotokoll auf die Anzeige von 255 Datensätzen beschränkt.

# **3.3 IP Office-Schalter**

# **3.3.1 Hinzufügen eines weiteren IP Office-Systems**

Zum Hinzufügen eines weiteren IP Office-Systems innerhalb des Small Community Networks muss dem Telefonie-Anbieter (CSTA) und dem Verzeichnisanbieter (IP Office) die IP-Adresse des Systems zugewiesen werden.

·**Automatische [Bereitstellung/zentraler](#page-32-0) CTI-Modus** 33

Ein Linux-basierter Potalserver, der ein IP Office Server Edition-Netzwerk unterstützt, kann vom primären IP Office-System über andere IP Office-Systeme im Netzwerk und auf dem Voicemail-Server informiert werden. Es werden dann vom ihm automatisch die entsprechenden Anbieter für diese anderen Systeme hinzugefügt oder entfernt. Dies erfolgt mit der Einstellung **Zentrale CTI-Verbindung**, die in neuen Installationen standardmäßig aktiviert ist. Wenn sie aktiviert ist, müssen Anbieter für zusätzliche IP Office-Systeme nicht manuell konfiguriert werden. Im zentralen CTI-Modus gilt Folgendes:

- · Wenn keine Ausfallsicherheit verwendet wird, benötigt der Server nur einen DMSL-Anbieter für das primäre IP Office-System.
- · Wenn Ausfallsicherheit verwendet wird, benötigt der Server nur einen DMSL-Anbieter für das primäre und sekundäre IP Office-System.
- · Der Server benötigt nur einen CSTA-Anbieter für das primäre IP Office-System, es sei denn, Portalausfallsicherheit wird verwendet; in diesem Fall muss auch ein CSTA-Anbieter für das sekundäre IP Office-System vorhanden sein.

#### **So fügen Sie ein weiteres IP Office-System hinzu::**

#### · **Achtung**

Für diesen Prozess müssen Sie den <u>[Portaldienst](#page-53-0) neu starten</u>| s4 , damit die Anderungen übernommen werden. Das Portal ist während des Neustarts möglicherweise bis zu 15 Minuten lang nicht für Benutzer verfügbar.

- 1. Vor dem Hinzufügen eines weiteren IP Office-Systems zur one-X Portal for IP Office-Konfiguration:
	- · Überprüfen Sie, ob IP Office mit den Sicherheitseinstellungen für den Betrieb von one-X Portal for IP Office konfiguriert wurde.
	- · Überprüfen Sie, ob IP Office für one-X Portal for IP Office lizenziert ist.
	- · Überprüfen Sie, ob mindestens ein Benutzer auf dem IP Office-System für one-X Portal for IP Office aktiviert ist.
- 2. Melden Sie sich als [Administrator](#page-8-0) an . 9
- 3. Überprüfen Sie, ob das IP Office-System über den one-X Portal for IP Office-Server angezeigt werden kann.
	- a. Wählen Sie **Diagnose** und dann **IP Office-Verbindungen**.
	- b. Geben Sie die **IP-Adresse** des IP Office-Zielsystems ein und klicken Sie auf **Prüfen**.
	- c. Wenn IP Office erreichbar ist, enthalten die Ergebnisse grundlegende Informationen zum IP Office-System.
- 4. Wählen Sie **Konfiguration** und anschließend **Anbieter**.

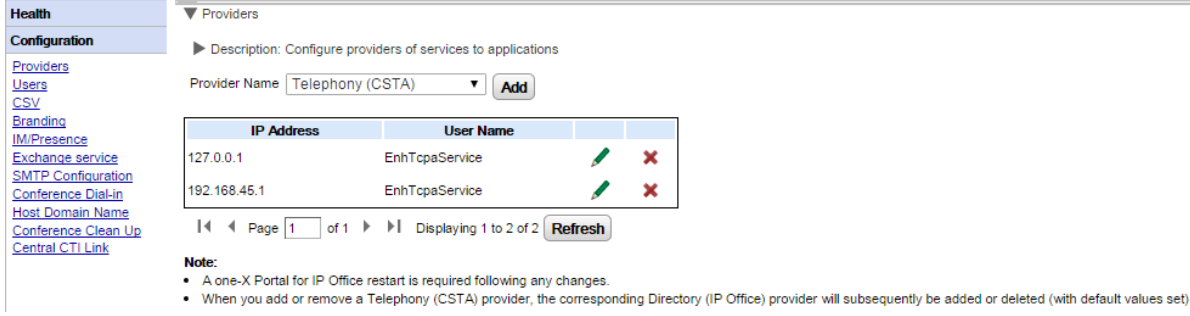

5. Klicken Sie auf **Hinzufügen**.

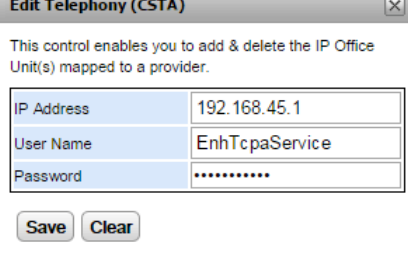

6. Geben Sie die **IP-Adresse** des neuen IP Office-Systems ein.

- 7. Geben Sie unter **Benutzername** und **Kennwort** einen Benutzernamen und ein Kennwort ein, der/das mit dem im IP Office-System konfigurierten TCPA-Sicherheitsbenutzer übereinstimmt.
- 8. Klicken Sie auf **Speichern**.
- 9. <u>Starten Sie den Avaya one-X [Portal-Dienst](#page-53-0) neu</u>l 54 i Sobald der Dienst vollständig neu gestartet ist, melden Sie sich wieder bei den Administrationsmenüs an.
- 10. Wählen Sie **Status** und dann **Komponentenstatus**.
- 11. Klicken Sie auf **Alle abrufen**. Neue CSTA- und DSML-Komponenten für die IP-Adresse des neu hinzugefügten IP Office-Systems sollten eingeschlossen sein. Der Status dieser Komponenten sollte verfügbar sein.
- 12. Wählen Sie **Verzeichnisintegration**. Überprüfen Sie, ob die Benutzer des neuen IP Office-Systems aufgelistet werden. Falls nicht, wählen Sie **Telefonbuchsynchronisierung | Neusynchronisierung mit IP Office-Telefonbüchern erzwingen** und warten 5 Minuten.
- 13. Wählen Sie **Konfiguration** und anschließend **Benutzer**. Klicken Sie auf **Alle abrufen**. Überprüfen Sie, ob die Benutzer des neuen IP Office-Systems aufgelistet werden.

# **3.3.2 Ändern von IP Office-Details**

Wenn die Details (IP-Adresse, Benutzername oder Kennwort des TCPA-Dienstes) eines zugewiesenen IP Office-Systems geändert werden, müssen die IP Office-Einstellungen in den one-X Portal for IP Office-Anbietern entsprechend aktualisiert werden.

· **Achtung**

Für diesen Prozess müssen Sie den <u>[Portaldienst](#page-53-0) neu starten</u>l <sub>54</sub>9, damit die Anderungen übernommen werden. Das Portal ist während des Neustarts möglicherweise bis zu 15 Minuten lang nicht für Benutzer verfügbar.

#### **So ändern Sie die Details von IP Office:**

- 1. Melden Sie sich als [Administrator](#page-8-0) an 91.
- 2. Wenn sich die IP-Adresse des IP Office-Systems geändert hat, überprüfen Sie, ob das IP Office-System über den one-X Portal for IP Office-Server angezeigt werden kann.
	- a. Wählen Sie **Diagnose** und dann **IP Office-Verbindungen**.
	- b. Geben Sie die **IP-Adresse** des IP Office-Zielsystems ein und klicken Sie auf **Prüfen**.
	- c. Wenn IP Office erreichbar ist, enthalten die Ergebnisse grundlegende Informationen zum IP Office-System.
- 3. Wählen Sie **Konfiguration** und anschließend **Anbieter**.

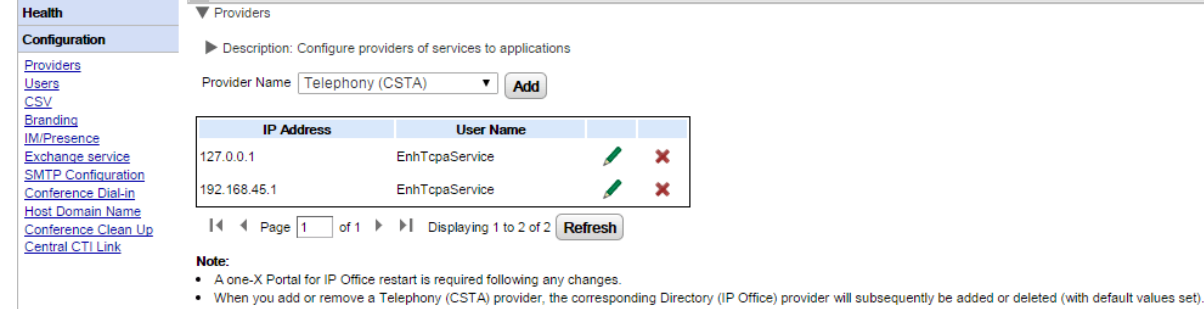

4. Klicken Sie auf das Symbol neben dem vorhandenen CSTA-Anbieter, dem das IP Office-System zugewiesen wurde.

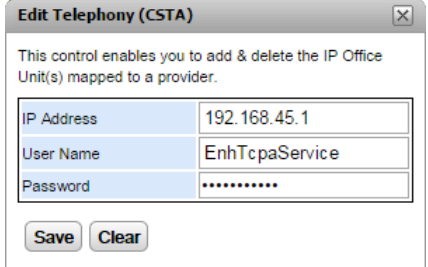

- 5. Bearbeiten Sie die angezeigten Details, um sie den neuen Einstellungen des IP Office-Systems anzupassen, und klicken Sie dann auf **Speichern**.
- 6. Starten Sie den <u>[Portaldienst](#page-53-0)</u>l 54 neu.

# **3.3.3 Ausfallsicherheit**

Bei IP Office Version 10 und höher wird der Portaldienst standardmäßig auch auf dem sekundären IP Office Server Edition-Server installiert. So kann dieser sekundäre Server als Portalserver für Benutzer fungieren, wenn der primäre Server aus irgendeinem Grund nicht verfügbar ist.

- · Portalausfallsicherheit wird im IP Office Server Edition Select-Modus unterstützt. Portalausfallsicherheit kann auch konfiguriert werden, wenn ein IP Office Application Server anstelle des Portaldiensts des primären oder sekundären Servers verwendet wird.
	- · Bei vorhandenen Nichtauswahlmodus-Systemen, die in den IP Office Server Edition Select-Modus gewechselt sind, müssen ggf. die Portaldienste neu gestartet werden, damit die Ausfallsicherheitseinstellungen verfügbar werden. Außerdem müssen die Portaldienste eventuell neu gestartet werden, nachdem die Portalresilienz in der IP Office-Systemkonfiguration erstmalig konfiguriert wurde.
- · Ausfallsicherheit wird nur zwischen dem primären und sekundären Server unterstützt, wenn auf diesen die gleiche Version der Portalsoftware ausgeführt wird.
- · Während des normalen Betriebs (beide Server sind in Betrieb und miteinander verbunden) werden Änderungen, die von Benutzern und Administratoren am primären Server vorgenommen werden, automatisch mit dem sekundären Server synchronisiert. Jedoch werden Änderungen, die während eines Failovers an einem der Server vorgenommen werden, nicht synchronisiert, und diese gehen möglicherweise verloren, wenn der normale Betrieb der Server wiederaufgenommen wird.
	- · Geplante Konferenzen sind davon zurzeit ausgenommen. Konferenzen, die auf dem primären Server geplant sind, finden während des Failover-Betriebs nicht statt. Konferenzen, die auf dem sekundären Server geplant sind, gehen beim Failback verloren.
- · In der Plattformansicht (Web-Steuerung) des jeweiligen Servers:
	- wird der aktive Portalserver als "Verfügbar" (grünes Symbol) angezeigt.
	- wird der passive Portalserver mit dem Status "Startet" (orangefarbenes Symbol) angezeigt.
- · Portalclientanwendungen wie one-X Portal Call Assistant werden nicht automatisch umgeleitet. Der Benutzer muss die Adresse des sekundären Servers eingeben, um sich anzumelden.

#### **Bei konfigurierter Portalausfallsicherheit gilt Folgendes:**

· **Bei Ausfall des Portals auf dem primären Server**

Wenn der Portaldienst des primären Servers aus irgendeinem Grund gestoppt wird, wird automatisch der Portaldienst auf dem sekundären Server verfügbar.

- · Benutzer, die beim Portal auf dem primären Server angemeldet waren, können sich auf dem sekundären Server erneut anmelden.
	- · Wenn der primäre IP Office-Dienst noch ausgeführt wird, werden diese Portalbenutzer automatisch umgeleitet.
	- · Wenn der Benutzer nicht zuvor auf den sekundären Portalserver zugegriffen hat, muss er das Sicherheitszertifikat akzeptieren oder eine Ausnahme erstellen. Hierdurch wird die automatische Verbindungswiederherstellung unterbrochen.
- · Das Gleiche gilt für Benutzer, die bei einem der Portal-Clients, z. B. dem Outlook-Plug-In, angemeldet waren.
- · Neue Benutzer, die sich anmelden möchten, müssen die Adresse des sekundären Servers verwenden.

#### · **Bei einem IP Office-Ausfall auf dem primären Server:**

Wenn der IP Office-Dienst auf dem primären Server aus irgendeinem Grund gestoppt wird, werden die Portaldienste automatisch an den sekundären Server übertragen, wie oben beschrieben.

· Wenn die IP Office-Kerneinheit nicht in Betrieb ist, können Benutzer, die zu dieser Kerneinheit gehören, persönliche Kontakte in der Portal-Minianwendung "Verzeichnis" nicht aktualisieren oder löschen.

## · **Bei Netzwerkausfall:**

Wenn die Netzwerkverbindung zwischen primärem und sekundärem Server aus irgendeinem Grund unterbrochen wird, werden beide Portalserver aktiv, und Benutzer können sich anmelden. Auch hier werden Änderungen an Benutzer- und Administratoreinstellungen, die auf dem sekundären Portalserver vorgenommen werden, bei Wiederherstellung der Netzwerkverbindung nicht auf den primären Server kopiert. Dies wird als "eigenständiger Modus" bezeichnet.

#### · **Bei Wiederherstellung des Portals auf dem primären Servers:**

Wenn der Portaldienst auf dem primären Server wieder verfügbar ist, können sich Benutzer nicht länger beim Portaldienst auf dem sekundären Server anmelden.

- · Benutzer, die beim Portal auf dem sekundären Server angemeldet waren, werden automatisch umgeleitet und können sich auf dem primären Server erneut anmelden.
- · Benutzer, die bei einem der Portal-Clients wie z. B. dem Outlook-Plug-in angemeldet waren, werden automatisch mit dem primären Server verbunden.

· Neue Benutzer, die sich anmelden möchten, werden zum primären Server umgeleitet.

#### · **Bei IP Office-Wiederherstellung auf dem primären Server:**

Wenn der IP Office-Dienst auf dem primären Server wieder verfügbar ist, wird der Portaldienst nur noch auf dem primären Server unterstützt, wie oben beschrieben.

#### **So konfigurieren Sie Ausfallsicherheit:**

#### 1. **Aktivieren des zentralen CTI-Verbindungsmodus**

Beide Portalserver müssen für die Verwendung des zentralen CTI-Verbindungsmodus konfiguriert sein. Dies ist die Standardeinstellung für eine neue Installation; für vorhandene Systeme, die auf IP Office Version 10 oder höher aktualisiert werden, muss die Einstellung jedoch manuell aktiviert werden.

- a. Der zentrale [CTI-Verbindung](#page-32-0)smodus wird über das Menü Zentrale CTI-Verbindunglas altiviert.
- b. Wenn die Einstellungen geändert wird, ist ein Neustart des Portaldiensts erforderlich, damit die Änderung wirksam wird.
- c. Die Einstellung muss sowohl auf dem primären als auch auf dem sekundären Server aktiviert werden.
- 2. **Aktivieren der Ausfallsicherheit des Portalservers** Die Ausfallsicherheit des primären Portalservers muss seine Menüs für die **[Ausfallsicherheitskonfiguration](#page-29-0)**| 30 konfiguriert werden.

#### 3. **Neustarten der Portaldienste**

Wenn Änderungen in den vorstehenden Schritten vorgenommen werden.

#### 4. **Aktivieren der Portalsicherung auf Netzwerkamtsleitungen**

Für die SCN-Amtsleitungen zwischen dem primären und sekundären IP Office-Server muss die Einstellung für Portalsicherung aktiviert werden.

- a. Laden Sie mithilfe von IP Office Manager die Konfiguration aus den IP Office Server Edition IP Office-Systemen.
- b. Suchen Sie in den Einstellungen des primären Systems die IP Office-Leitung vom primären zum sekundären IP Office-System.
- c. Überprüfen Sie auf der Registerkarte **Leitung** unter **SCN-Ausfallsicherheitsoptionen**, ob **Unterstützt Ausfallsicherheit** und **Reservesystem für mein one-X Portal** aktiviert sind.
- d. Speichern Sie die Konfigurationsänderungen.

# <span id="page-61-0"></span>**3.4 Minianwendungen**

# **3.4.1 Auslesen der URL einer Minianwendung**

Google bietet eine Auswahl von Minianwendungen an, die Sie Ihrer Webseite hinzufügen können.

## **Beispiel: So finden Sie die URL einer Google-Minianwendung:**

- 1. Eine Liste der von Google angebotenen Minianwendungen finden Sie unter: <http://www.google.com/ig/directory?synd=open>
- 2. Wählen Sie die Minianwendung aus, die Sie Ihrer Webseite hinzufügen möchten.
- 3. Klicken Sie auf **Ihrer Webseite hinzufügen**.
- 4. Klicken Sie auf **Code anzeigen**. Das System zeigt einen ähnlichen String wie den unten stehenden an. Der Text zwischen den Anführungszeichen ("<sup>"</sup>) stellt die URL der Minianwendung dar:

<script src="http://www.gmodules.com/ig/ifr?

url=http://www.donalobrien.net/apps/google/currency.xml&up def from=USD&up def to=EUR& synd=open&w=320&h=170&title=Currency+Converter&border=%23ffffff%7C0px% 2C1px+solid+%2382CAFA%7C0px%2C2px+solid+%23BDEDFF%7C0px%2C3px+solid+% 23E0FFFF&output=js"></script>

#### <span id="page-62-0"></span>**3.4.2 Importieren von Minianwendungen**

Minianwendungen von Drittanbietern können dem one-X Portal for IP Office mithilfe einer XML-Datei hinzugefügt werden. Sie können maximal 50 Minianwendungen auf einmal hochladen. Die Dateigröße darf 2 MB nicht überschreiten.

Die nachfolgenden Parameter müssen für jede Minianwendung angegeben werden:

- · URL der Minianwendung die Quelle der Minianwendung und deren Inhalt
- · Minianwendungsname wird auf der Titelleiste der Minianwendung angezeigt
- · Symbolleistensymbole für die Minianwendung. Es wird empfohlen, für alle in gadgets.xml spezifizierten Minianwendungen Symbolleisten-Symbole zur Verfügung zu stellen.
- · Texte der Minianwendungs-Symbolleiste (Quickinfo-Text und der Text, der unterhalb des Symbolleisten-Symbols erscheint).

#### **Beispiel einer Minianwendungsdatei im XML-Format:**

<GadgetsConfigurationImpl> <gadgetRecords> <entry> <key>1</key> <value> <categorys>1</categorys> <categorys>2</categorys> <created>2012-08-10</created> <defaultToolbarIcon /> <downToolbarIcon /> <deleted /> <enable>true</enable> <external>true</external> <height>300</height>  $<$ id>1 $<$ /id> <localizedName><?xml version="1.0" encoding="UTF-8" standalone="no"?><names><en\_US>Angry Birds</en\_US><en\_GB>Angry Birds</en\_GB><de>Angry Birds</de><fr>><fr>Angry Birds</fr><it>Angry Birds</it><nl>Angry Birds</nl><es>Angry Birds</es><pt\_BR>Angry Birds</pt\_BR><ru>Angry Birds</ru><zh>Angry Birds</zh></names></localizedName> <name>Angry Birds</name> <toolbarText><?xml version="1.0" encoding="UTF-8" standalone="no"?><names><en\_US>Angry Birds</en\_US><en\_GB>Angry Birds</en\_GB><de>Angry Birds</de><fr>><fr>Angry Birds</fr><it>Angry Birds</it><nl>Angry Birds</nl><es>Angry Birds</es><pt\_BR>Angry Birds</pt\_BR><ru>Angry Birds</ru><zh>Angry Birds</zh></names></toolbarText> <tooltip><?xml version="1.0" encoding="UTF-8" standalone="no"?><names><en\_US>Angry Birds</en\_US><en\_GB>Angry Birds</en\_GB><de>Angry Birds</de><fr>><fr>Angry Birds</fr><it>Angry Birds</it><nl>Angry Birds</nl><es>Angry Birds</es><pt BR>Angry Birds</pt BR><ru>Angry Birds</ru><zh>Angry Birds</zh></names></tooltip> <url>http://www.gmodules.com/ig/ifr? url=http://www.forumforyou.it/google\_gadget\_angry\_birds.xml&synd=open&w=820&h=680&title =Angry+Birds&amp:border=%23ffffff%7C3px%2C1px+solid+%23999998&amp:output=js</url> </value>

</entry>

</gadgetRecords>

</GadgetsConfigurationImpl>

**Hinweis:** Achten Sie in der .xml-Datei auf Folgendes:

- 1. Im Element <entry></entry> muss jede Minianwendung enthalten sein.
- 2. Das Element <key></key> muss eindeutig sein und es muss übereinstimmen mit <id></id>. Dieses ist eine spezifische Minianwendungs-ID, die für interne Zwecke verwendet wird.
- 3. Das Element <value></value> sollte Informationen zur Minianwendung enthalten.
- 4. Das Element <categorys></categorys> gibt an, zu welcher Kategorie die Minianwendung gehört. Die IDs und Codes für die Kategorien lauten wie folgt:

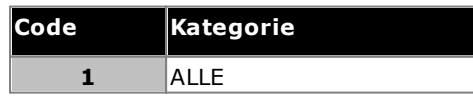

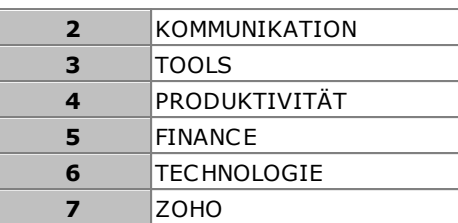

5. Details anderer Elemente:

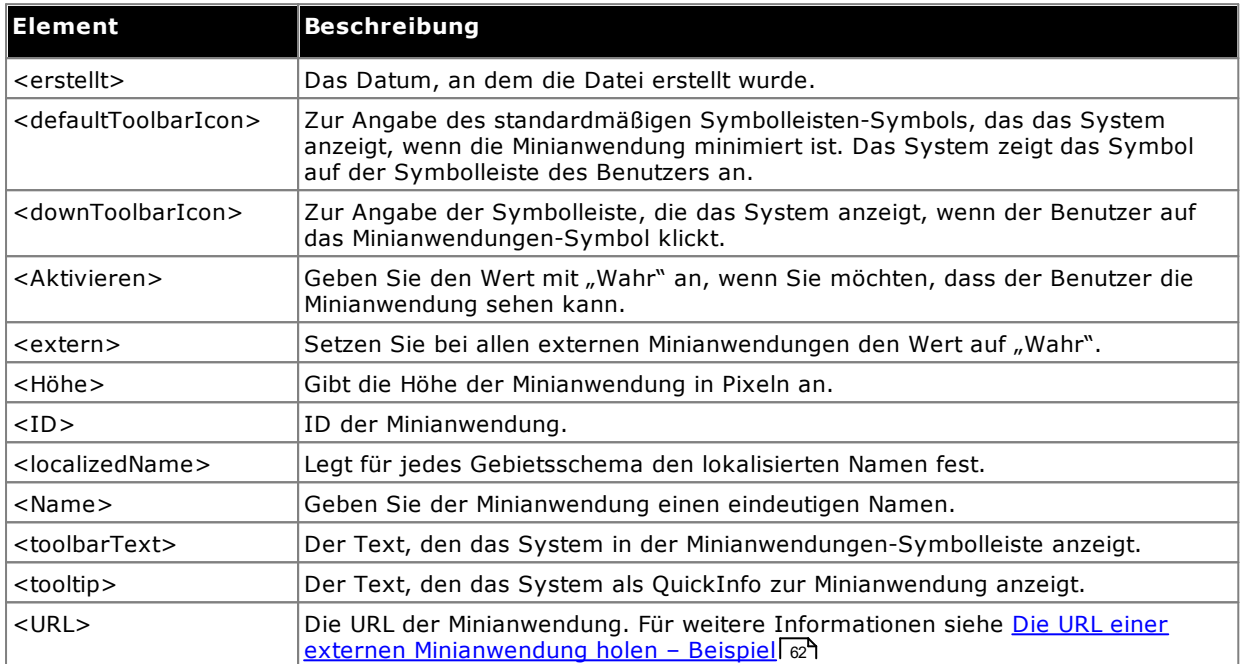

**Hinweis:** Entspricht die Konfigurationsdatei nicht den oben genannten Kriterien, werden entsprechende Fehlermeldungen angezeigt.

**So importieren Sie eine Datei einer Minianwendung:**

- 1. Klicken Sie im linken Navigationsfenster auf **Konfiguration der Minianwendungen**.
- 2. Klicken Sie auf **Externe Minianwendungen importieren**.
- 3. Klicken Sie auf **Datei auswählen**, um die Konfigurationsdatei zu suchen und auszuwählen.
- 4. Klicken Sie auf **Hochladen**. Das System lädt die XML-Datei hoch zum one-X Portal for IP Office.
- 5. Klicken Sie auf **Importieren**, um die Minianwendung eines Drittanbieters der *Liste externer Minianwendungen* hinzuzufügen.

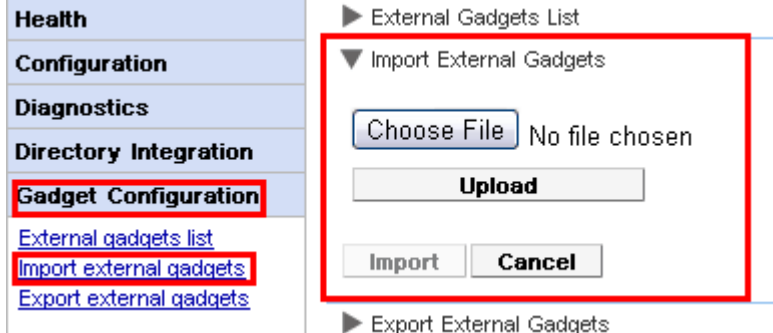

6. Bei der nächsten Anmeldung des Benutzers im one-X Portal for IP Office kann der Benutzer die Minianwendung eines Drittanbieters dem Portal hinzufügen.

## **3.4.3 Exportieren von Minianwendungen**

Die vorhandenen Einstellungen für externe Minianwendungen in one-X Portal for IP Office können als Konfigurationsdatei exportiert werden. Die Konfigurationsdatei ist im XML-Format. Die Konfigurationsdatei enthält Informationen über die Parameter der Minianwendungen. Sie können diese Zusammenstellung von Minianwendungen zum one-X Portal for IP Office eines anderen Benutzers hinzufügen, indem Sie die gespeicherte Konfigurationsdatei <u>[importieren](#page-62-0)</u>l ങ**ി**.

**So exportieren Sie eine Minianwendung von Drittanbietern:**

1. Klicken Sie im linken Navigationsfenster auf **Konfiguration der Minianwendungen**.

2. Klicken Sie auf **Externe Minianwendungen exportieren**.

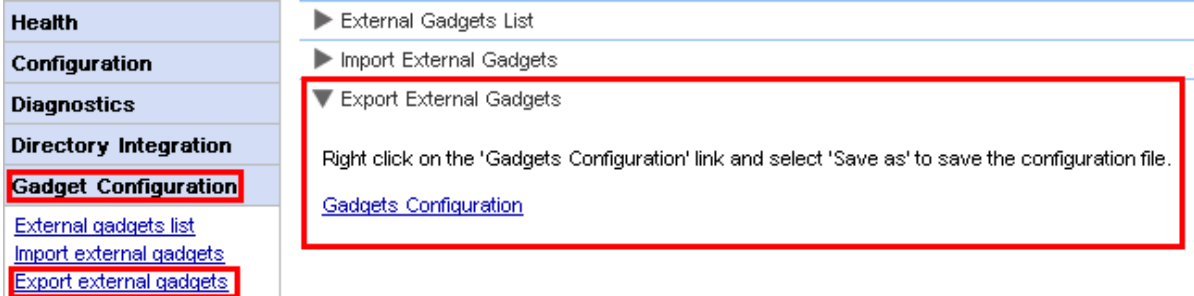

- 3. Klicken Sie mit der rechten Maustaste auf den Link **Konfiguration der Minianwendungen**.
- 4. Wählen Sie *Speichern unter*, um die Konfigurationsdatei zu speichern.

## <span id="page-65-0"></span>**3.4.4 Hinzufügen einer externen Minianwendung**

Um eine einzelne Minianwendung hinzuzufügen, brauchen Sie deren URL. Weiterführende Informationen zum Erhalt der [Minianwendung](#page-61-0)s-URLs finden Sie unter <u>Auslesen der URL einer externen Minianwendung – Beispiel</u>l e<sup>n</sup>.

#### **Um eine externe Minianwendung hinzuzufügen:**

- 1. Klicken Sie im linken Navigationsfenster auf **Konfiguration der Minianwendungen**.
- 2. Klicken Sie auf **Liste externer Minianwendungen**.
- 3. Klicken Sie auf **Hinzufügen**. Das System zeigt das **Minianwendung hinzufügen**-Dialogfeld an.
- 4. Fügen Sie die Details der Minianwendung (siehe unten) hinzu, und klicken Sie auf **Speichern**. Das System aktualisiert die externe Minianwendung, die Sie zur one-X Portal for IP Office-Datenbank hinzugefügt haben.

#### **Felder für die Minianwendung**

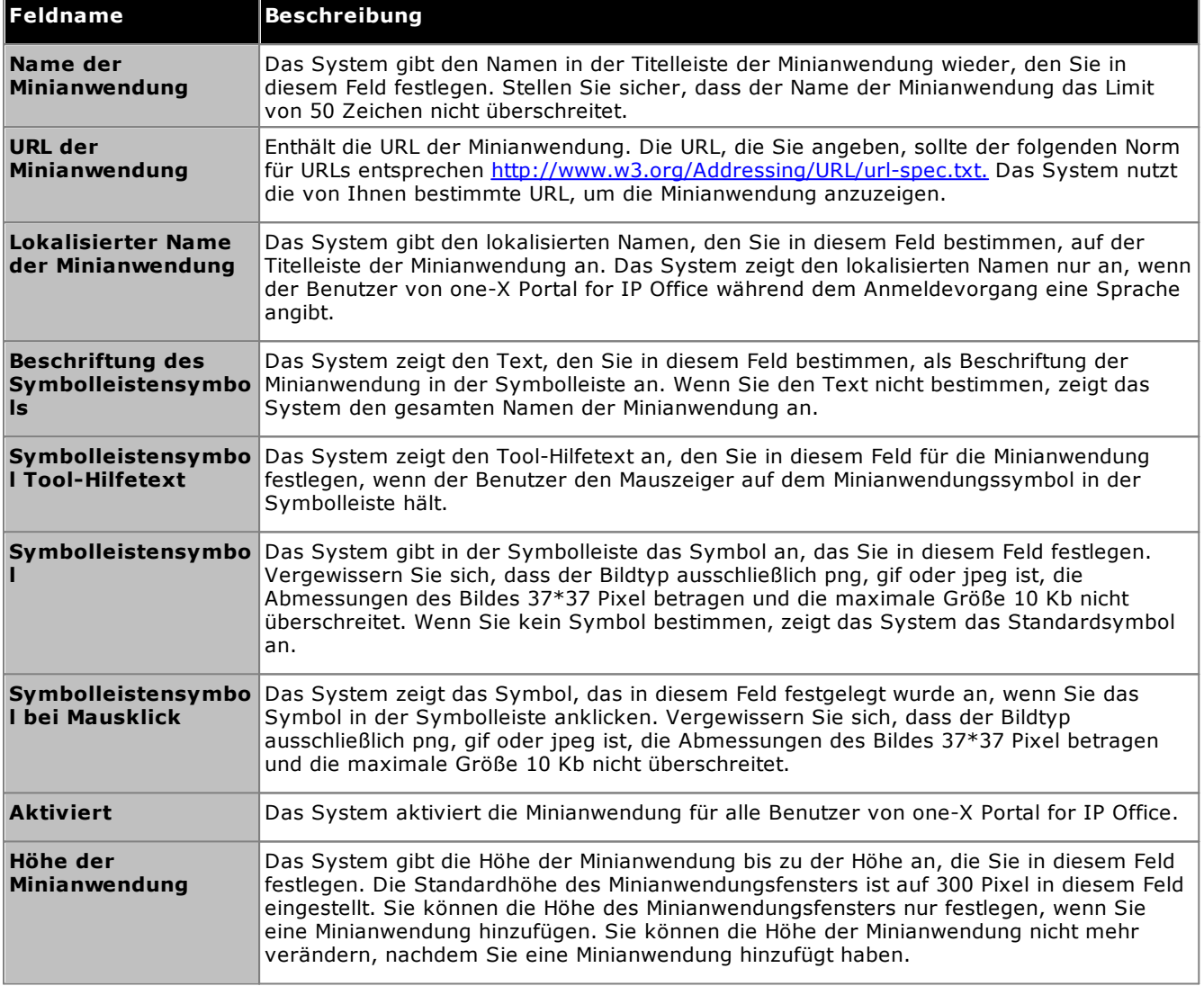

## **3.4.5 Bearbeitung einer externen Minianwendung**

Sie können die Details einer Minianwendung, wie z. B. den Namen, die URL, den Text, der in der Symbolleiste erscheint, den Hilfetext, das Symbol, das in der Symbolleiste angezeigt wird und das Symbol, das bei einem Mausklick erscheint, bearbeiten.

**So bearbeiten Sie eine externe Minianwendung:**

- 1. Klicken Sie im linken Navigationsfenster auf **Konfiguration der Minianwendungen**.
- 2. Klicken Sie auf **Liste externer Minianwendungen**.
- 3. Klicken Sie auf **Alle abrufen**. Das System zeigt eine Liste aller externen Minianwendungen, die im System verfügbar sind.
- 4. Klicken Sie auf **Bearbeiten**, um die Details der Minianwendung zu bearbeiten. Das System zeigt ein **Minianwendung bearbeiten**-Dialogfenster an.
- 5. Siehe <u>Hinzufügen einer externen [Minianwendung](#page-65-0)</u> l‰<sup>s</sup> für Informationen zu den Feldern der Minanwendungen. Nehmen Sie die von Ihnen gewünschten Änderungen vor, und klicken Sie auf **Speichern**.
- 6. Klicken Sie auf **Ausgewählte ablegen**. Das System aktualisiert die externen Minianwendungen, die von Ihnen bearbeitet wurden, in der one-X Portal for IP Office -Datenbank.

# **3.4.6 Aktivierung einer externen Minianwendung**

Wenn Sie eine Minianwendung aktivieren, können alle Benutzer von one-X Portal for IP Office diese Minianwendung verwenden.

**So aktivieren Sie eine externe Minianwendung:**

- 1. Klicken Sie im linken Navigationsfenster auf **Konfiguration der Minianwendungen**.
- 2. Klicken Sie auf **Liste externer Minianwendungen**.
- 3. Klicken Sie auf **Alle abrufen**. Das System zeigt eine Liste aller externen Minianwendungen, die im System verfügbar sind.
- 4. Aktivieren Sie die Minianwendung, die der Benutzer von one-X Portal for IP Office zum one-X Portal for IP Office-Fenster hinzufügen kann.
- 5. Klicken Sie auf **Ausgewählte ablegen**. Das System aktualisiert die externen Minianwendungen, die von Ihnen aktiviert wurden, in der one-X Portal for IP Office -Datenbank.

## **3.4.7 Deaktivierung einer externen Minianwendung**

Wenn Sie eine Minianwendung deaktivieren, können Benutzer von one-X Portal for IP Office diese Minianwendung nicht dem one-X Portal for IP Office-Fenster hinzufügen. Wenn Sie eine Minianwendung deaktivieren, die von den Benutzern bereits dem one-X Portal for IP Office-Fenster hinzugefügt wurde, zeigt das System diese nicht an, wenn die Benutzer sich das nächste Mal anmelden.

#### **So deaktivieren Sie eine externe Minianwendung:**

- 1. Klicken Sie im linken Navigationsfenster auf **Konfiguration der Minianwendungen**.
- 2. Klicken Sie auf **Liste externer Minianwendungen**.
- 3. Klicken Sie auf **Alle abrufen**. Das System zeigt eine Liste aller externen Minianwendungen, die im System verfügbar sind.
- 4. Deaktivieren Sie die Minianwendung, von der Sie nicht wollen, dass Benutzer von one-X Portal for IP Office sie dem Fenster one-X Portal for IP Office hinzufügen.
- 5. Klicken Sie auf **Ausgewählte ablegen**. Das System aktualisiert die von Ihnen deaktivierten Minianwendungen in der one-X Portal for IP Office -Datenbank.

## **3.4.8 Löschen einer externen Minianwendung**

**So löschen Sie eine externe Minianwendung:**

- 1. Klicken Sie im linken Navigationsfenster auf **Konfiguration der Minianwendungen**.
	- 2. Klicken Sie auf **Liste externer Minianwendungen**.
	- 3. Klicken Sie auf **Alle abrufen**. Das System zeigt eine Liste aller externen Minianwendungen, die im System verfügbar sind.
	- 4. Wählen Sie die Minianwendung aus, die Sie löschen möchten.
	- 5. Klicken Sie auf **Löschen**.
	- 6. Klicken Sie auf **Ja**, um zu bestätigen, dass Sie diese Minianwendung löschen möchten. Das System aktualisiert die externen Minianwendungen, die Sie in der one-X Portal for IP Office-Datenbank gelöscht haben.

# **3.5 Benutzer**

## **3.5.1 Hinzufügen/Löschen von Benutzern**

Der one-X Portal for IP Office"-Server wird mit den Benutzern synchronisiert, die auf den IP Office-Systemen vorhanden sind. Benutzer werden über die IP Office-Konfiguration hinzugefügt oder entfernt.

Änderungen an Benutzern auf den IP Office-Systemen werden innerhalb von one-X Portal for IP Office und anderen Avaya-Clients, z. B. Mobility, Avaya Communicator u. a., nach zehn Minuten Synchronisierungszeit aktualisiert. Die Benutzer sollten auch nach der Synchronisierung angemeldet sein.

# **3.5.2 Bearbeiten von Benutzereinstellungen**

Sie können die Administrationsmenüs des Portals für die Anzeige und Bearbeitung einer Vielzahl von Einstellungen verwenden.

**So bearbeiten Sie Benutzereinstellungen:**

- 1. Wählen Sie **Konfiguration** und anschließend **Benutzer**.
- 2. Klicken Sie auf **Alle abrufen** und durchsuchen Sie die Benutzer.
- 3. Klicken Sie auf die Schaltfläche **Bearbeiten** neben dem Benutzer, den Sie bearbeiten möchten. Die Einstellungen der Benutzerkonfiguration werden angezeigt.

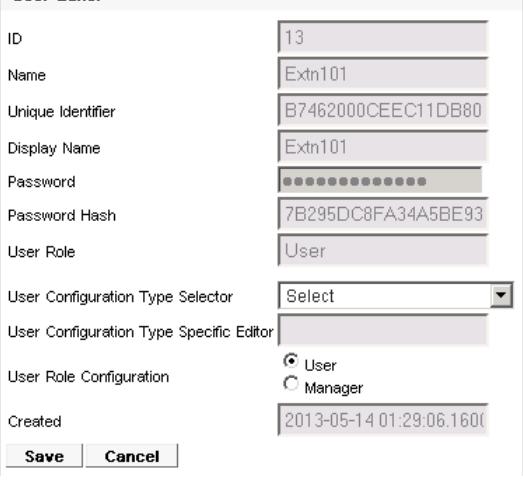

4. Wählen Sie mithilfe der **Benutzertypenauswahl** die Benutzereinstellungen aus, die Sie anzeigen/bearbeiten möchten. Bearbeiten Sie die Einstellungen gegebenenfalls.

#### · **Popup-Fenster**

Zeigt den Link für das Herunterladen der Installationssoftware des Desktop-Clients an, die für one-X Portal Call Assistant und Outlook Plug-in verwendet wird.

· **Parkbereich**

Ermöglicht die Konfiguration der Parkbereichnummern, die den Parktasten des Benutzers zugeordnet sind.

· **Brückennummer**

Ermöglicht die Konfiguration der Brückennummer des Benutzers für dessen persönliche Einwahlkonferenzen.

· **Telecommuter-Modus**

Ermöglicht dem Benutzer die Auswahl des Telecommute-Modus und die Konfiguration seiner Festnetz-/Mobilnummer, die bei Aktivierung des Modus verwendet wird.

## · **IM-/Anwesenheitskonfiguration**

Ermöglicht die Konfiguration der IM-/Anwesenheitseinstellungen des Benutzers. Beachten Sie, dass der Benutzer dennoch die Benachrichtigungen während der eigenen one-X Portal for IP Office-Sitzung aktivieren muss.

- 5. Klicken Sie auf **Speichern**.
- 6. Um die bearbeiteten Einstellungen in die one-X Portal for IP Office-Datenbank zu übernehmen, aktivieren Sie das Kontrollkästchen neben dem Benutzer und klicken auf **Ausgewählte ablegen**.

#### **So bearbeiten Sie eine große Anzahl an Benutzereinstellungen zur gleichen Zeit:** 1. Wählen Sie **Konfiguration** und anschließend **Benutzer**.

- 2. Klicken Sie auf **Alle abrufen** und durchsuchen Sie die Benutzer.
- 3. Aktivieren Sie das Kontrollkästchen neben jedem Benutzer, den Sie bearbeiten möchten.
- 4. Klicken Sie auf **Massenbearbeitung**. **Bulk User Configuration Editor**

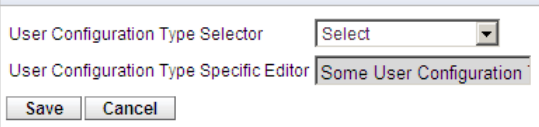

5. Wählen Sie mithilfe der **Benutzertypenauswahl** die Benutzerkonfigurationseinstellungen aus, die Sie für alle ausgewählten Benutzer bearbeiten möchten.

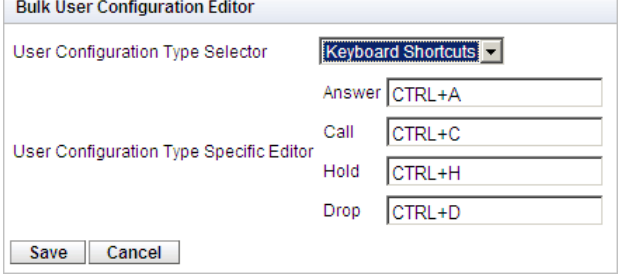

- 6. Wenn Sie mit der Bearbeitung fertig sind, klicken Sie auf **Speichern**.
- 7. Aktivieren Sie das Kontrollkästchen neben jedem bearbeiteten Benutzer und klicken Sie auf **Ausgewählte ablegen**, um die Änderungen an die one-X Portal for IP Office-Datenbank zurückzusenden.

# <span id="page-69-0"></span>**3.6 Verzeichnisse**

# **3.6.1 Hinzufügen einer externen LDAP-Verzeichnisquelle**

Während der Installation wird standardmäßig ein LDAP-Anbieter erstellt, aber nicht für die Verbindung mit einem LDAP-Server konfiguriert (es sei, denn "Erweiterte Installation" wird ausgewählt und die LDAP-Anbietereinstellungen werden geändert). Mit dem unten stehenden Verfahren werden die LDAP-Anbietereinstellungen geändert, um die LDAP-Funktion zuzulassen.

Die LDAP-Funktion kann über die Option <mark>Verzeichnisintegration | [LDAP-Verzeichnissuche](#page-43-1)</mark>l 49 in den Administrationsmenüs getestet werden.

Im Gegensatz zur LDAP-Unterstützung in IP Office importiert der one-X Portal for IP Office-Server keine Datensätze aus der LDAP-Quelle, um diese dann als Verzeichnis zu verwenden. Stattdessen verwendet der one-X Portal for IP Office-Server die LDAP-Quelleneinstellungen, um die Datensätze der LDAP-Quelle online zu durchsuchen, sobald ein one-X Portal for IP Office-Benutzer Zeichen in die Registerkarte "Externes Verzeichnis" der Minianwendung "Verzeichnis" eingibt. Daher muss der one-X Portal for IP Office-Server seine LDAP-Datensätze nicht regelmäßig aktualisieren.

#### · **Achtung**

Für diesen Prozess müssen Sie den <u>[Portaldienst](#page-53-0) neu starten</u>l <sub>54</sub>9, damit die Anderungen übernommen werden. Das Portal ist während des Neustarts möglicherweise bis zu 15 Minuten lang nicht für Benutzer verfügbar.

#### **So fügen Sie ein externes LDAP-Verzeichnis hinzu:**

- 1. Melden Sie sich als Administrator an.
- 2. Wählen Sie **Konfiguration** und anschließend **Anbieter**.
- 3. Wählen Sie aus der Dropdown-Liste **Anbietername** die Option *Verzeichnis (LDAP)* aus.
- 4. Klicken Sie auf das Symbol neben dem LDAP-Anbieter.
- 5. Ändern Sie die Details entsprechend der LDAP-Serverquelle, die Sie verwenden möchten.

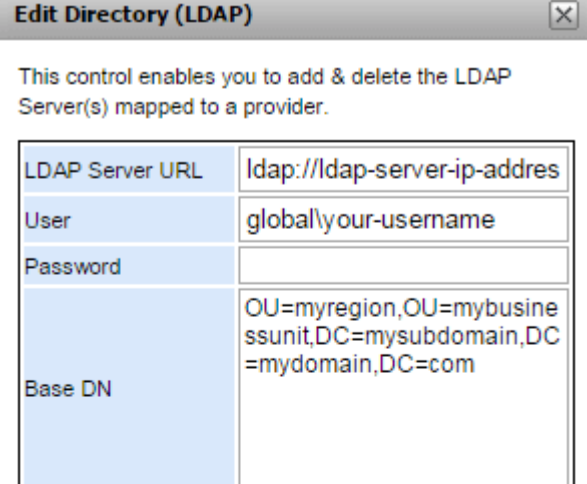

**LDAP Field Mappings** 

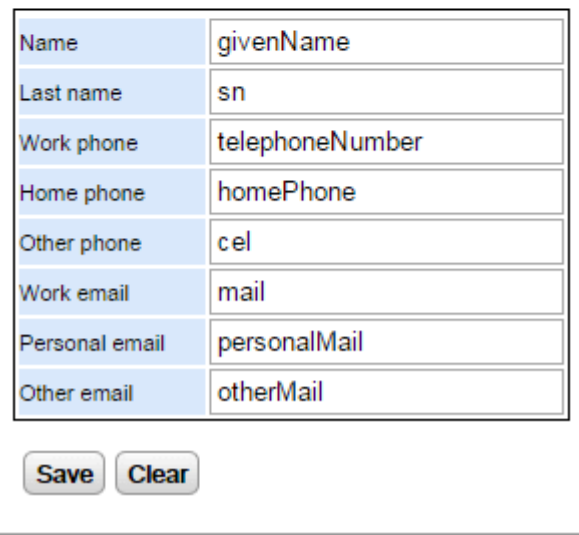

#### · **URL des LDAP-Servers** Die URL der LDAP-Verzeichnisquelle, z. B. *ldap:\\ldap.beispiel.com*.

#### · **Benutzer/Kennwort** Benutzername und Kennwort für den Zugriff auf den LDAP-Server.

· **Basis-DN**

Auch **Such-Basis** genannt. Definiert, welche Datensätze in der LDAP-Quelle für Suchen verwendet werden sollten. Der LDAP-Serveradministrator gibt eine geeignete Zeichenfolge ein, z. B. *ou=benutzer,dc=global,dc=beispiel,ddc=com*.

## · **LDAP-Feldzuweisungen**

Die Feldnamen (links) entsprechen den Feldern, die im one-X Portal for IP Office-Verzeichnis angezeigt werden. Geben Sie für jedes Feld in den Datensätzen der LDAP-Quelle den Namen des übereinstimmenden Felds ein.

- 6. Klicken Sie auf **Speichern**.
- 7. Starten Sie den Avaya one-X [Portal-Dienst](#page-53-0) neu 54<sup>h</sup>.

# **3.6.2 Überprüfen des externen LDAP-Verzeichnisses**

Wenn Sie eine externe LDAP-Verzeichnisquelle konfiguriert haben, können Sie den Zugriff von one-X Portal for IP Office auf diese Quelle über die Administrationsmenüs testen.

#### **So überprüfen Sie das LDAP-Verzeichnis:**

- 1. Wählen Sie **Verzeichnisintegration**.
- 2. Wählen Sie **LDAP-Verzeichnissuche**.
- 3. Geben Sie einen Namen oder eine Nummer ein, für den bzw. für die es einen Eintrag im externen Verzeichnis gibt, und klicken Sie auf **Suchen**. Ist die Suche erfolgreich, werden die Ergebnisse unter dem Suchfeld angezeigt.

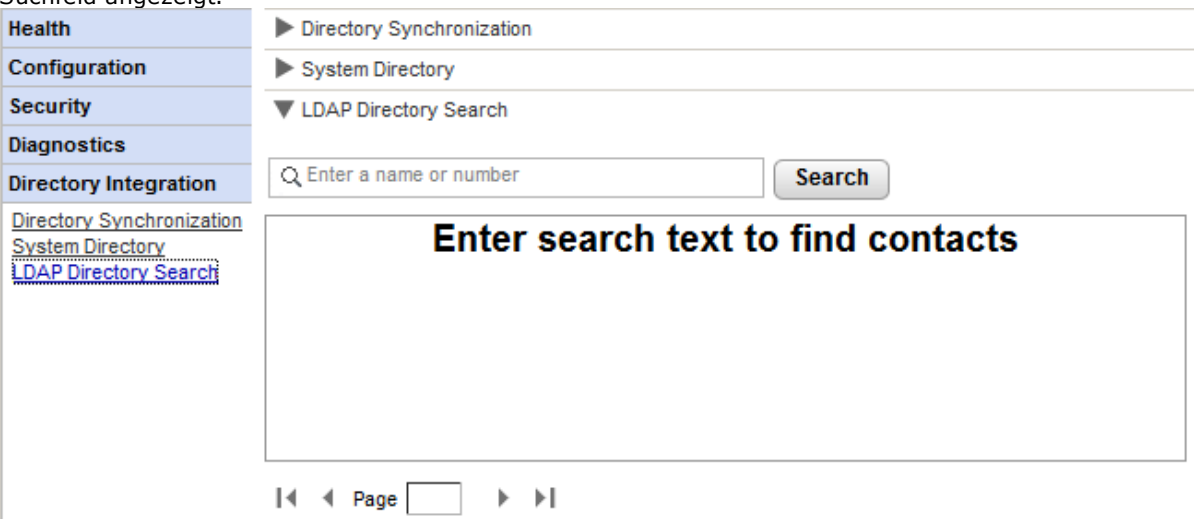
# <span id="page-72-0"></span>**3.6.3 Überprüfen und Aktualisieren des Systemverzeichnisses**

Das Systemverzeichnis, das one-X Portal for IP Office-Benutzern angezeigt wird, ist eine Kombination aus Benutzer-, Gruppen- und Verzeichniseinträgen aus allen IP Office-Systemen, für deren Betrieb one-X Portal for IP Office konfiguriert wurde.

Standardmäßig aktualisiert one-X Portal for IP Office die Einträge im Systemverzeichnis etwa alle 300 Sekunden. Über die one-X Portal for IP Office-Administrationsmenüs können Sie das Systemverzeichnis anzeigen und eine Aktualisierung erzwingen.

#### **So überprüfen Sie das Systemverzeichnis:**

#### 1. Wählen Sie **Verzeichnisintegration**.

2. Wählen Sie **Systemverzeichnis**. Das aktuelle Systemverzeichnis wird angezeigt. Überprüfen Sie, ob die Einträge den Erwartungen entsprechen.

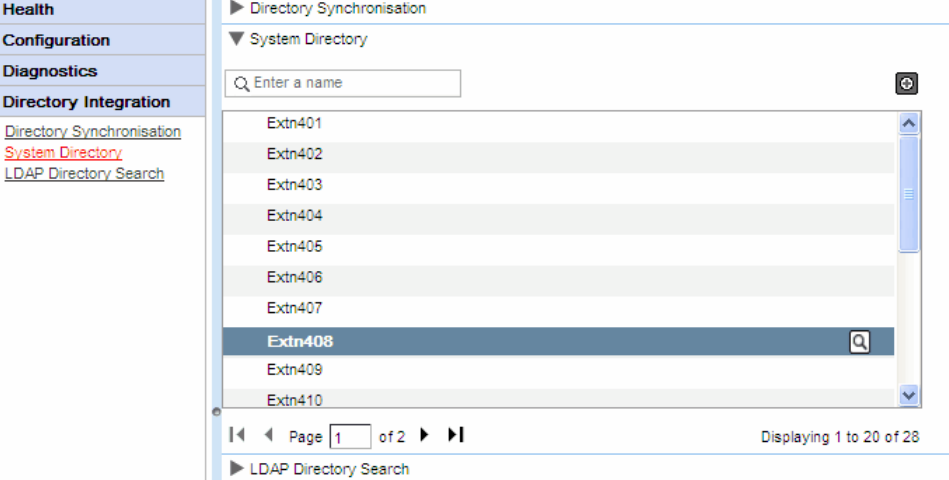

3. Wenn Sie eine Aktualisierung für erforderlich halten, wählen Sie **Verzeichnissynchronisierung**.

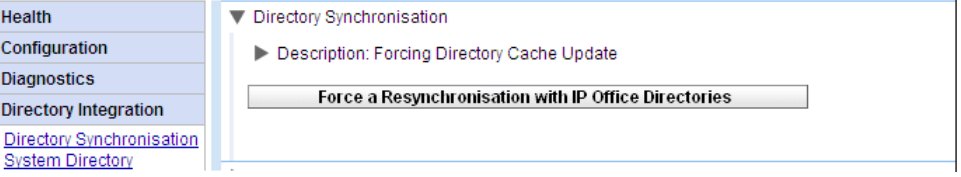

4. Klicken Sie auf **Neusynchronisierung aller IP Office-Verzeichnisse erzwingen**.

# **3.7 Aktualisieren/Herunterstufen**

Das in diesem Abschnitt beschriebene Verfahren gilt nur für Windows-basierte Server.

# <span id="page-73-0"></span>**3.7.1 Aktualisieren von one-X Portal for IP Office**

Lesen Sie vor dem Upgrade von one-X Portal for IP Office auf Windows-Basis unbedingt das technische Merkblatt von Avaya IP Office zu der one-X Portal for IP Office-Softwareversion, die Sie installieren möchten bzw. in der es enthalten war. Das technische Merkblatt enthält Einzelheiten zu besonderen Anforderungen und zusätzlichen Schritten, die in dieser Dokumentation nicht aufgeführt werden.

Wenn one-X Portal for IP Office bereits auf einem Server-PC installiert ist und die Installationsdatei für eine neuere Version ausgeführt wird, wird die vorhandene Version erkannt und Sie werden gefragt, ob Sie sie aktualisieren möchten. Wenn Sie sich für ein Upgrade entscheiden, erfolgt dieser Vorgang ähnlich wie bei einer normalen Softwareinstallation, wobei einige Installationsoptionen allerdings grau unterlegt sind, da die vorhandenen Einstellungen nicht geändert werden können.

# · **Achtung**

Für diesen Prozess müssen Sie den <u>[Portaldienst](#page-53-0) neu starten</u>| s4ª, damit die Anderungen übernommen werden. Das Portal ist während des Neustarts möglicherweise bis zu 15 Minuten lang nicht für Benutzer verfügbar.

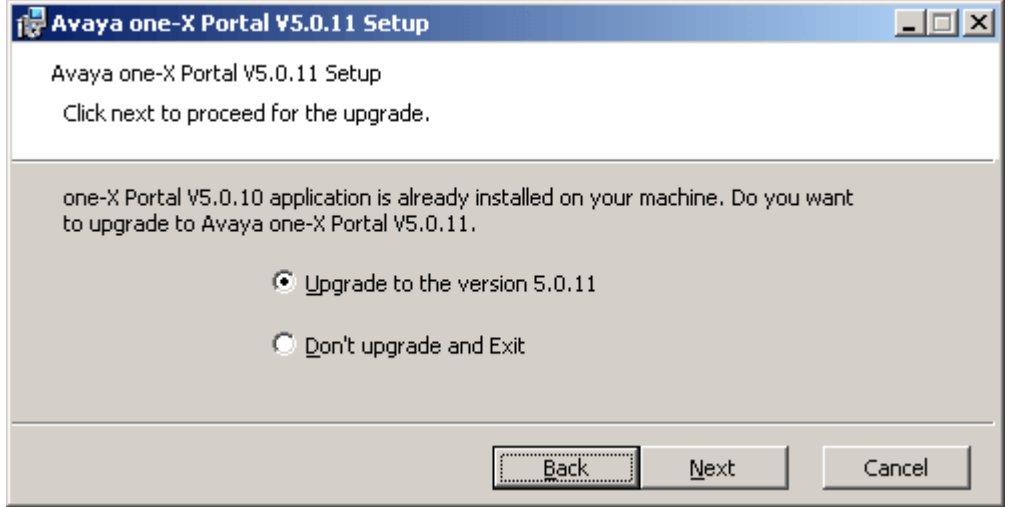

· Wenn ein Upgrade der bestehenden one-X Portal for IP Office-Datenbank nicht möglich ist, wird ein Warnhinweis angezeigt. Wenn Sie "Ja" auswählen, wird die bestehende Datenbank durch eine Standard-Datenbank ersetzt. Wenn Sie "Nein" auswählen, müssen Sie das Installationsprogramm erneut ausführen, um ein <u>[Downgrade](#page-74-0)</u>l 75 auf eine mit der Datenbank kompatible Version von one-X Portal for IP Office durchzuführen.

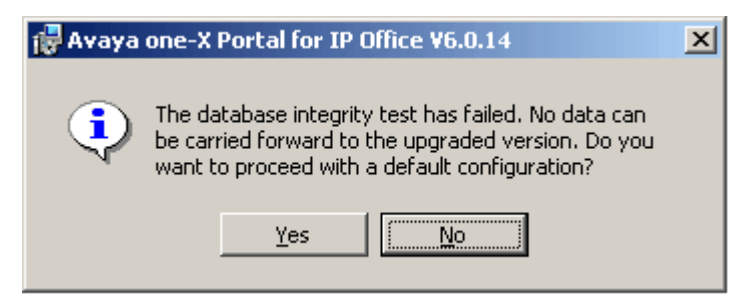

Während des Upgrade-Vorgangs wird eine Sicherungsdatei erstellt (backup.sql). Dies ist keine vollständige Sicherung des one-X Portal for IP Office-Systems und sollte nicht zur Wiederherstellung von Einstellungen verwendet werden.

# <span id="page-74-0"></span>**3.7.2 Downgraden von one-X Portal for IP Office**

Wenn die Windows-basierte one-X Portal for IP Office-Anwendungssoftware mit einem <u>[Upgrade](#page-73-0)</u>l 74<sup>9</sup> aktualisiert wurde, kann sie mit einem Downgrade auch wieder auf die ursprünglich installierte Version heruntergestuft werden.

· **Hinweis:** Die Installation von one-X Portal for IP Office sowie das letzte Upgrade auf one-X Portal for IP Office werden in der Windows-Systemsteuerung in der Liste **Software** aufgeführt. Beachten Sie jedoch, dass bei der Deinstallation einer dieser Versionen die gesamte Anwendung entfernt wird.

Lesen Sie vor dem Downgrade von one-X Portal for IP Office unbedingt das technische Merkblatt von Avaya IP Office zu den one-X Portal for IP Office-Softwareversionen. Das technische Merkblatt enthält Einzelheiten zu besonderen Anforderungen und zusätzlichen Schritten, die in dieser Dokumentation nicht aufgeführt werden.

## · **Achtung**

Für diesen Prozess müssen Sie den <u>[Portaldienst](#page-53-0) neu starten</u>l <sub>54</sub>9, damit die Anderungen übernommen werden. Das Portal ist während des Neustarts möglicherweise bis zu 15 Minuten lang nicht für Benutzer verfügbar.

#### **So stufen Sie one-X Portal for IP Office herunter:**

1. Wählen Sie **Start | Alle Programme | IP Office | one-X Portal | Uninstall one-X Portal (one-X Portal deinstallieren)**.

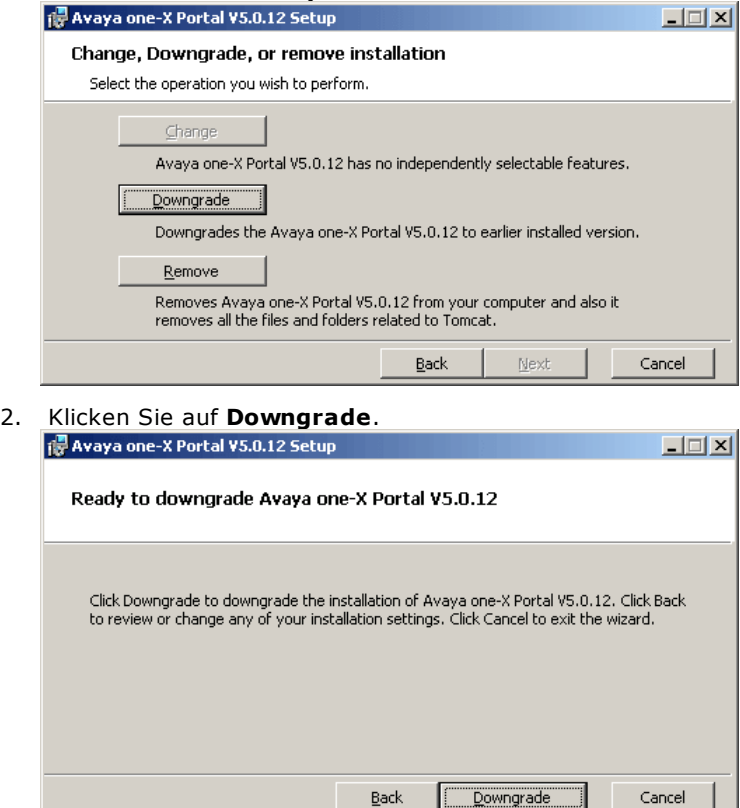

3. Nachdem das Downgrade durchgeführt wurde, muss Avaya one-X Portal <u>manuell neu [gestartet](#page-53-0)</u>l s4 werden.

# <span id="page-75-0"></span>**3.7.3 Entfernen von one-X Portal for IP Office**

Zum Entfernen der one-X Portal for IP Office-Anwendung von einem Windows-Server stehen zwei Methoden zur Verfügung.

#### **So deinstallieren Sie one-X Portal for IP Office:**

Bei dieser Methode kann ausgewählt werden, ob Sicherungen der Datenbank- und Protokolldateien beibehalten werden sollen.

1. Wählen Sie **Start | Alle Programme | IP Office | one-X Portal | Uninstall one-X Portal (one-X Portal deinstallieren)**.

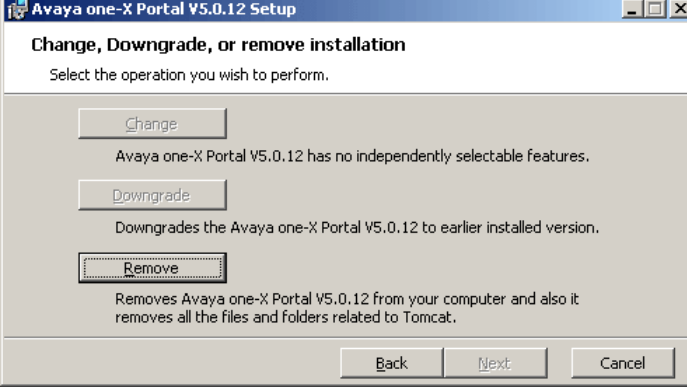

#### 2. Wählen Sie **Entfernen**.

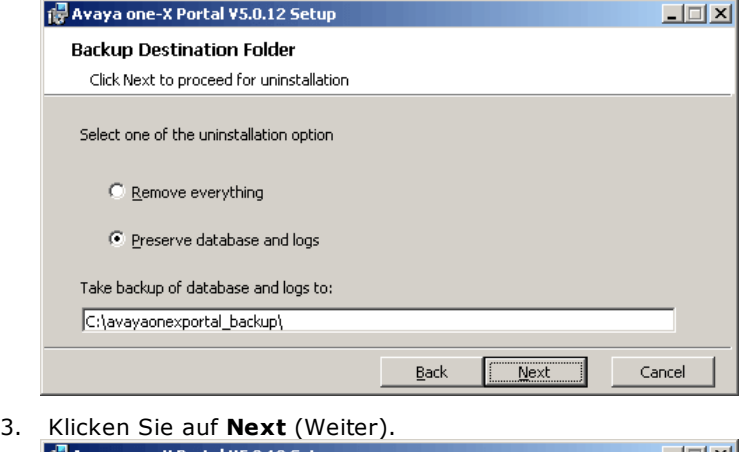

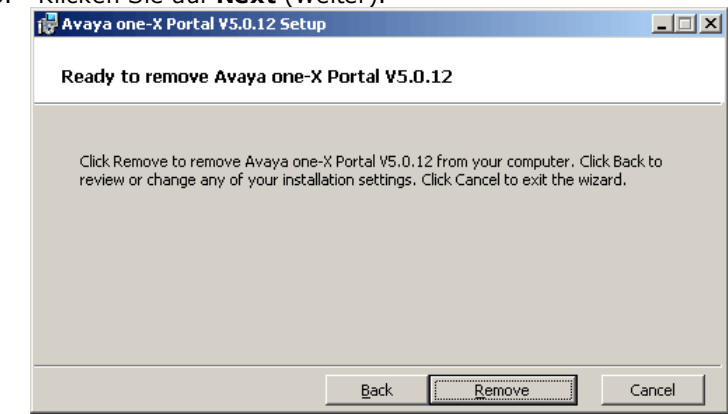

4. Klicken Sie auf **Entfernen**, um mit dem Entfernen der Dateien zu beginnen.

**So entfernen Sie one-X Portal for IP Office über die Systemsteuerung von Windows:** Die Option **Software** in der Windows-Systemsteuerung kann ebenfalls zum Entfernen von one-X Portal for IP Office verwendet werden. Bei dieser Methode werden automatisch Sicherungskopien der Datenbank und der Protokolldateien im Ordner *c:\avayaonexportal\_backup* erstellt.

- 1. Öffnen Sie die Windows-Systemsteuerung.
- 2. Wählen Sie **Software**.
- 3. Wählen Sie **one-X Portal** und klicken Sie dann auf **Entfernen**.

#### **Wartungsaufgaben: Aktualisieren/Herunterstufen**

· Wenn one-X Portal for IP Office irgendwann aktualisiert wurde, ist sowohl für die ursprüngliche one-X Portal for IP Office-Installation als auch für das letzte Upgrade ein Programmeintrag vorhanden. Wählen Sie die Upgrade-Installation, und klicken Sie dann auf "Entfernen". Dadurch werden sowohl die Upgrade- als auch die ursprüngliche Installation entfernt.

# <span id="page-77-0"></span>**3.8 Sofortnachrichtenversand/Anwesenheit**

Der one-X Portal for IP Office-Server enthält eine XMPP-Serverkomponente, die standardmäßig aktiviert ist. Mithilfe dieses Servers können Benutzer einander Sofortnachrichten senden und ihre IM-Anwesenheit teilen.

Die Archivierung von Sofortnachrichten ist ebenfalls standardmäßig aktiviert, sodass Sie die vorherigen Nachrichten eines Benutzers durchsuchen können.

- IM [Server-Konfiguration](#page-78-0)
- Starten des [IM-Servers](#page-80-0)<sup>81</sup>
- [Durchsuchen](#page-81-0) des IM-Archivs<sup>6</sup>
- · Festlegen der Dauer der [IM-Archivierung](#page-78-0) 79
- [Exchange-Kalenderintegration](#page-82-0)

## **So deaktivieren Sie die IM-Archivierung:**

- 1. Aktivieren der [Administratorkonsolde](#page-83-0) des XMPP-Servers 84
- 2. Deaktivieren der [IM-Archivierungseinstellungen](#page-84-0) anhand des XMPP-Serversles
- 3. Deaktivieren der [Administratorkonsolde](#page-84-1) des XMPP-Serverslas

## **So aktivieren Sie die IM-Archivierung:**

- 1. Aktivieren der [Administratorkonsolde](#page-83-0) des XMPP-Servers 84
- 2. Aktivieren der [IM-Archivierungseinstellungen](#page-83-1) anhand des XMPP-Servers | 84
- 3. Deaktivieren der [Administratorkonsolde](#page-84-1) des XMPP-Servers| 85

## **Änderungen am XMPP-Standardvorgang**

Vor IP Office Version 9.1 verfügte jedes IP Office-System über eine XMPP-Standardgruppe, in der jeder IP Office-Benutzer als Mitglied enthalten war. Daher konnte jeder Benutzer automatisch die IM-Anwesenheit anderer Benutzer sehen.

Für IP Office Version 9.1 ist dies nicht länger zutreffend. Der Austausch von IM/Anwesenheit zwischen Benutzern erfordert die manuelle Konfiguration von XMPP-Gruppen mit diesen Benutzern in der IP Office-Systemkonfiguration (weitere Informationen finden Sie in der Hilfe oder Dokumentation zu IP Office Manager).

# <span id="page-78-0"></span>**3.8.1 IM Server-Konfiguration**

Das Portal enthält eine Komponente, die als Sofortnachrichten-(IM-)/Anwesenheitsserver fungiert. Der IM-/Anwesenheitsserver kann separat konfiguriert werden. Siehe <u>[Sofortnachrichtenversand/Anwesenheit](#page-77-0)</u>| 78 **1**.

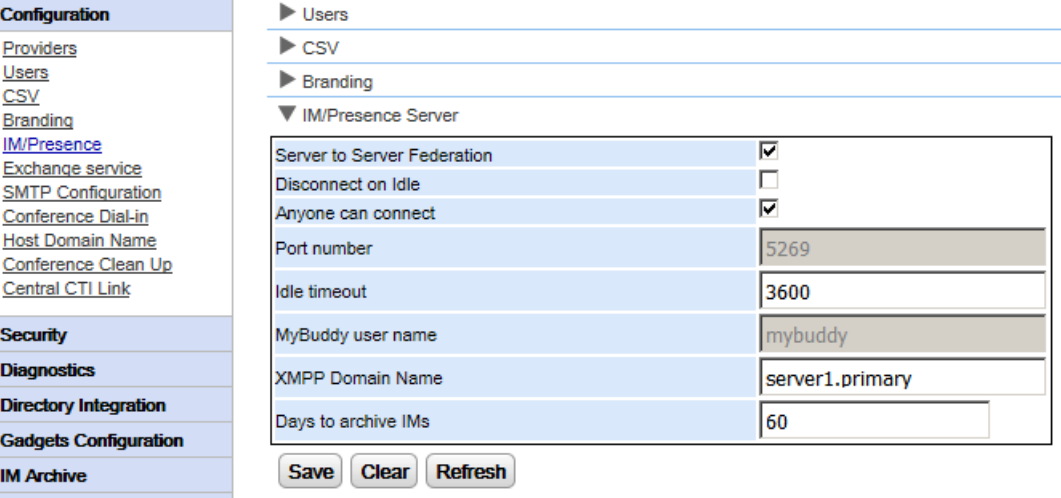

#### **So konfigurieren Sie den IM-/Anwesenheitsserver:**

- 1. Klicken Sie auf **Konfiguration** und wählen Sie **IM-/Anwesenheitsserver**.
- 2. Auswahl der erforderlichen Server-Einstellungen:
	- · **Server-Verbund**

Bei aktivierter Option kann der Anwesenheitsserver des Portals Anwesenheitsinformationen mit anderen Anwesenheitsservern austauschen.

- · **Bei Leerlauf trennen** Bei aktivierter Option werden Verbindungen zwischen Servern getrennt, wenn sie sich für den unter **Inaktivitäts-Zeitlimit** angegebenen Zeitraum im Leerlauf befinden.
- · **Jede Verbindung möglich** Jedem erlauben, sich mit IM-/Anwesenheitsdiensten zu verbinden.
- · **Portnummer** Diese ist auf **5269** festgelegt.
- · **Inaktivitäts-Zeitlimit** Dies ist das Zeitlimit in Sekunden, das bei aktivierter Option **Bei Leerlauf trennen** verwendet wird.

## · **MyBuddy-Benutzername**

Dieses Feld ist auf *mybuddy* festgelegt. Der Wert ist gegebenenfalls erforderlich, wenn Anwesenheitsdetails in andere IM-/Anwesenheitsdienste integriert werden.

# · **XMPP-Domänenname**

Hier wird der DNS-Domänenname festgelegt, der für IM-/Anwesenheitsfunktionen verwendet wird:

- · Der XMPP-Domänenname sollte ein Domänenname sein, den der DNS auflösen kann. Sie können den XMPP-Domänennamen jederzeit festlegen. Der Domänenname muss über das Internet erreichbar sein, wenn Sie Anwesenheit außerhalb Ihres LAN verwenden wollen, z. B. mit one-X Mobile.
- · Avaya empfiehlt, eine geteilte DNS zu verwenden, sodass der Servername außerhalb Ihres LAN in die öffentliche IP-Adresse der NAT oder der Firewall aufgelöst wird, während er innerhalb Ihres Netzwerks in die private IP-Adresse des LAN-Servers aufgelöst wird.
- · Wenn Sie keinen auflösbaren DNS-Domänennamen einstellen können, können Sie die IP-Adresse des one-X Portal for IP Office-Servers ausschließlich für interne IM/Anwesenheit verwenden. In diesem Fall kann das one-X Portal for IP Office keine Verbindung zu Remote-Servern herstellen.
- · Bei Linux-basierten Servern (IP Office Server Edition, IP Office Application Server und Unified Communications Module) müssen Sie die Websteuerungsmenüs des Servers verwenden, um deren Netzwerkeinstellungen zu konfigurieren, sodass der E-Mail-Link der automatischen Konfiguration den vollqualifizierten Domänennamen statt der IP-Adresse des Servers verwendet. Gehen Sie in Web Control zu EInstellungen > System > Hostname, um die Netzwerkeinstellungen zu ändern. Wenn Sie den Domänennamen auf eine andere Weise ändern, funktionieren die E-Mail-Links möglicherweise nicht richtig.

# · **Tage für die Archivierung von IMs**

In diesem Feld wird festgelegt, wie lange der Server Nachrichten im IM-Archiv speichern soll, bevor sie gelöscht werden. Die Standardeinstellung lautet 182 Tage (6 Monate). Bei Bedarf können Sie mit der XMPP-Verwaltungskonsole die <u>[IM-Archivierung](#page-84-0) deaktivieren</u>|୫๖°L Zum Andern dieser Einstellung muss der IM-/Anwesenheitsserver verfügbar sein (siehe <u>Status des [IM-/Anwesenheitsservers](#page-14-0)</u>l 15ª).

3. Klicken Sie auf **Speichern**.

# **3.8.2 IM-Benutzerkonfiguration**

Damit für zwei IP Office-Benutzer der Anwesenheitsstatus des jeweils anderen Benutzers angezeigt wird und sie Sofortnachrichten austauschen können, müssen sie Mitglieder derselben XMPP-Gruppe in der IP Office-Systemkonfiguration sein. Jeder Benutzer kann einer oder mehreren XMPP-Gruppen angehören.

Wenn ein neuer IP Office-Benutzer in einer einzelnen Aktion (Benutzer hinzufügen, neuen Benutzer zu XMPP-Gruppe hinzufügen, Konfiguration speichern) hinzugefügt wird, wird der Benutzer nicht in der Portalansicht der XMPP-Gruppe angezeigt. Zum Beheben des Problems kann die XMPP-Gruppenkonfiguration geändert oder der Portaldienst neu gestartet werden.

Um dies zu vermeiden, sollten Sie zwischen jeder Aktion die Konfiguration speichern (Benutzer hinzufügen, Konfiguration speichern, neuen Benutzer zu XMPP-Gruppe hinzufügen, Konfiguration speichern).

# <span id="page-80-0"></span>**3.8.3 Starten des IM-Servers**

Sie können den Status des [IM-/Anwesenheitsservers](#page-14-0) über das Menü <u>Status des IM-/Anwesenheitsservers</u>| <sub>15</sub> überprüfen. Ist der IM-/Anwesenheitsserver nicht in betrieb, können Sie den Service anhand der nachfolgenden Vorgehensweise starten.

#### **So starten Sie den IM-/Anwesenheitsserver:**

- 1. Wählen Sie **Status**.
- 2. Wählen Sie **Status des IM-/Anwesenheitsservers**. Das System zeigt den Status des IM-/Anwesenheitsservers an.

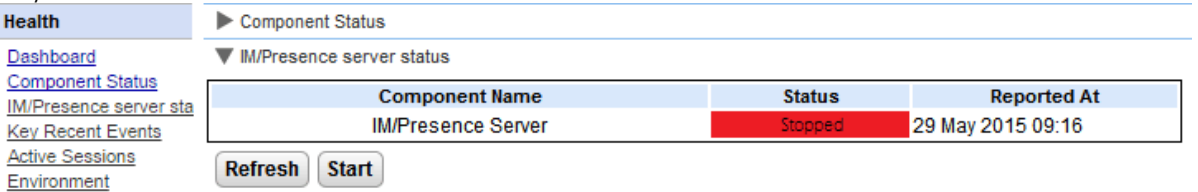

- 3. Klicken Sie auf **Start**.
	- · Ist die Datenbank beschädigt, zeigt das System *"Die Datenbank des IM-/Anwesenheitsservers ist beschädigt und muss wiederhergestellt werden. Möchten Sie sie wiederherstellen?" an.*
		- · Um die Datenbank wiederherzustellen und den IM-/Anwesenheitsserver zu starten, klicken Sie auf **Ja**. Die Datenbank wird aus dem Sicherungsordner wiederhergestellt. Das System führt alle acht Stunden eine automatische Sicherung der Datenbank durch. Sie können den IM/Anwesenheitsserver nicht starten, ohne die beschädigte Datenbank wiederherzustellen.
		- · Wenn Sie auf **Nein** klicken. Das System zeigt die folgende Nachricht an: "Der IM-/Anwesenheitsserver kann nicht mit einer beschädigten Datenbank gestartet werden. *Die IM-/Anwesenheitsfunktionen stehen nicht zur Verfügung."*.

# <span id="page-81-0"></span>**3.8.4 Durchsuchen des IM-Archivs**

Sie können nach IM-Gesprächen zwischen Benutzern und zwischen System und Benutzer suchen. Alle Felder im Suchfeld sind optional. Die Anzahl der Tage, für die der Server IM-Nachrichten archiviert, wird mit der Einstellung **Tage für die [Archivierung](#page-78-0) von IMs** festgelegt. 79

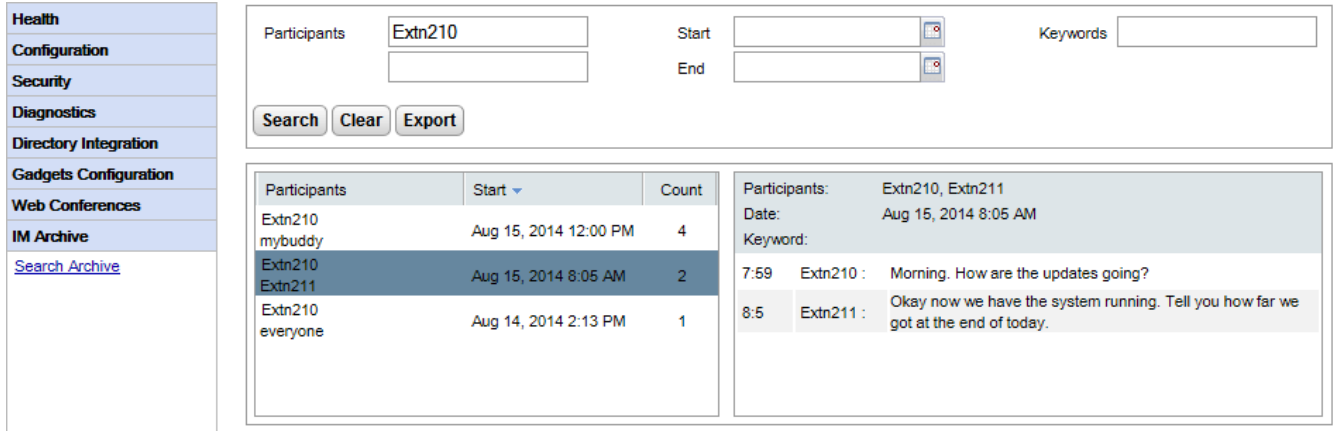

#### **So durchsuchen Sie das IM-Archiv:**

- 1. Wählen Sie im linken Teilfenster das **IM-Archiv** aus.
- 2. Klicken Sie auf **Archiv durchsuchen**.
- 3. Geben Sie die Suchkriterien ein, und klicken Sie auf "Suchen".

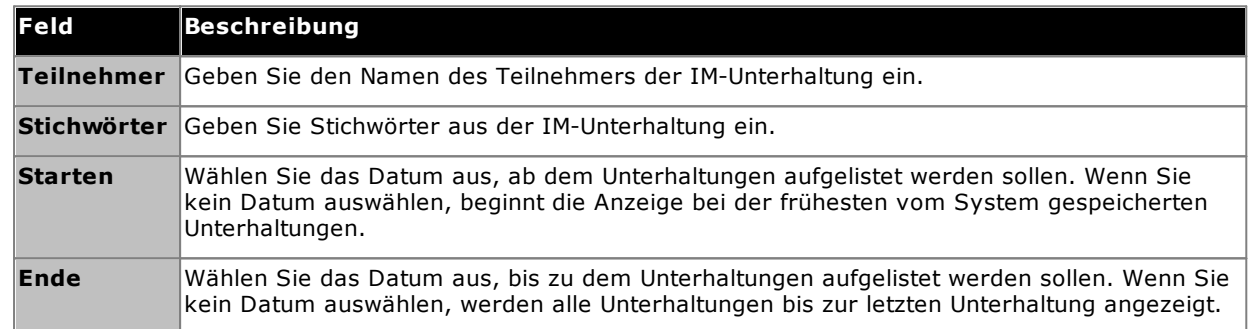

4. Klicken Sie auf die Unterhaltung, die Sie öffnen möchten. Die Unterhaltung wird angezeigt.

#### <span id="page-82-0"></span>**3.8.5 Exchange-Kalenderintegration**

one-X Portal for IP Office kann auf dem Exchange-Server konfiguriert werden, um das Auslesen des Kalenders und der Anwesenheitsdaten von Benutzern zu ermöglichen.

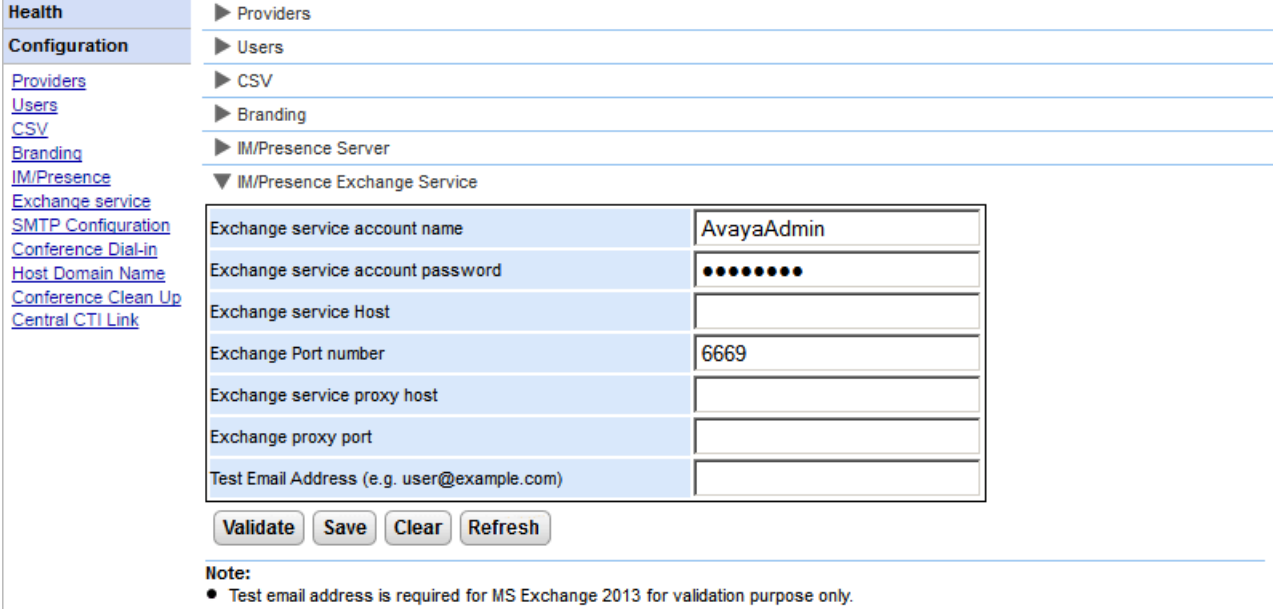

- 
- If it is not possible to execute the batch file by placing it on the desktop. Please make sure that the batch file is not stored on the desktop. ."...Save the file on any local drives, for example C drive. To download the file, right click on the link below and select "Save Link As...". **Download Powershell script**

#### **So konfigurieren Sie Exchange-Dienste:**

- 1. Klicken Sie **Konfiguration** im linken Navigationsbalken.
- 2. Klicken Sie auf **Exchange-Dienst**.
	- a. Geben Sie *AvayaAdmin* in das Feld **Exchange-Dienst-Kontoname** ein. Vergewissern Sie sich, dass es sich bei diesem Namen um den gleichen Namen wie bei dem *AvayaAdmin*-Konto handelt, das Sie auf dem Exchange-Server erstellt haben.
	- b. Geben Sie das Kennwort ein, das für den **AvayaAdmin** als **Exchange-Dienst-Kontokennwort** festgelegt wurde.
	- c. Geben Sie als**Exchange-Dienst-Host** die IP-Adresse des Exchange-Dienst-Hosts ein.
	- d. Geben Sie in **Exchange-Portnummer** die Portnummer des Exchange-Dienstes ein.
	- e. Geben Sie den Domänennamen des Proxyservers, der für die Verbindung zum Exchange-Server genutzt wird, in **Exchange-Dienst-Proxyhost** ein.
	- f. Geben Sie die Portnummer des Proxyservers für den Exchange-Dienst in **Exchange-Proxyport** ein.
	- g. Legen Sie eine **Test-E-Mail-Adresse** mithilfe einer gültigen E-Mail-Adresse fest.
- 3. Klicken Sie auf **Exchange-Dienst-Konfiguration überprüfen**, um zu sehen, ob die eingegebenen Exchange-Daten korrekt sind.
- 4. Klicken Sie auf **Speichern**.

# <span id="page-83-0"></span>**3.8.6 Aktivieren der XMPP-Administratorkonsole**

Aus Sicherheitsgründen ist die XMPP-Administratorkonsole nicht standardmäßig aktiviert. Wenn sie für die Wartung oder Fehlersuche aktiviert ist, müssen Sie anschließend <u>die [Administratorkonsole](#page-84-1) wieder deaktivieren</u>| <sub>85</sub>1.

#### **So aktivieren Sie die Administratorkonsole: (Linux)**

- 1. Melden Sie sich als root-User an.
- 2. Geben Sie Folgendes ein: cd /opt/Avaya/oneXportal/openfire/bin
- 3. Geben Sie an der Eingabeaufforderung Folgendes ein: sh AdminConsoleManager.sh enable
- 4. Geben Sie zum Neustarten des Dienstes Folgendes ein: service onexportal restart

#### **So aktivieren Sie die Administratorkonsole: (Windows)**

- 1. Gehen Sie zur Eingabeaufforderung.
- 2. Navigieren Sie zu dem Verzeichnis, in dem one-X Portal for IP Office installiert ist, z. B. "cd C: \Program Files\Avaya\oneXportal".
	- · **Hinweis:** Der Installationspfad wird sich bei einer 32-bit- und einer 64-bit-Installation unterscheiden.
- 3. Geben Sie Folgendes ein: cd \openfire\bin
- 4. Geben Sie an der Eingabeaufforderung Folgendes ein: AdminConsoleManager.bat enable
- 5. Starten Sie Avaya one-X Portal neu.

# <span id="page-83-1"></span>**3.8.7 Aktivieren der IM-Archivierung**

#### **So aktivieren Sie die IM-Archivierungseinstellungen im XMPP-Server:**

- 1. Aktivieren der [XMPP-Administratorkonsole](#page-83-0)l & 9.
- 2. Öffnen Sie die Administratorkonsole in einem Browser, indem Sie *http://<Server-IP-Adresse>:9094* eingeben.
- 3. Melden Sie sich mit dem Benutzernamen und Kennwort *admin* an.
- 4. Klicken Sie auf die Registerkarte **Server**.
- 5. Klicken Sie auf die Registerkart **Archivierung**.
- 6. Wählen Sie im linken Teilfenster **Archivierungseinstellungen** aus.
- 7. Aktivieren Sie die folgenden Kontrollkästchen:
	- · **Archivierung des Gesprächsstatus**
	- · **Archivieren der Einzelgespräche**
	- · **Archivieren der Gruppengespräche**
- 8. Klicken Sie auf die Schaltfläche **Einstellungen aktualisieren**. Das System speichert die Einstellungen und zeigt die nachfolgende Nachricht an: *Die Archiveinstellungen wurden gespeichert.*
- 9. <u>Deaktivieren der [XMPP-Administratorkonsole](#page-84-1)</u>l ඍ໊

# <span id="page-84-0"></span>**3.8.8 Deaktivieren der IM-Archivierung**

#### **So deaktivieren Sie die IM-Archivierung:**

- 1. Aktivieren der [XMPP-Administratorkonsole](#page-83-0)l & 1.
- 2. Öffnen Sie die Administratorkonsole in einem Browser, indem Sie *http://<Server-IP-Adresse>:9094* eingeben.
- 3. Melden Sie sich mit dem Benutzernamen und Kennwort *admin* an.
- 4. Klicken Sie auf die Registerkarte **Server**.
- 5. Klicken Sie auf die Registerkart **Archivierung**.
- 6. Wählen Sie im linken Teilfenster **Archivierungseinstellungen** aus.
- 7. Deaktivieren Sie die folgenden Kontrollkästchen:
	- · **Archivierung des Gesprächsstatus**
	- · **Archivieren der Einzelgespräche**
	- · **Archivieren der Gruppengespräche**
- 8. Klicken Sie auf die Schaltfläche **Einstellungen aktualisieren**. Das System speichert die Einstellungen und zeigt die nachfolgende Nachricht an: *Die Archiveinstellungen wurden gespeichert.*
- 9. <u>Deaktivieren der [Administratorkonsole](#page-84-1)</u>l ৪১ ম.

# <span id="page-84-1"></span>**3.8.9 Deaktivieren der XMPP-Administratorkonsole**

Aus Sicherheitsgründen ist die XMPP-Administratorkonsole nicht standardmäßig aktiviert. Wenn die Administratorkonsole für die Wartung oder Fehlersuche aktiviert ist, müssen Sie sie anschließend wieder deaktivieren.

#### **So deaktivieren Sie die Administratorkonsole: (Linux)**

- 1. Melden Sie sich als root-User an.
- 2. Geben Sie Folgendes ein: cd /opt/Avaya/oneXportal/openfire/bin
- 3. Geben Sie an der Eingabeaufforderung Folgendes ein: sh AdminConsoleManager.sh disable
- 4. Geben Sie zum Neustarten des Dienstes Folgendes ein: service onexportal restart

#### **So deaktivieren Sie die Administratorkonsole: (Windows)**

1. Gehen Sie zur Eingabeaufforderung.

- 2. Navigieren Sie zu dem Verzeichnis, in dem one-X Portal for IP Office installiert ist, z. B. "cd C:\Program Files\Avaya\oneXportal".
	- · **Hinweis:** Der Installationspfad wird sich bei einer 32-bit- und einer 64-bit-Installation unterscheiden.
- 3. Geben Sie Folgendes ein: cd \openfire\bin
- 4. Geben Sie an der Eingabeaufforderung Folgendes ein: AdminConsoleManager.bat disable
- 5. Starten Sie Avaya one-X Portal neu.

# **3.9 Konferenzen**

Das Portal kann eine Komponente enthalten, die Support für Konferenzfunktionen bietet. Bei diesen handelt es sich um Konferenzplanung und Web Collaboration-Sitzungen, die parallel zu den Konferenzen stattfinden.

# **3.9.1 Anzeigen der Konferenzen**

Anhand dieses Menüs können Sie die Details zu allen auf dem Server gehosteten Web Collaboration-Konferenzen anzeigen. Es listet die Mitglieder der Konferenz auf, wann sie zuletzt teilgenommen haben und die Art ihrer Teilnahme (Moderator, Audiokonferenz-Mitglied, Webkonferenz-Mitglied). Dieses Menü wird auf dem Unified Communications Module-Server nicht unterstützt.

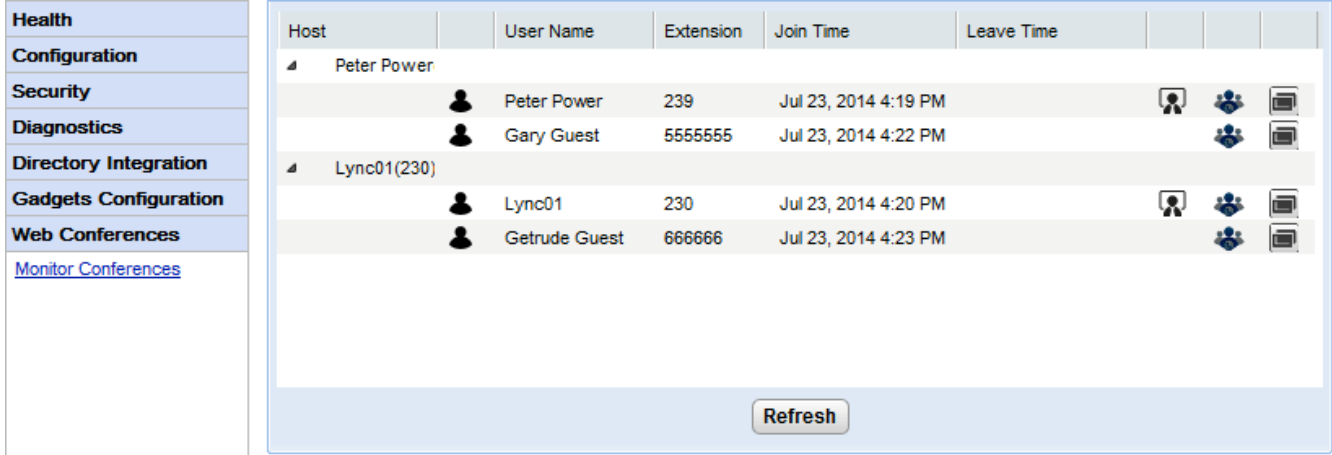

# **So zeigen Sie aktuelle Konferenzen an:**

- 1. Wählen Sie **Webkonferenzen** und dann **Konferenzen überwachen**.
- 2. Die aktuellen Webkonferenzen werden aufgelistet
- 3. Klicken Sie auf den **Host**, um die Konferenz zu erweitern und die Informationen der Teilnehmer anzuzeigen.

# **3.9.2 Anzeigen geplanter Konferenzen**

Dieses Menü zeigt den Kalender für geplante Konferenzen an, ähnlich dem Kalender, den Einzelbenutzer von one-X Portal for IP Office sehen und verwenden. Der Unterschied besteht darin, dass die geplanten Konferenzen für alle Benutzer angezeigt werden. Sie können mit diesem Menü eine geplante Konferenz löschen und die Details zukünftiger Konferenzen ändern.

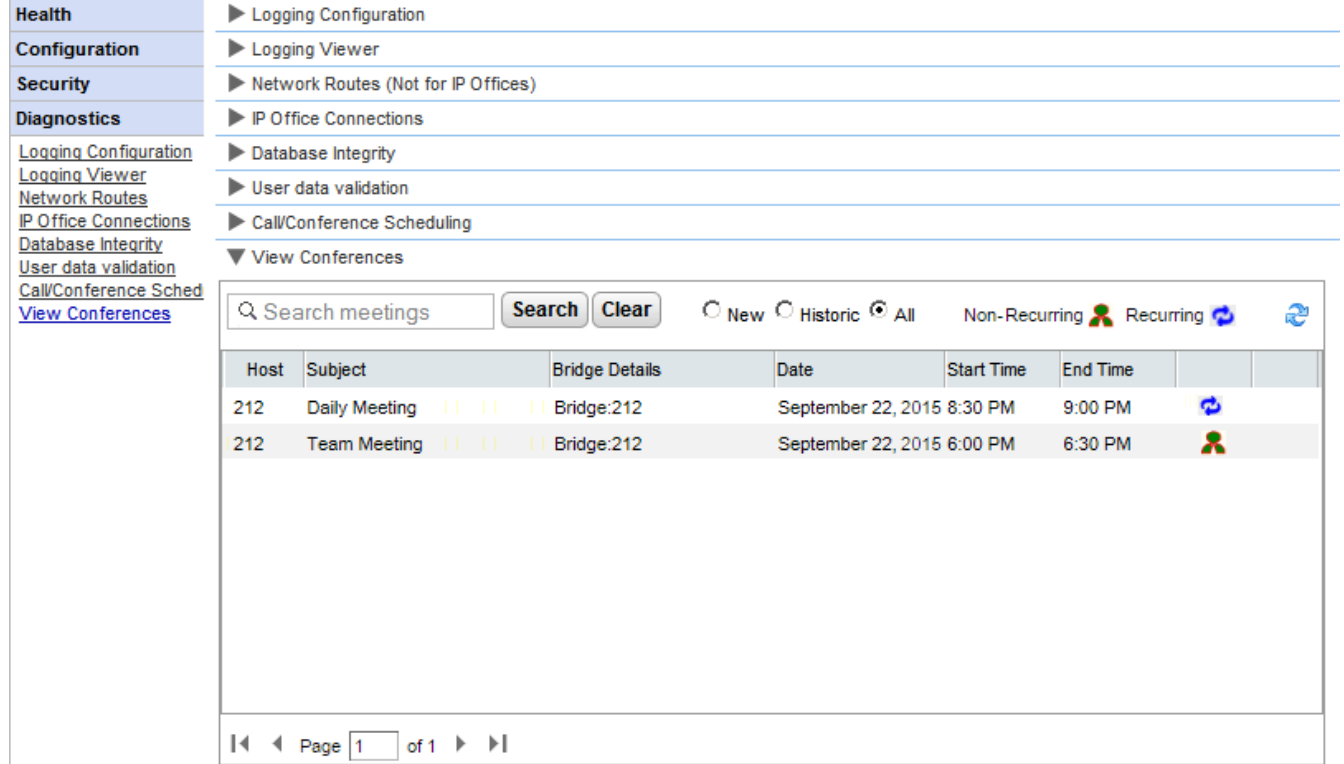

# **3.9.3 Löschen einer geplanten Konferenz**

Sie können eine zukünftige geplante Konferenz löschen. Wenn es sich dabei um eine wiederholte Konferenz handelt, werden alle Termine der Konferenz gelöscht.

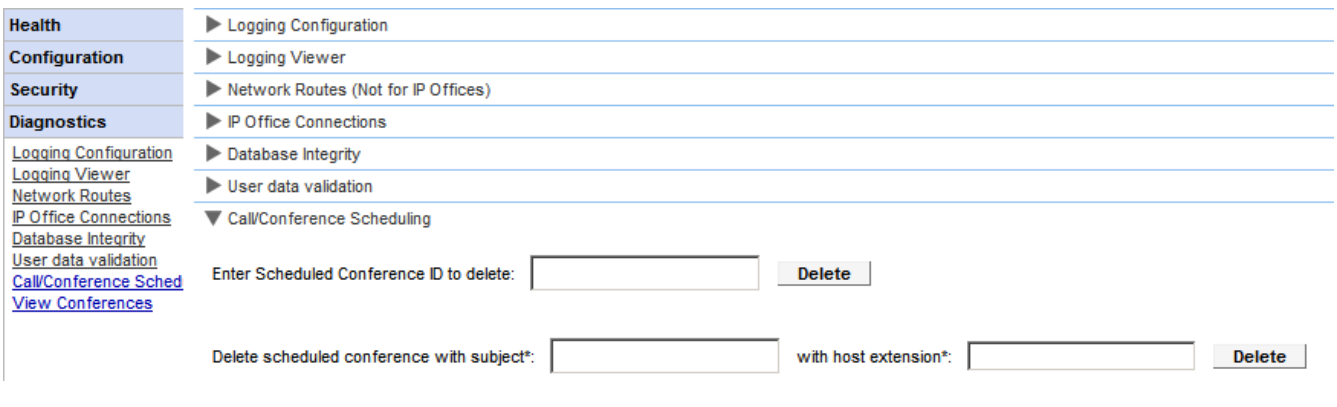

#### **So löschen Sie geplante Konferenzen:**

- 1. Klicken Sie auf **Diagnosen** und wählen Sie **Anruf-/Konferenzplanung**.
- 2. Geben Sie die Host-Nebenstelle und ein Thema ein. Wenn Sie das Thema leer lassen, werden alle vom Host geplanten Konferenzen gelöscht.
- 3. Klicken Sie auf **Löschen**.

# **3.9.4 Nachricht über Konferenzbenachrichtigungen**

Wenn der Benutzer eine Konferenz plant, sendet der Server den eingeladenen Teilnehmern über E-Mail und den Sofortnachrichtenversand eine Konferenzbenachrichtigung. Diese Benachrichtigung beinhaltet die Informationen zur Konferenz, die vom Benutzer eingestellt wurden (Brückennummer, Teilnehmercode). Außerdem kann sie den festgelegten Text enthalten, der über das Menü **Konferenzeinwahl** eingestellt wurde.

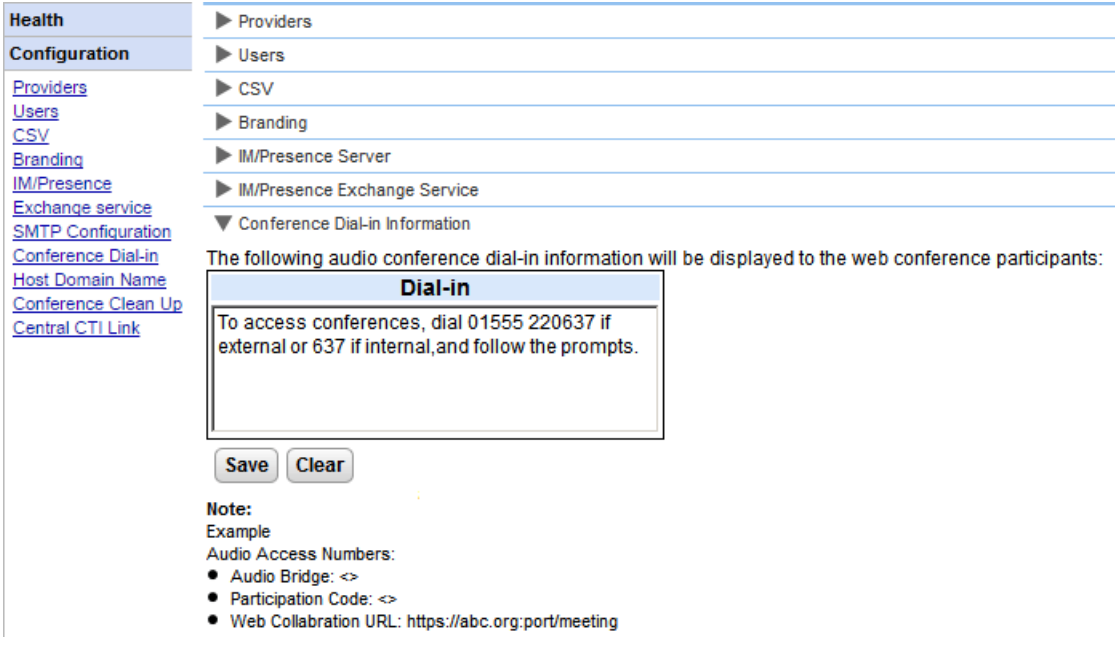

## **So stellen Sie den festgelegten Text der Konferenzbenachrichtigung ein:**

- 1. Wählen Sie **Konfiguration** und dann **Konferenzeinwahl**.
- 2. Geben Sie den festgelegten Text ein, der in allen Konferenzbenachrichtigungen angezeigt werden sollte.
- 3. Klicken Sie auf **Speichern**.

# **3.9.5 E-Mails der Konferenz**

Die Konferenzeinladungen an Teilnehmer können sowohl über E-Mail als auch über den Sofortnachrichtenversand erfolgen. Für Benachrichtigungen über E-Mail müssen die E-Mail-EInstellungen der Konferenz wie folgt konfiguriert werden. Die E-Mail-Adresse jedes einzelnen Teilnehmers wird in der Telefonsystem-Konfiguration eingestellt.

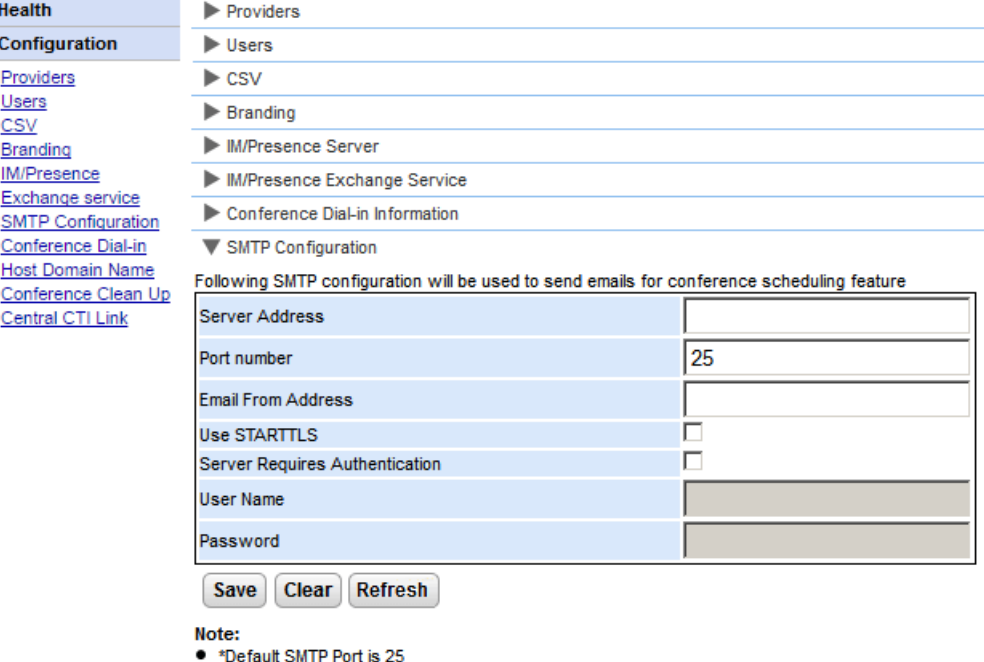

#### **So stellen Sie den festgelegten Text der Konferenzbenachrichtigung ein:** 1. Wählen Sie **Konfiguration** und dann **SMTP-Konfiguration**.

- 2. Legen Sie die Informationen der SMTP-E-Mail fest, die der Server verwenden soll:
	- · **Serveradresse**
		- Die IP-Adresse des SMTP-Servers des Kunden.
	- · **Portnummer** Der SMTP-Abfrageport auf dem Server. Standardmäßig lautet er 25.
	- · **E-Mail-Adresse des Absenders** Dies ist die Adresse, die vom Server verwendet wird. Einige E-Mail-Server leiten nur Nachrichten von anerkannten Adressen or Adressen in derselben Domäne weiter.

## · **STARTTLS verwenden**

Wählen Sie dieses Feld zur Aktivierung der TLS-/SSL-Verschlüsselung aus. Die Verschlüsselung ermöglicht die Voicemail-in-E-Mail-Integration bei Anbietern von gehosteten E-Mails, die SMTP nur auf Kommunikationswegen erlauben, die mehr Sicherheit bieten.

· **Server erfordert Authentifizierung**

Wenn der Server ein Benutzerkonto benötigt, um E-Mails empfangen und versenden zu können, geben Sie die Einzelheiten eines Kontos ein, das auf diesem Server für die Verwendung durch IP Office konfiguriert wurde.

# · **Benutzername**

Der zu verwendende Kontoname, wenn "Server erfordert Authentifizierung" ausgewählt ist.

· **Kennwort**

Das zu verwendende Kontokennwort, wenn "Server erfordert Authentifizierung" ausgewählt ist.

3. Klicken Sie auf **Speichern**.

# **3.9.6 Festlegen der Web Collaboration-URL**

Im Menü **Konfiguration | Host-Domänenname** wird der Domänenname festgelegt, der für den Zugriff auf die Portalienste und zwischen Portalservern verwendet wird. Die Anzahl der erforderlichen Domänennamen hängt vom Typ des Portalservers ab.

Beachten Sie, dass nach dem Ändern der Domänennamen der Portaldienst neu gestartet werden muss, damit die Änderungen übernommen werden.

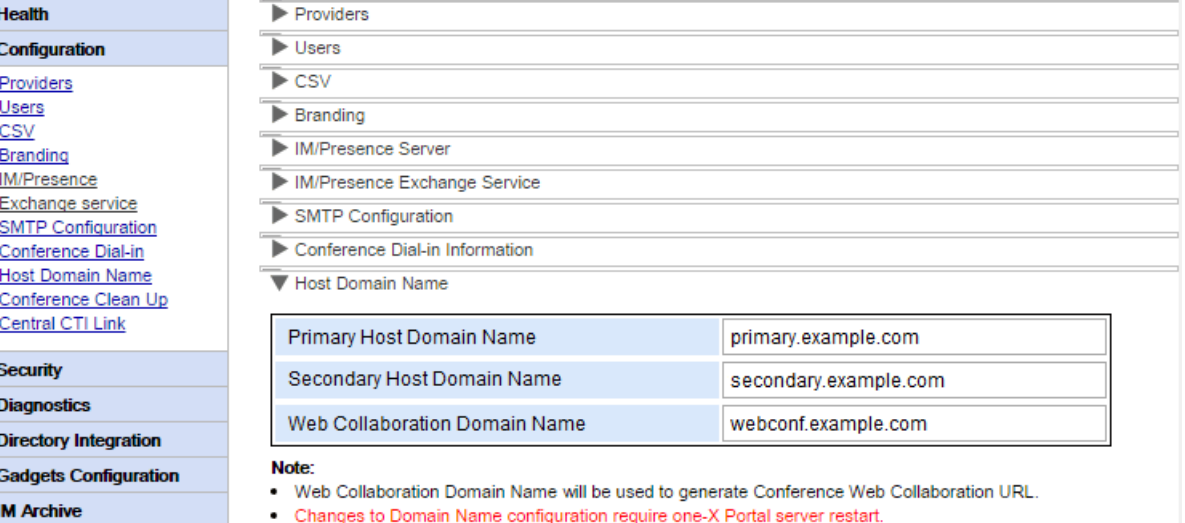

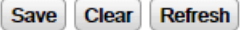

# <span id="page-90-0"></span>**3.10 Remote-Protokollierung**

Der one-X Portal for IP Office-Server kann so konfiguriert werden, dass Protokollierungsanwendungen eine Verbindung zu Port 4560 herstellen können, um eine Protokollausgabe zu erfassen. Die Ausgabe erfolgt im Log4j-Format. Die Administratorschnittstelle des one-X Portal for IP Office-Servers enthält Links zur Installation von Apache Chainsaw.

Für diesen Vorgang wird vorausgesetzt, dass der PC, über den er erfolgt, über eine Internet-Verbindung verfügt. Ist dies nicht der Fall, kann Apache Chainsaw gemäß den Anweisungen auf der Apache Chainsaw-Website ([http://logging.apache.org/chainsaw\)](http://logging.apache.org/chainsaw) heruntergeladen und installiert werden.

#### 1. Wählen Sie **Diagnose** und dann **Protokollierung konfigurieren**.

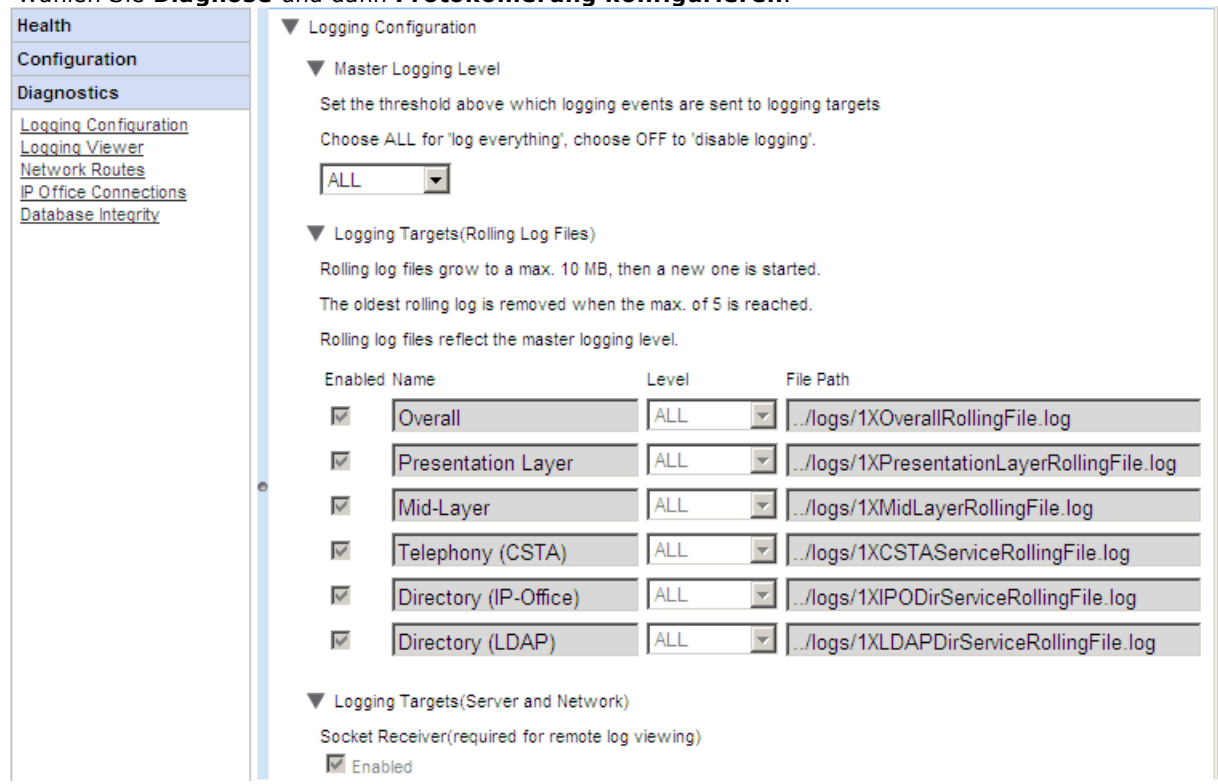

2. Wählen Sie **Protokollierung der Ziele**, und überprüfen Sie, ob **Empfängerkanal** aktiviert ist.

#### 3. Wählen Sie **Protokollanzeige**.

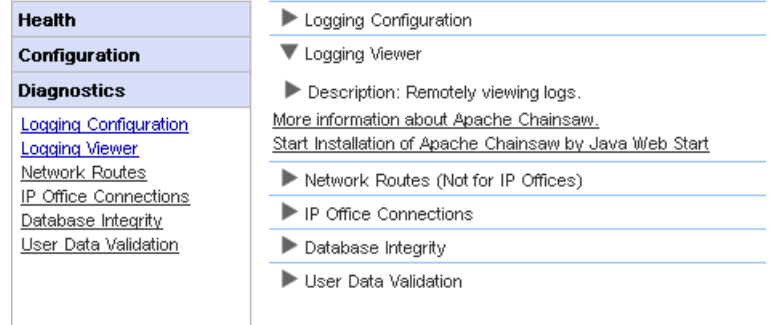

- 4. Klicken Sie auf **Installation von Apache Chainsaw mit Java Web Start starten**.
- 5. Download und Installation von Chainsaw erfolgen weitgehend automatisch. Chainsaw wird gestartet. Wenn die Meldung *Warning: You have no Receivers defined...* angezeigt wird, wählen Sie *I'm fine thanks, don't worry* und *Don't show me this again* und klicken auf **OK**.

6. Das Teilfenster **Empfänger** sollte auf der rechten Seite angezeigt werden. Sollte dies nicht der Fall sein, klicken Sie auf die Schaltfläche sin der oberen Symbolleiste.

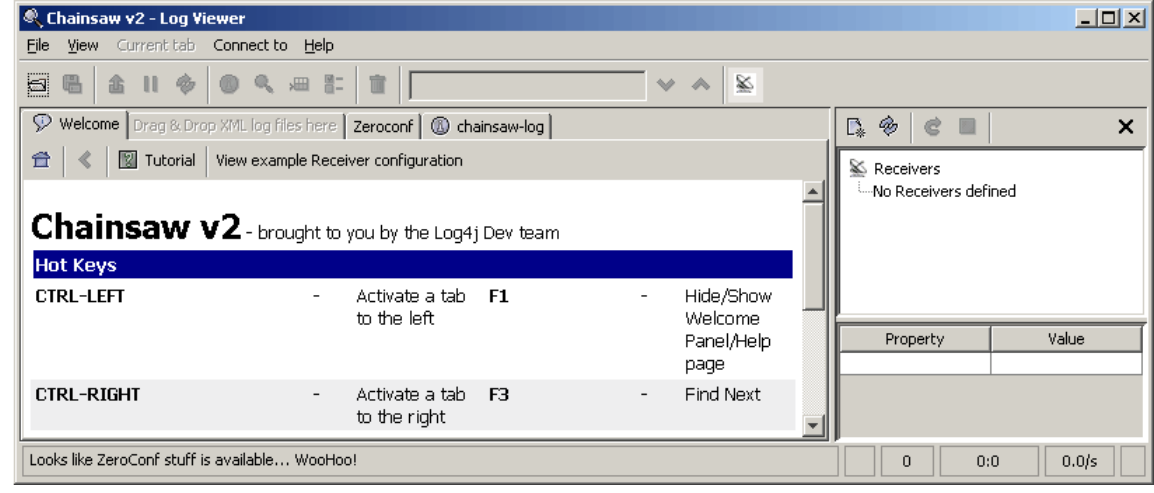

7. Klicken Sie im Bereich "Receivers" auf das Symbol "New Receiver"  $\overline{\mathbb{C}}$  und wählen Sie New **SocketHubReceiver**.

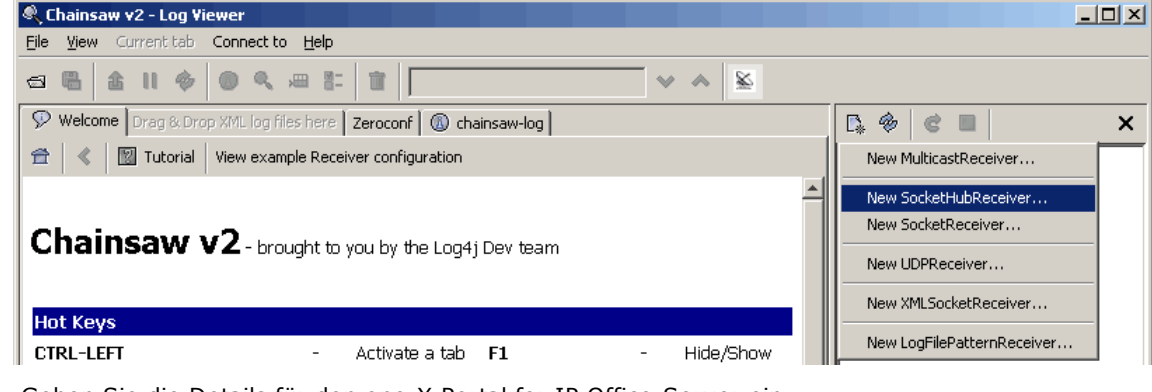

8. Geben Sie die Details für den one-X Portal for IP Office-Server ein. sebo logati not Cockottlub

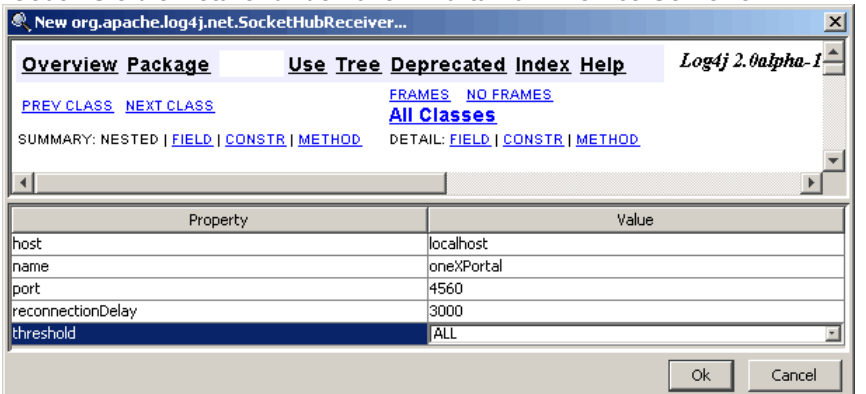

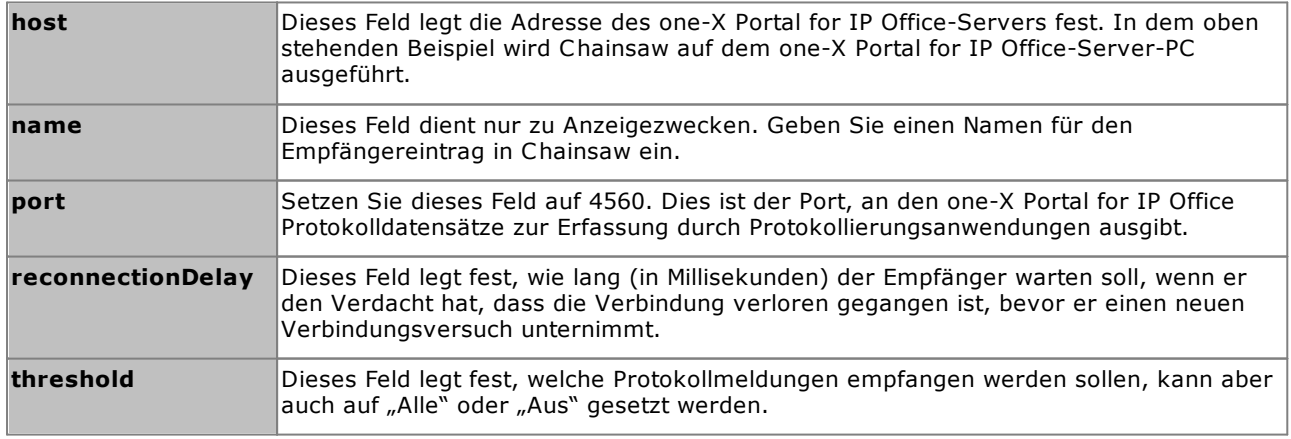

#### **Wartungsaufgaben: Remote-Protokollierung**

9. Wenn Sie die Felder ausgefüllt haben, klicken Sie auf OK. Nach einigen Sekunden sollte der Empfänger starten und eine Verbindung zum one-X Portal for IP Office-Server herstellen. Der Vorgang wird in Form von Protokollereignissen auf der Chainsaw-Protokollregisterkarte angezeigt und erscheint nach Beendigung als neue Registerkarte.

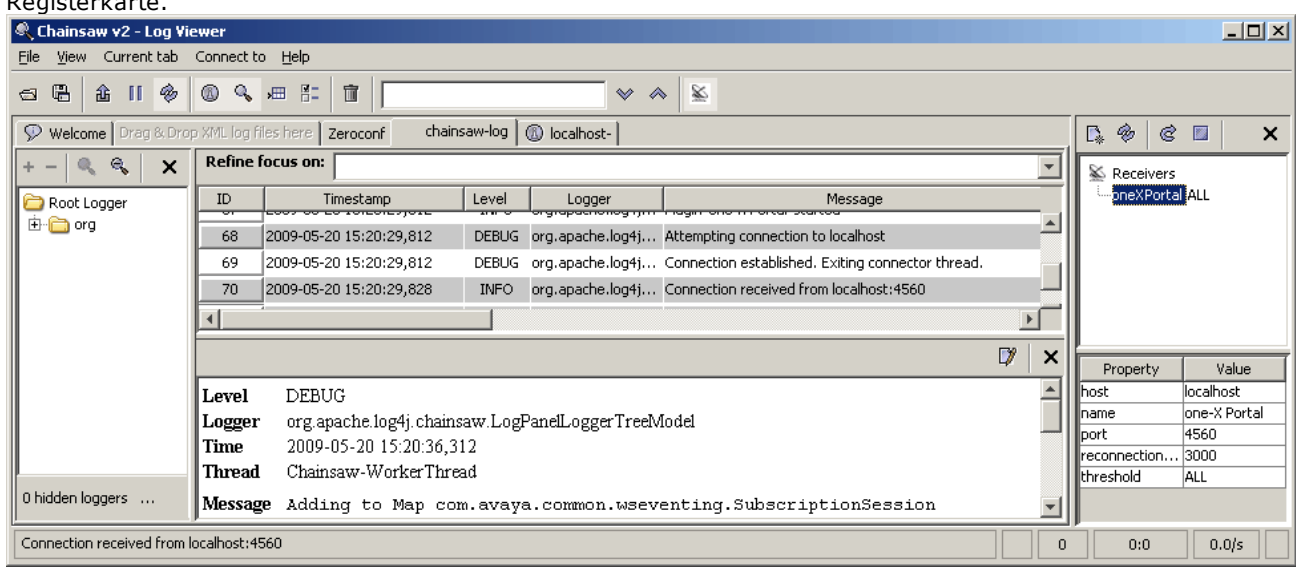

10. Klicken Sie auf die neue Empfängerregisterkarte, um die one-X Portal for IP Office-Protokolldatensätze anzuzeigen.

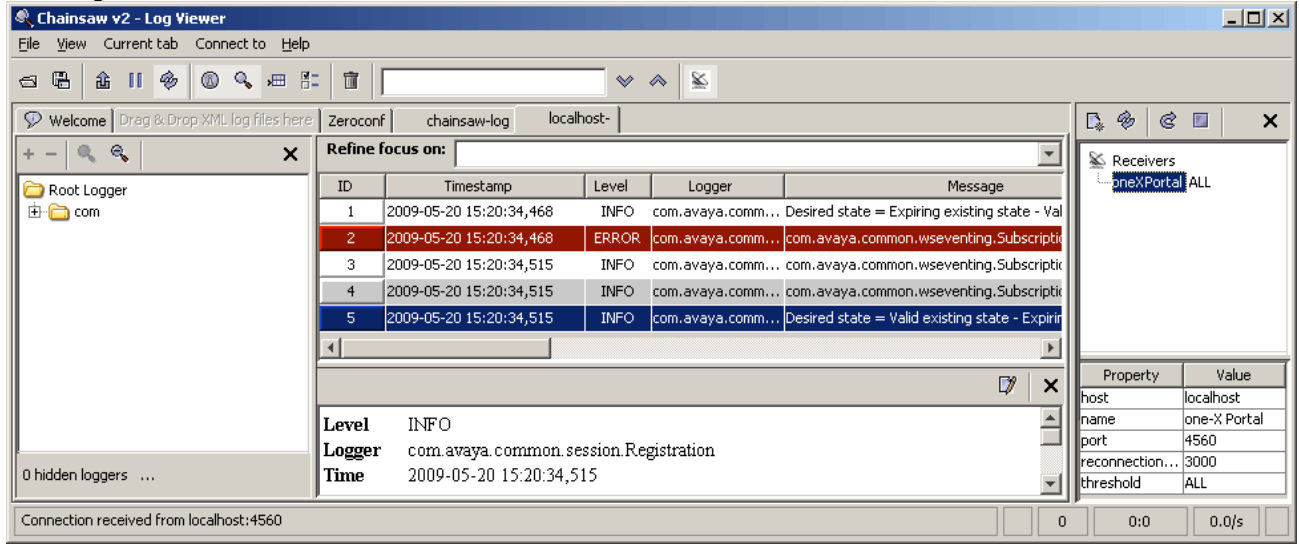

11. Mithilfe der Navigationsstruktur auf der linken Seite können Sie die Protokollanzeige auf eine bestimmte Komponente des one-X Portal for IP Office-Servers einstellen.

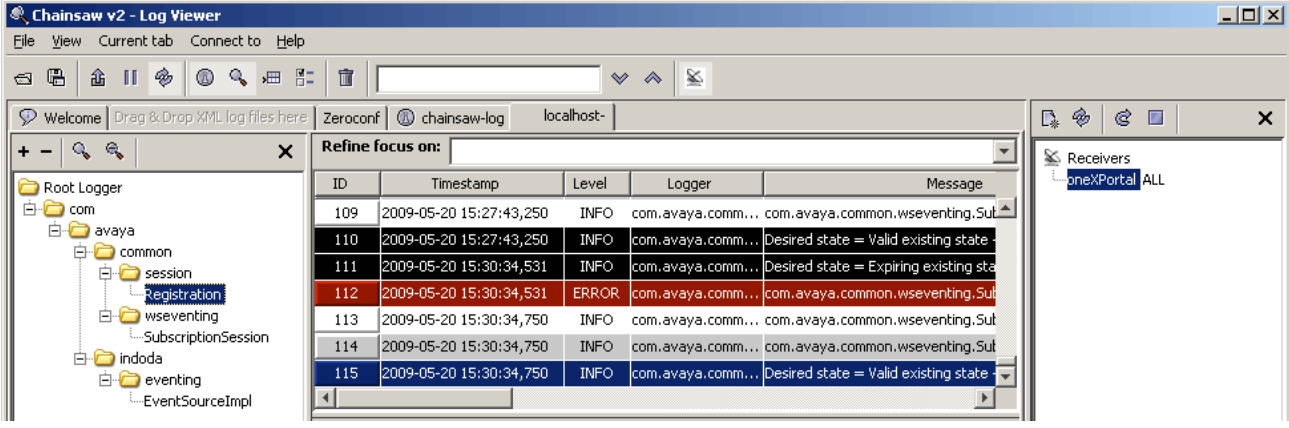

12. Klicken Sie auf das Empfängersymbol sin um den Empfängerbereich auszublenden. Durch Klicken auf das Symbol wird die Navigationsstruktur ausgeblendet.

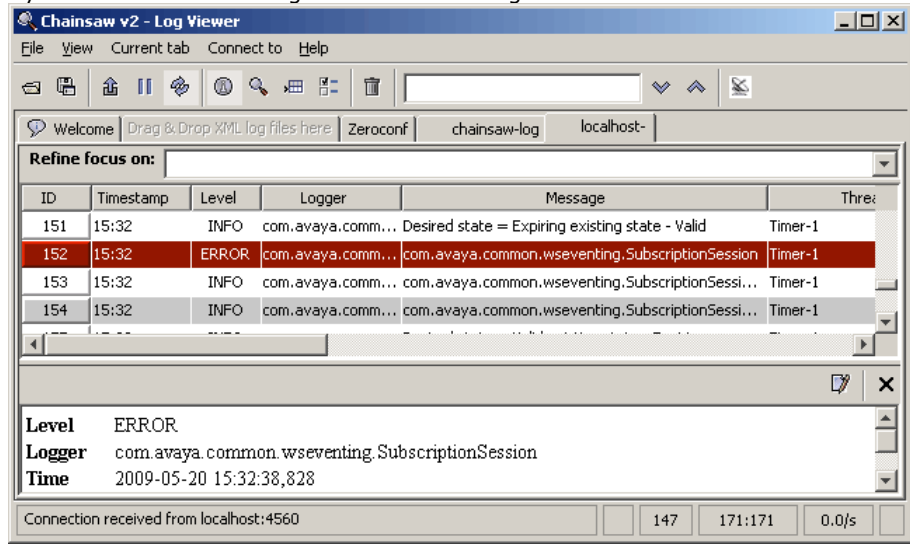

# **3.11 Fehlerbehebung**

# **Nichtübereinstimmende Versionen**

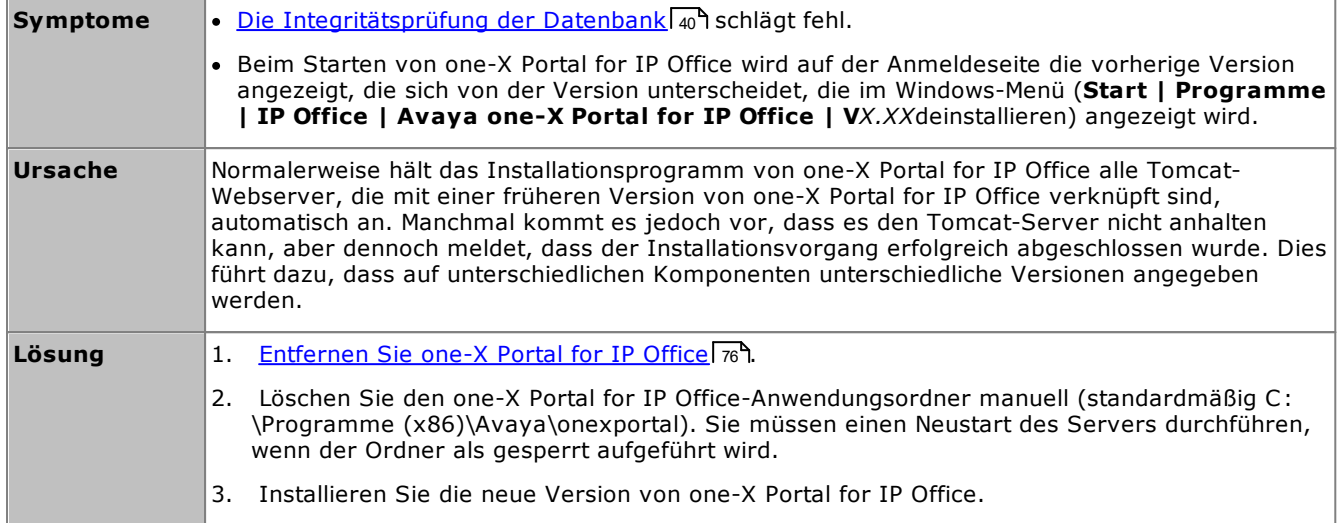

## **one-X Portal for IP Office startet nicht**

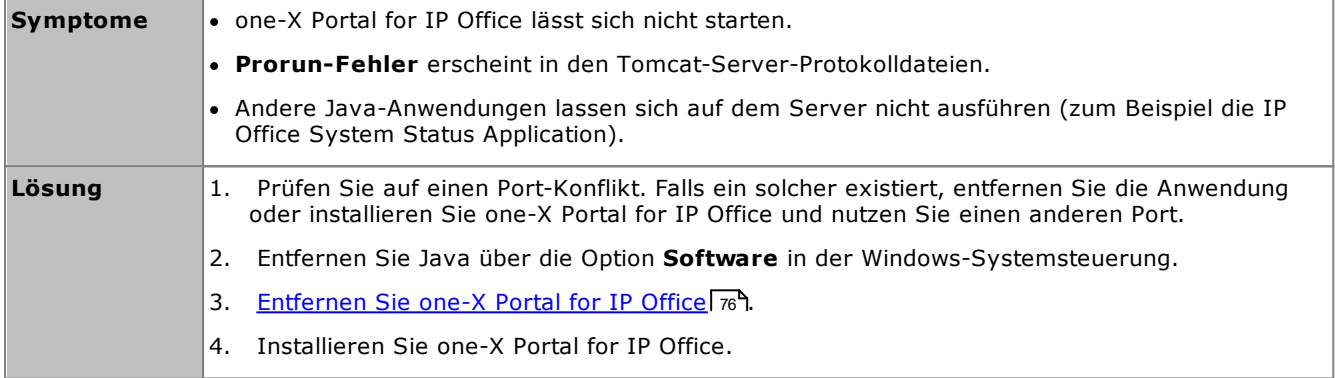

# <span id="page-95-0"></span>**3.12 Hinzufügen weiterer Administratoren**

- · Standardmäßig verwenden Linux-basierte one-X Portal for IP Office-Server die **externe Authentifizierung**. Dies bedeutet, dass die Berechtigungen für die Portaladministration Sicherheitsbenutzern zugewiesen werden, die in der Sicherheitskonfiguration des IP Office-Diensts konfiguriert sind, der auf demselben Server ausgeführt wird. Standardmäßig ist dies der Benutzer **Administrator**, allerdings können auch zusätzliche Dienstbenutzer als Portaladministratoren konfiguriert werden.
- · Wenn die externe Authentifizierung deaktiviert ist, verwendet das Portal sein eigenes lokales Administratorkonto auf die gleiche Weise wie für einen Windows-basierten Server (siehe unten).

Das folgende Verfahren veranschaulicht das Konfigurieren von Berechtigungen zur Portaladministration für zusätzliche Sicherheitsdienstbenutzer. Jeder Benutzer des IP Office Service ist Mitglied von einer oder mehreren Berechtigungsgruppen. Durch die Einstellungen der Berechtigungsgruppen wird festgelegt, wozu der Dienstbenutzer Berechtigungen hat, einschließlich des Zugriffslevels auf den one-X Portal for IP Office-Server.

## **Anzeigen und Anpassen der Einstellungen der Berechtigungsgruppen:**

- 1. Wählen Sie in IP Office Manager **Datei | Erweitert | Sicherheitseinstellungen**.
- 2. Wählen Sie das IP Office-System, und klicken Sie auf **OK**.
- 3. Geben Sie den Namen und das Kennwort für den Zugriff auf die Sicherheitseinstellungen des IP Office-Systems ein.
- 4. Wählen Sie **Berechtigungsgruppen**.
- 5. Wählen Sie die Registerkarte **Extern**. In dieser Registerkarte sind die Einstellungen zum Zugriffslevel auf das Portal, das den Mitgliedern einer Berechtigungsgruppe gewährt wird, eingeschlossen.
	- · **One-X Portal-Administrator** Zugriff auf die Administratormenüs des Portals.
	- · **One-X Portal-Superbenutzer** Zugriff auf die AFA-Menüs des Portals.
- 6. Wählen Sie eine Berechtigungsgruppe in der Liste aus, um die Zugriffsberechtigungsebene der Gruppe anzuzeigen.
- 7. Sollten Sie Änderungen vornehmen, klicken Sie auf **OK**.
- 8. Klicken Sie auf **Danner Anderungen zu speichern.**

#### **So ändern Sie die Zugehörigkeit eines Dienstbenutzers zu einer Berechtigungsgruppe:** 1. Wählen Sie in IP Office Manager **Datei | Erweitert | Sicherheitseinstellungen**.

- 2. Wählen Sie das IP Office-System, und klicken Sie auf **OK**.
- 3. Geben Sie den Namen und das Kennwort für den Zugriff auf die Sicherheitseinstellungen des IP Office-Systems ein.
- 4. Wählen Sie **Dienstbenutzer**.
- 5. Wählen Sie den Dienstbenutzer aus. Die Details zeigen die Berechtigungsgruppe an, bei welcher der Benutzer Mitglied ist.

# **AFA-Menüs Kapitel 4.**

# **4. AFA-Menüs**

one-X Portal for IP Office unterstützt eine Reihe von Menüs zum Sichern und Wiederherstellen von one-X Portal for IP Office-Konfigurationseinstellungen. Diese bieten die Möglichkeit, beim Sichern und Wiederherstellen den one-X Portal for IP Office-Server, einen FTP-Server oder den eigenen Browser-PC als Ziel für die Sicherungsdateien zu verwenden.

Außerdem sollen die Menüs Sicherungen und Wiederherstellungen zwischen alten und neuen Installationen von one-X Portal for IP Office auf einem neuen Server ermöglichen. Dies wird jedoch nicht für Sicherungen und Wiederherstellungen zwischen verschiedenen Versionen von one-X Portal for IP Office unterstützt (z. B. von 6.1 auf 7.0).

Der Zugriff auf erweiterte Menüs zum Sichern und Wiederherstellen wird über ein anderes Benutzerkonto als das Administratorkonto gesteuert.

· **Linux-basierte Server**

Bei Portalen, die auf einem Linux-basierten Server ausgeführt werden, kann das Portal in die Sicherungsund Wiederherstellungsfunktionen, die durch die Web-Management-Menüs des Linux-Servers bereitgestellt werden, eingefügt werden. Zu diesen Optionen gehört die Sicherung in einem HTTP-Server. HTTPS- und SFTP-Server und geplante Sicherungsvorgänge.

# **4.1 Anmelden**

Es kann jeweils nur ein Benutzer als Superuser angemeldet sein.

- · Standardmäßig verwenden Linux-basierte one-X Portal for IP Office-Server die **externe Authentifizierung**. Dies bedeutet, dass die Berechtigungen für die Portaladministration Sicherheitsbenutzern zugewiesen werden, die in der Sicherheitskonfiguration des IP Office-Diensts konfiguriert sind, der auf demselben Server ausgeführt wird. Standardmäßig ist dies der Benutzer **Administrator**, allerdings können auch zusätzliche Dienstbenutzer als Portaladministratoren konfiguriert werden.
- · Wenn die externe Authentifizierung deaktiviert ist, verwendet das Portal sein eigenes lokales Administratorkonto auf die gleiche Weise wie für einen Windows-basierten Server (siehe unten).

**So melden Sie sich an:**

- 1. Geben Sie die Browser-Adresse *http://<Server-Name>:<Server-Port>/onexportal-afa.html ein,* wobei gilt:
	- · *<Server-Name>* ist der Name oder die IP-Adresse des one-X Portal for IP Office-Servers.
	- · *<Server-Port>* ist die Portnummer, die von one-X Portal for IP Office verwendet wird. Diese ist entweder 9443 oder 8443 für HTTPS-Zugriff.
	- · Sie können *http://* anstelle von *https://* und *8080* als den Port verwenden, wenn ein unsicherer Zugriff konfiguriert wurde. Siehe <u>[Protokoll](#page-34-0)</u>l ෲን.
	- · Alternativ können Sie aus dem Anmeldemenü für normale Benutzer **AFA-Login** auswählen.
- 2. Geben Sie im Anmeldemenü das Kennwort ein:
	- · Auf einem Linux-basierten Server geben Sie das Kennwort eines IP Office-Sicherheitsbenutzers ein, der für den Zugriff als <u>one-X [Portal-Superuser](#page-95-0) konfiguriert ist</u>l ‰• Standardmäßig ist dies der Benutzer **Administrator**.
	- · Auf einem Windows-basierten Server geben Sie den Namen *Superuser* und das zugehörige Kennwort ein.
		- · Nutzen Sie das Standardkennwort, wenn Sie sich das erste Mal anmelden *MyFirstLogin1\_0*. Nachdem Sie sich angemeldet haben, werden Sie zur Eingabe eines neuen Kennworts für das *Superuser*-Konto und weiterer Informationen aufgefordert.
	- · **Anzeigename**
	- Geben Sie einen Namen ein, der in den Menüs von one-X Portal for IP Office angezeigt werden soll.
	- · **Kennwort/Kennwort bestätigen** Geben Sie ein Kennwort ein, das für den künftigen *Superuser*-Zugriff verwendet werden soll. Dieses Kennwort wird auf Windows- und Linux-basierten Servern verwendet, die nicht die **externe Authentifizierung** nutzen.

# <span id="page-98-0"></span>**4.2 Systemstatus**

Dieses Menü gibt Ihnen einen Überblick über die vorherige Nutzung der Superuser-Menüs. Außerdem ermöglicht es ein Rollback für den letzten Wiederherstellungsvorgang.

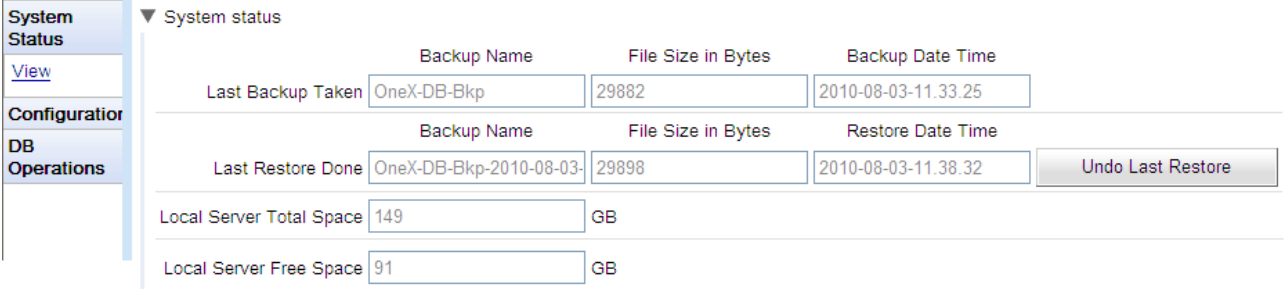

· **Letzte Sicherung**

Dieser Abschnitt enthält Einzelheiten zur letzten Sicherung, die über das Menü "Sicherung" ausgeführt wurde. Die Sicherungsdatei ist eine ZIP-Datei, deren Dateiname aus der **Bezeichnung der Sicherung** und **Sicherungsdatum/-uhrzeit** zusammengesetzt ist. Beispiel: *OneX-DB-Bkp-2010-08-03-11.33.25.zip*.

· **Letzte Wiederherstellung**

Dieser Abschnitt enthält Einzelheiten zum letzten Wiederherstellungsvorgang. Uhrzeit und Datum der Wiederherstellung sowie der Name der dazu verwendeten Datei werden angezeigt. Mit dem Steuerelement "Letzte Wiederherstellung rückgängig machen" kann ein Rollback für die Wiederherstellungsaktion ausgeführt werden.

- · **Gesamtspeicherplatz lokaler Server** Zeigt den ungefähren Gesamtspeicherplatz auf dem one-X Portal for IP Office-Server an.
- · **Freier Speicherplatz auf lokalem Server** Zeigt den ungefähren freien Speicherplatz auf dem one-X Portal for IP Office-Server an.

# **4.3 Konfiguration**

Dieses Menü dient zum Festlegen der grundlegenden Einstellungen für den *Superuser*-Zugriff.

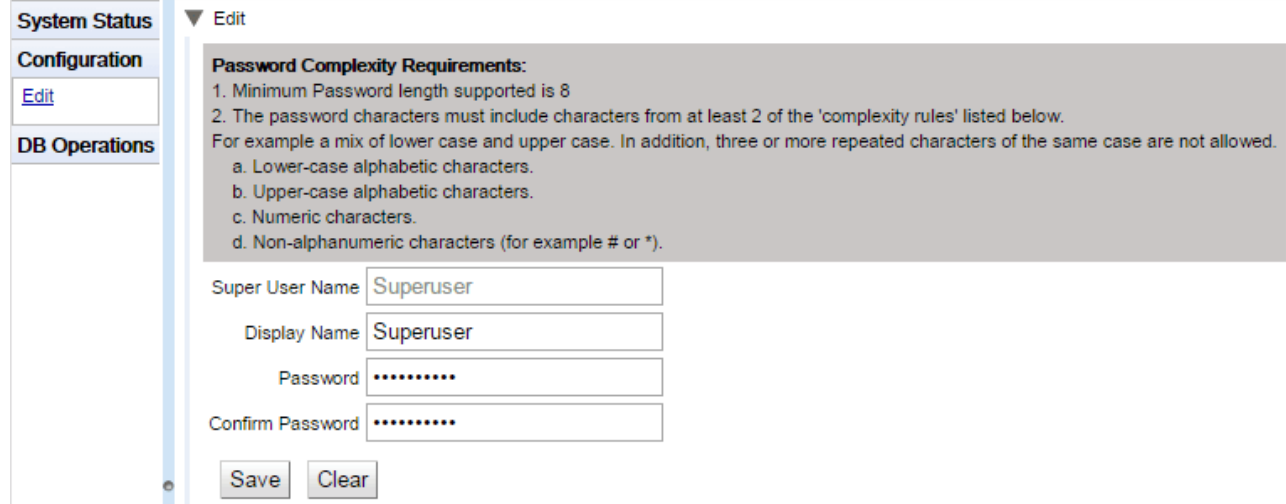

· **Superuser-Name**

Dies ist ein feststehender Name, der nicht geändert werden kann.

· **Anzeigename**

Geben Sie einen Namen ein, der in den Menüs von one-X Portal for IP Office angezeigt werden soll.

· **Kennwort/Kennwort bestätigen**

Geben Sie ein Kennwort ein, das für den künftigen *Superuser*-Zugriff verwendet werden soll. Dieses Kennwort wird auf Windows- und Linux-basierten Servern verwendet, die nicht die **externe Authentifizierung** nutzen.

# **4.4 DB-Vorgänge**

Diese Menüs dienen zum Erstellen von Sicherungsdateien und zum Wiederherstellen der Einstellungen aus einer vorherigen Sicherungsdatei.

# **4.4.1 Sichern**

Dieses Menü dient zum Erstellen von Sicherungsdateien.

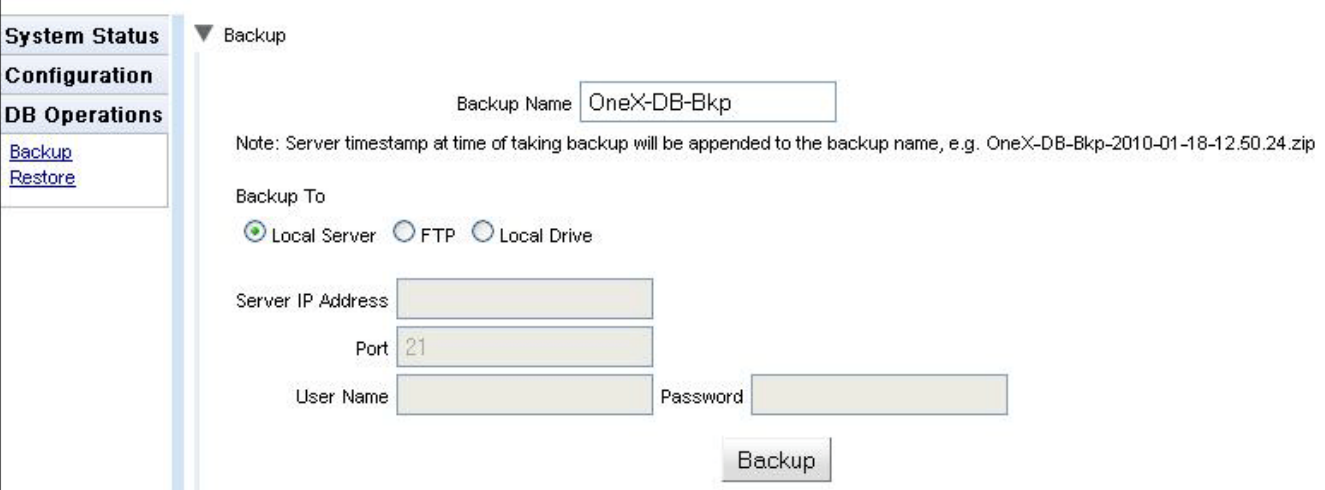

# · **Sicherungsname**

Dieser Name wird für die ZIP-Sicherungsdateien verwendet. Datum und Uhrzeit der Sicherung werden dem Dateinamen ebenfalls hinzugefügt. Beispiel: *OneX-DB-Bkp-2010-08-03-11.33.25.zip*.

# · **Sicherung auf**

Diese Einstellung dient zum Auswählen des Ziels für die Sicherungsdatei.

## · **Lokaler Server**

Bei Auswahl dieser Option wird die Sicherungsdatei im **Sicherungsordner** erstellt.

· **FTP**

Bei Auswahl dieser Option wird die Sicherungsdatei zeitweilig im **Sicherungsordner** erstellt. Anschließend wird sie an die angegebene FTP-Serveradresse gesendet.

## · **Lokales Laufwerk**

Bei Auswahl dieser Option wird die Sicherungsdatei zeitweilig im **Sicherungsordner** erstellt. Anschließend wird sie vom Browser zum Herunterladen angeboten.

## · **FTP-Einstellungen**

Wenn als Ziel der Sicherungsdatei **FTP** festgelegt ist, werden die folgenden Einstellungen verwendet.

# · **Server-IP-Adresse**

Die Adresse des FTP-Servers, einschließlich Dateipfad.

· **Port**

Der FTP-Port auf dem Server. Normalerweise ist standardmäßig Port 21 eingestellt.

· **Benutzername**/**Kennwort**

Benutzername und Kennwort für den Dateizugriff auf dem angegebenen FTP-Server.

· **Sicherung**

Über diese Schaltfläche wird eine Sicherung mit den oben stehenden Einstellungen gestartet.

## **4.4.2 Wiederherstellen**

Über dieses Menü kann eine vorherige Sicherungsdatei ausgewählt und für einen Wiederherstellungsvorgang verwendet werden. Bevor die Wiederherstellung erfolgt, wird eine Sicherung der aktuellen Konfiguration erstellt und im **Sicherungsordner** gespeichert. Diese kann mit dem Steuerelement **Letzte [Wiederherstellung](#page-98-0) rückgängig [machen](#page-98-0)**l ශ) verwendet werden. Eine Wiederherstellung ist nur von einer Sicherung der gleichen one-X Portal for IP Office-Version aus möglich.

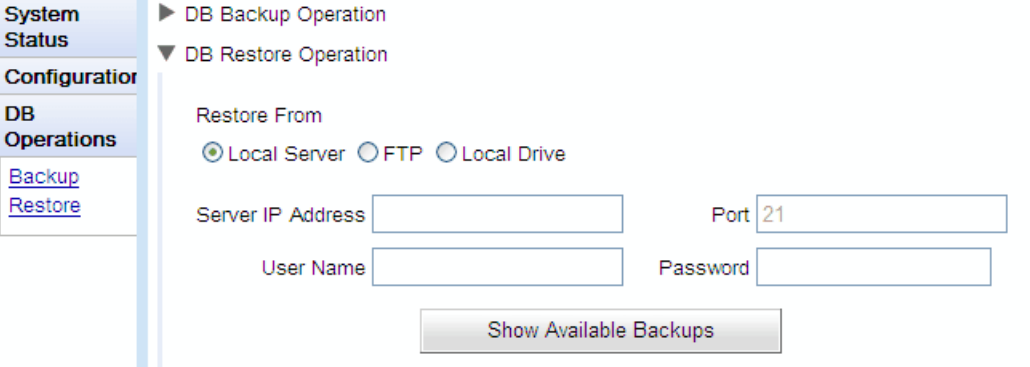

# · **Wiederherstellen von**

Diese Einstellung dient zum Auswählen des Ziels, aus dem die vorherige Sicherungsdatei ausgewählt werden soll.

# · **Lokaler Server**

Bei Auswahl dieser Option wird die Sicherungsdatei für die Wiederherstellung im konfigurierten **Sicherungsordner** ausgewählt.

## · **FTP**

Bei Auswahl dieser Option wird die Sicherungsdatei für die Wiederherstellung unter der angegebenen FTP-Serveradresse ausgewählt.

## · **Lokales Laufwerk**

Bei Auswahl dieser Option wird die Sicherungsdatei für die Wiederherstellung mithilfe eines Dateisuchmenüs auf dem Browser-PC ausgewählt.

## · **FTP-Einstellungen**

Wenn als Ziel der Sicherungsdatei **FTP** festgelegt ist, werden die folgenden Einstellungen verwendet.

- · **Server-IP-Adresse** Die Adresse des FTP-Servers, einschließlich Dateipfad.
- · **Port**

Der FTP-Port auf dem Server. Normalerweise ist standardmäßig Port 21 eingestellt.

· **Benutzername**/**Kennwort**

Benutzername und Kennwort für den Dateizugriff auf dem angegebenen FTP-Server.

· **Verfügbare Sicherungen anzeigen**

Diese Schaltfläche wird angezeigt, wenn die Option **Wiederherstellen von** auf **Lokaler Server** oder **FTP** festgelegt ist. Wenn Sie darauf klicken, wird eine Liste der verfügbaren Sicherungsdatei am ausgewählten Speicherort angezeigt. Wählen Sie eine Datei, und klicken Sie auf **Wiederherstellen**, um den Wiederherstellungsvorgang zu starten.

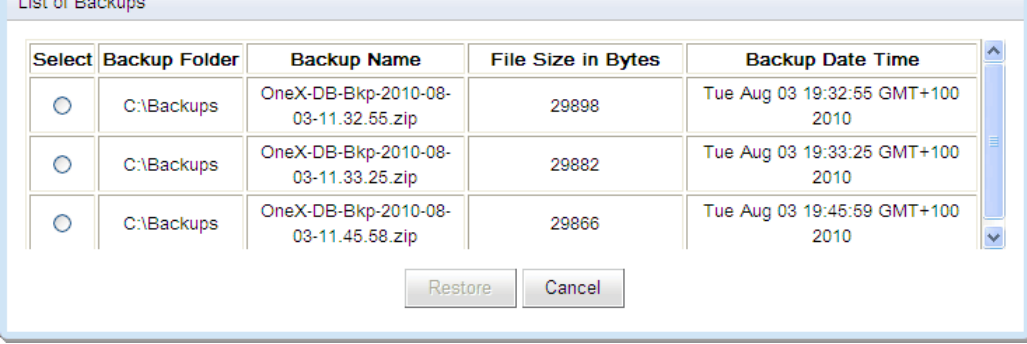

# · **Datei auswählen**

Diese Schaltfläche ist verfügbar, wenn die Option **Wiederherstellen von** auf **Lokales Laufwerk** festgelegt ist. Sie ermöglicht es Ihnen, den Browser-PC nach der Sicherungsdatei zu durchsuchen.

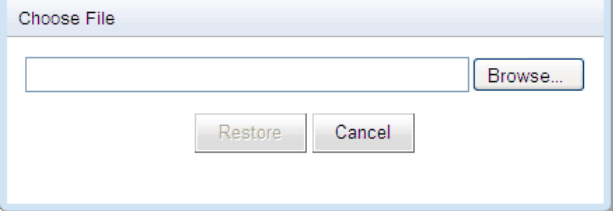

# **Index**

**4** 4560 [91](#page-90-0) **A** Abmelden [9](#page-8-0) Administrator Hilfe [51](#page-50-0) Name [9](#page-8-1) Administratorsitzung außer Kraft setzen [9](#page-8-1) Aktive Sitzungen [12,](#page-11-0) [18](#page-17-0) Aktivieren Externe Minianwendung [67](#page-66-0) Anbieter [12](#page-11-0) Ansicht [19](#page-18-0) CSTA(IP Office) [20](#page-19-0) DSML (IP Office) [21](#page-20-0) DSML (LDAP) [22](#page-21-0) Verzeichnis (DSML IP Office) [21](#page-20-0) Verzeichnis (DSML LDAP) [22](#page-21-0) Voicemail [23](#page-22-0) Zuweisen [19](#page-18-0) Anmelden [9](#page-8-1) Fehlgeschlagen [17](#page-16-0) Anrufprotokoll [68](#page-67-0) Ansicht Komponentenstatus [15](#page-14-1) Konferenz [50](#page-49-0) Letzte wichtige Ereignisse [17](#page-16-0) Anwesenheit [68](#page-67-0) Exchange [27,](#page-26-0) [83](#page-82-0) Konfiguration [79](#page-78-0) Status [81](#page-80-0) Anzeigen Anbieter [19](#page-18-0) Apache Chainsaw [39,](#page-38-0) [91](#page-90-0) Archiv IM-Sitzungen [78](#page-77-0) Audiokonferenz [50](#page-49-0) Ausnahmen [68](#page-67-0) Automatische Abmeldung [9](#page-8-0) **B** Basis-DN [70](#page-69-0) Bearbeiten Benutzereinstellungen [24,](#page-23-0) [68](#page-67-0) IP Office-Einstellungen [58](#page-57-0) Massenbearbeitung [68](#page-67-0) Minianwendung [66](#page-65-0)

Aktiv [18](#page-17-0) Ansicht [24](#page-23-0) Datenüberprüfung [41](#page-40-0)

Benutzer [12](#page-11-0)

Einstellungen bearbeiten [24,](#page-23-0) [68](#page-67-0) Exportieren [25](#page-24-0) Hilfe [51](#page-50-0) Hinzufügen [68](#page-67-1) Löschen [68](#page-67-1) Massenbearbeitung [68](#page-67-0) Neusynch [44,](#page-43-0) [73](#page-72-0) Blockieren von Clients [35](#page-34-1) Blockierte Clients [35](#page-34-1) **C**

Chainsaw [39,](#page-38-0) [91](#page-90-0)

**Index**

CSV [12,](#page-11-0) [25](#page-24-0) **D** Datenbank Integritätsprüfung [40](#page-39-0) Prüfen [40](#page-39-0) Datenbankintegrität [12](#page-11-0) Datenüberprüfung [41](#page-40-0) Deinstallation [76](#page-75-0) Deinstallieren [76](#page-75-0) Diagnose [12](#page-11-0) Datenbankintegrität [40](#page-39-0) IP Office-Verbindungen [40](#page-39-1) Netzwerkrouten [39](#page-38-1) Protokollanzeige [39,](#page-38-0) [91](#page-90-0) Protokollierung konfigurieren [37,](#page-36-0) [91](#page-90-0) Verbindungen [40](#page-39-1) Dienst Neustart [54](#page-53-0) Dienst neu starten [54](#page-53-0) Dienst starten [54](#page-53-0) DND-Ausnahmen [68](#page-67-0) Domänenname XMPP-Domänenname [79](#page-78-0) Downgrade [75](#page-74-0) DSML (IP Office)-Anbieter [21](#page-20-0) DSML (LDAP)-Anbieter [22](#page-21-0) **E** Echo [39](#page-38-1) **Einstellungen** Massenbearbeitung [68](#page-67-0) Entfernen Benutzer [68](#page-67-1) IP Office [58](#page-57-0) one-X Portal for IP Office [76](#page-75-0) Ereignisse [17](#page-16-0) Erreichbar [39](#page-38-1) Exchange [27,](#page-26-0) [83](#page-82-0) exportDirectoryEntry.csv [25](#page-24-0) Exportieren Minianwendungen [48,](#page-47-0) [65](#page-64-0) exportUser.csv [25](#page-24-0) Externes Verzeichnis Suchen [44,](#page-43-1) [72](#page-71-0) **F** Fehlgeschlagene Anmeldungen [17](#page-16-0) Feldzuweisung [22,](#page-21-0) [70](#page-69-0) **H** Hauptprotokollebene [37](#page-36-0) Hilfe [12](#page-11-0) Hilfe [51](#page-50-0) Info [51](#page-50-0) Unterstützung von Avaya [51](#page-50-0) Hinzufügen Benutzer [68](#page-67-1) IP Office [56](#page-55-0) LDAP [70](#page-69-0) Minianwendung [66](#page-65-1) **I** IM Archivieren [78](#page-77-0) Konfiguration [79](#page-78-0)

CSTA [20](#page-19-0)

CSTA(IP Office)-Anbieter [20](#page-19-0)

#### IM

Sitzungen durchsuchen [49,](#page-48-0) [82](#page-81-0) Status [81](#page-80-0) Importieren Minianwendungen [63](#page-62-0) Info [12](#page-11-0) Integrität [40](#page-39-0) IP Office CSTA-Anbieter [20](#page-19-0) Verbindungen [12](#page-11-0) Verzeichnisanbieter [21](#page-20-0) **J** Java Web Start [91](#page-90-0) Jeder kann sich verbinden. [79](#page-78-0) **K** Kalender [27,](#page-26-0) [83](#page-82-0) Kennwort [9](#page-8-1) Komponentenstatus [12,](#page-11-0) [15](#page-14-1) Konferenz [50](#page-49-0) Konfiguration [12](#page-11-0) Anbieter [19](#page-18-0) Anwesenheit [79](#page-78-0) Benutzer [24](#page-23-0) CSV [25](#page-24-0) Exportieren [25](#page-24-0) IM [79](#page-78-0) Marken [25](#page-24-1) Massenbearbeitung [68](#page-67-0) Konfiguration exportieren [25](#page-24-0) **L** LDAP [72](#page-71-0) Anbieter [22](#page-21-0) Verzeichnissuche [12,](#page-11-0) [44,](#page-43-1) [72](#page-71-0) Zuweisen [70](#page-69-0) Letzte Ereignisse [17](#page-16-0) Letzte wichtige Ereignisse [12,](#page-11-0) [17](#page-16-0) Log4j-Format [91](#page-90-0) Löschen Benutzer [68](#page-67-1) IP Office [58](#page-57-0) Minianwendung [67](#page-66-1) **M** Marken [25](#page-24-1) Massenbearbeitung [24,](#page-23-0) [68](#page-67-0) Benutzer [68](#page-67-0) Minianwendung Aktivieren [67](#page-66-0) Bearbeiten [66](#page-65-0) Deaktivieren [67](#page-66-2) Exportieren [48,](#page-47-0) [65](#page-64-0) Importieren [63](#page-62-0) Löschen [67](#page-66-1) URL [62](#page-61-0) Minianwendungen Auflisten der externen Minianwendungen [47](#page-46-0) Monitor [50](#page-49-0) **N**

Nachrichten [68](#page-67-0) Netzwerkrouten [12,](#page-11-0) [39](#page-38-1) Neusynchronisierung [44,](#page-43-0) [73](#page-72-0) Neusynchronisierung erzwingen [44,](#page-43-0) [73](#page-72-0) Nicht erreichbar [39](#page-38-1)

#### **P**

Parkbereiche [68](#page-67-0) Persönliches Verzeichnis [68](#page-67-0) Ping-Test [39](#page-38-1) Port 4560 [91](#page-90-0) 7 [39](#page-38-1) Protokolldateien [37](#page-36-0) Protokollierung [91](#page-90-0) Ebene [37](#page-36-0) Konfiguration [12](#page-11-0) Viewer [12,](#page-11-0) [91](#page-90-0) Ziele [37](#page-36-0) Protokollierung konfigurieren [91](#page-90-0) **R** Remote-Protokollierung [91](#page-90-0) Rollende Protokolldateien [37](#page-36-0) Routen [39](#page-38-1) Ruhedauer vor Zeitabschaltung. [79](#page-78-0) **S** Server Informationen [18](#page-17-1) Version [18](#page-17-1) Sicherungen [12](#page-11-0) Sitzungen [18](#page-17-0) Sitzungszähler zurücksetzen [9](#page-8-1) Socket-Empfänger [37,](#page-36-0) [91](#page-90-0) Sofortige Abmeldung [9](#page-8-0) Status [12,](#page-11-0) [15](#page-14-1) Aktive Sitzungen [18](#page-17-0) Anwesenheit [81](#page-80-0) IM [81](#page-80-0) Komponente [15](#page-14-1) Komponentenstatus [15](#page-14-1) Letzte wichtige Ereignisse [17](#page-16-0) Umgebung [18](#page-17-1) Such-Basis [70](#page-69-0) Suche IM-Sitzungen [49,](#page-48-0) [82](#page-81-0) Suchen LDAP [44,](#page-43-1) [72](#page-71-0) Systemverzeichnis [46,](#page-45-0) [73](#page-72-0) Synchronisation [44,](#page-43-0) [73](#page-72-0) Systemsteuerung [76](#page-75-0) Systemverzeichnis [12](#page-11-0) Exportieren [25](#page-24-0) Neusynch [44,](#page-43-0) [73](#page-72-0) Verzeichnissuche [46,](#page-45-0) [73](#page-72-0) **T** Tastenkombinationen [68](#page-67-0) TCP-Port 7 [39](#page-38-1) Teilnehmer [50](#page-49-0) Test Externes Verzeichnis [44,](#page-43-1) [72](#page-71-0) IP Office-Verbindung [40](#page-39-1) LDAP-Verzeichnis [44,](#page-43-1) [72](#page-71-0) Netzwerkroute [39](#page-38-1) Systemverzeichnis [46,](#page-45-0) [73](#page-72-0) Trennung im Leerlauf. [79](#page-78-0) **U** Umgebung [12](#page-11-0) Unterstützung von Avaya [12](#page-11-0) Upgrade [74](#page-73-0)

# **V**

Version [18](#page-17-1) Verzeichnis Exportieren [25](#page-24-0) Neusynch [44,](#page-43-0) [73](#page-72-0) Verzeichnis (DSML IP Office) [21](#page-20-0) Verzeichnis (DSML LDAP) [22](#page-21-0) Verzeichnisintegration [12](#page-11-0) LDAP [44,](#page-43-1) [72](#page-71-0) Systemverzeichnis [46,](#page-45-0) [73](#page-72-0) Verzeichnissynchronisierung [44,](#page-43-0) [73](#page-72-0) Verzeichnissuche LDAP [44,](#page-43-1) [72](#page-71-0) Systemverzeichnis [46,](#page-45-0) [73](#page-72-0) Verzeichnissynchronisierung [12](#page-11-0) Voicemail Anbieter [23](#page-22-0) Voicemail-Nachrichten [68](#page-67-0) **W** Webkonferenz [50](#page-49-0) **X** XMPP-Domänenname [79](#page-78-0) **Z** Zuweisen Anbieter [19](#page-18-0) IP Office [56,](#page-55-0) [58](#page-57-0) IP Office (CSTA) [20](#page-19-0) IP Office (Verzeichnis) [21](#page-20-0) LDAP-Anbieter [22](#page-21-0) Voicemail-Dienstanbieter [23](#page-22-0)

Template: 20th December 2023

© 2024 Avaya LLC. Alle Rechte vorbehalten.